# DIR-825M user manual

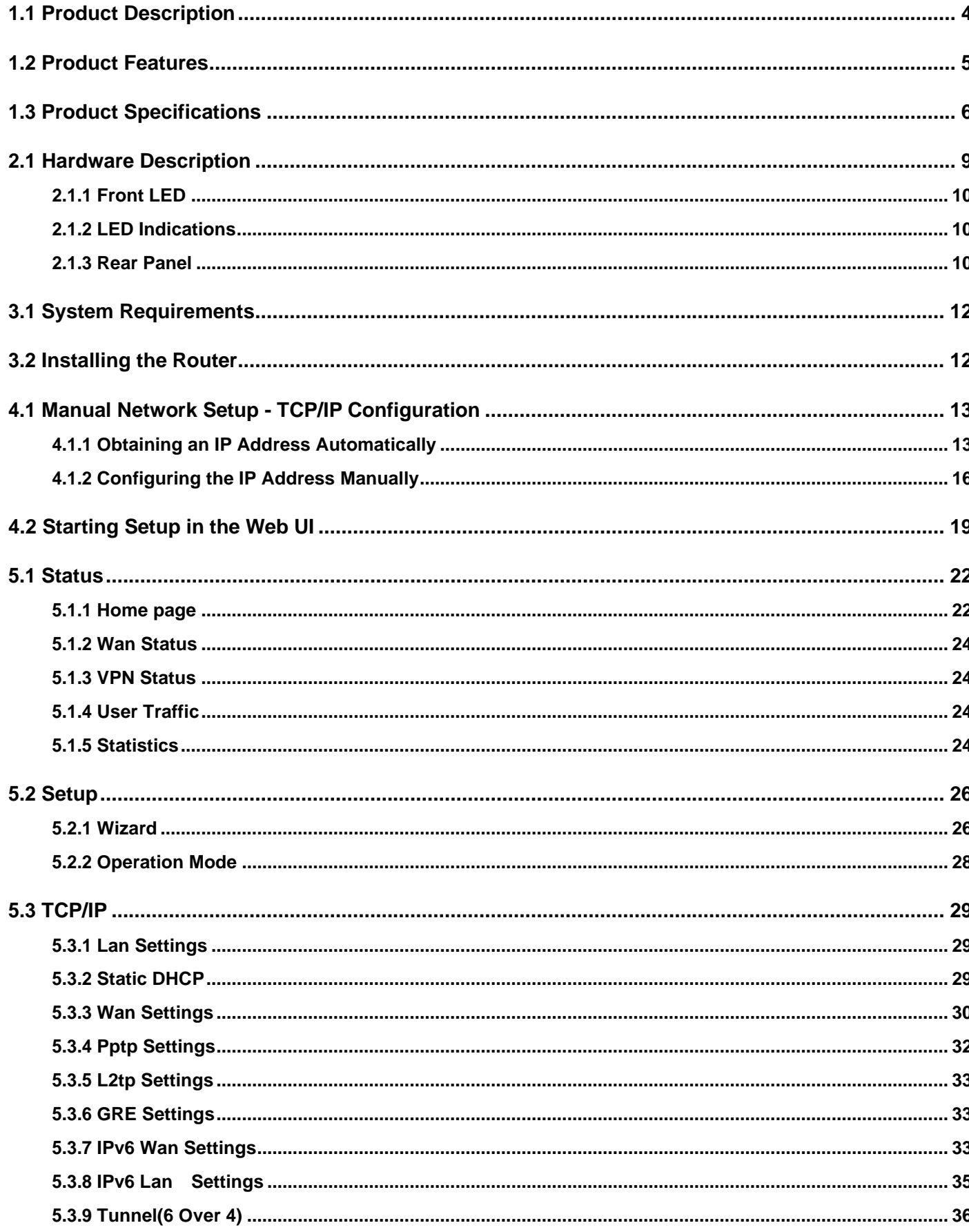

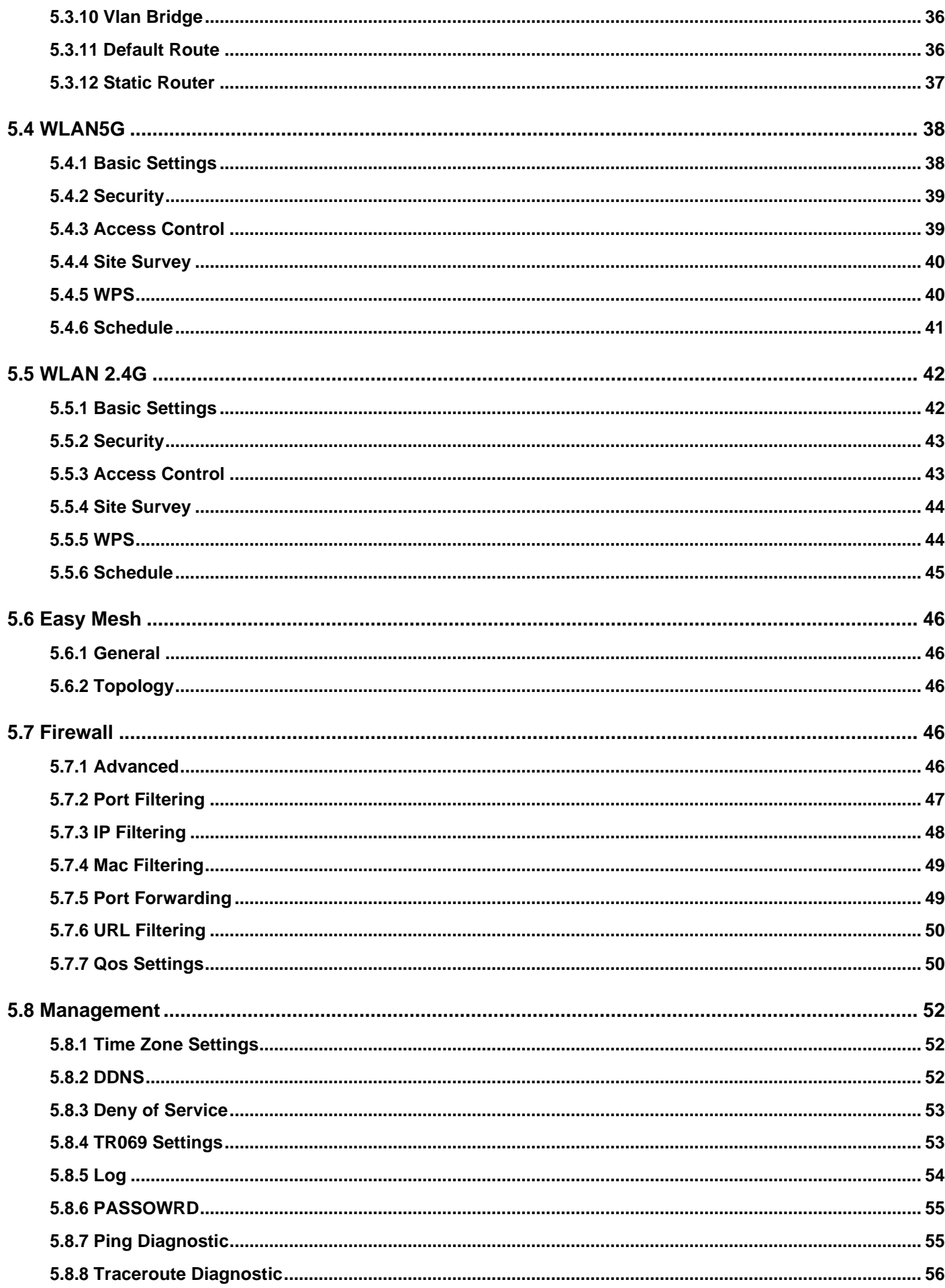

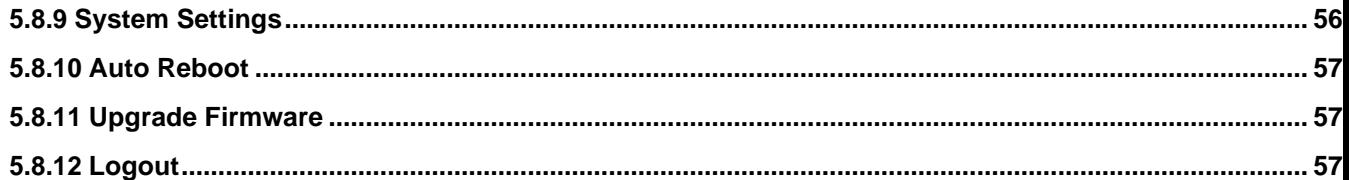

# **Chapter 1. Introduction**

#### <span id="page-3-0"></span>**1.1 Product Description**

DIR-825M Wireless Broadband Router supports IEEE 802.11b/g/n/ac standard, dual band, and Gigabit LAN and WAN, thus providing the wireless speed of 867Mbps in the 5GHz frequency band and 300Mbps in the 2.4GHz frequency band at the same time, which is 16 times faster than that of the traditional 11g access point. With its outstanding stability of high-speed wireless transmission and enhanced reliability, the DIR-825M can provide users with excellent multimedia streaming through their mobile devices anywhere,anytime in the home and office.

## <span id="page-4-0"></span>**1.2 Product Features**

#### ➢ **IEEE Compliant Wireless LAN and Wired LAN**

- Compliant with IEEE 802.11a/b/g/n/ac dual band [2.4G (300Mbps) and 5G (867Mbps)] wireless
- Equipped with 3x 10/100/1000Mbps Fast Ethernet ports and 1x 10/100/1000Mbps WAN ethernet port which supports auto MDI/MDI-X

#### ➢ **Fixed Network Broadband Router**

- Supports WAN connection types: DHCP, static IP, PPPoE
- Supports DDNS and DHCP Servers

#### ➢ **Comprehensive Wireless Advanced Features**

- Supports AP / client / repeater mode / easy mesh
- Supports WMM (Wi-Fi Multimedia) and wireless QoS to enhance the efficiency of multimedia application
- Supports multiple SSID
- Supports TX and RX restrict

#### **Secure Network Connection**

- Supports Wi-Fi Protected Setup (WPS)
- Support WEP/WPA/WPA2/WPA3 wireless security encryption
- Supports NAT firewall, IP / URL-based access control and MAC address filtering

#### ➢ **Advanced Networking Function for Specific Application**

- Supports Bandwidth Control (QoS) based on different local IP addresses
- Supports NTP, Port Forwarding, UPnP and DMZ for various networking applications

#### ➢ **Easy Installation and Management**

- Web-based UI and Quick Setup Wizard for easy configuration
- Remote Management allows configuration from a remote site
- System status monitoring includes DHCP Client List and System Log

# <span id="page-5-0"></span>**1.3 Product Specifications**

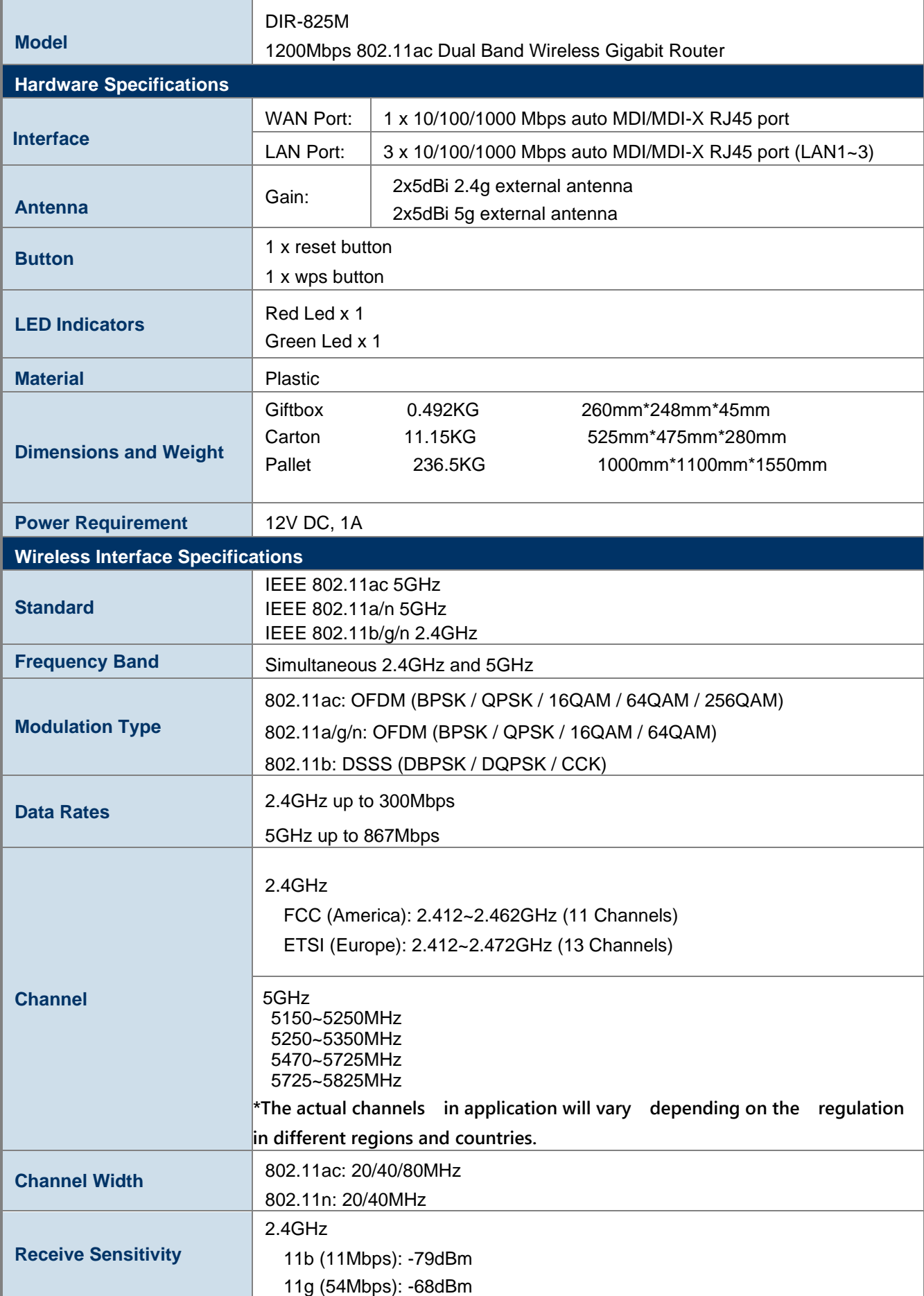

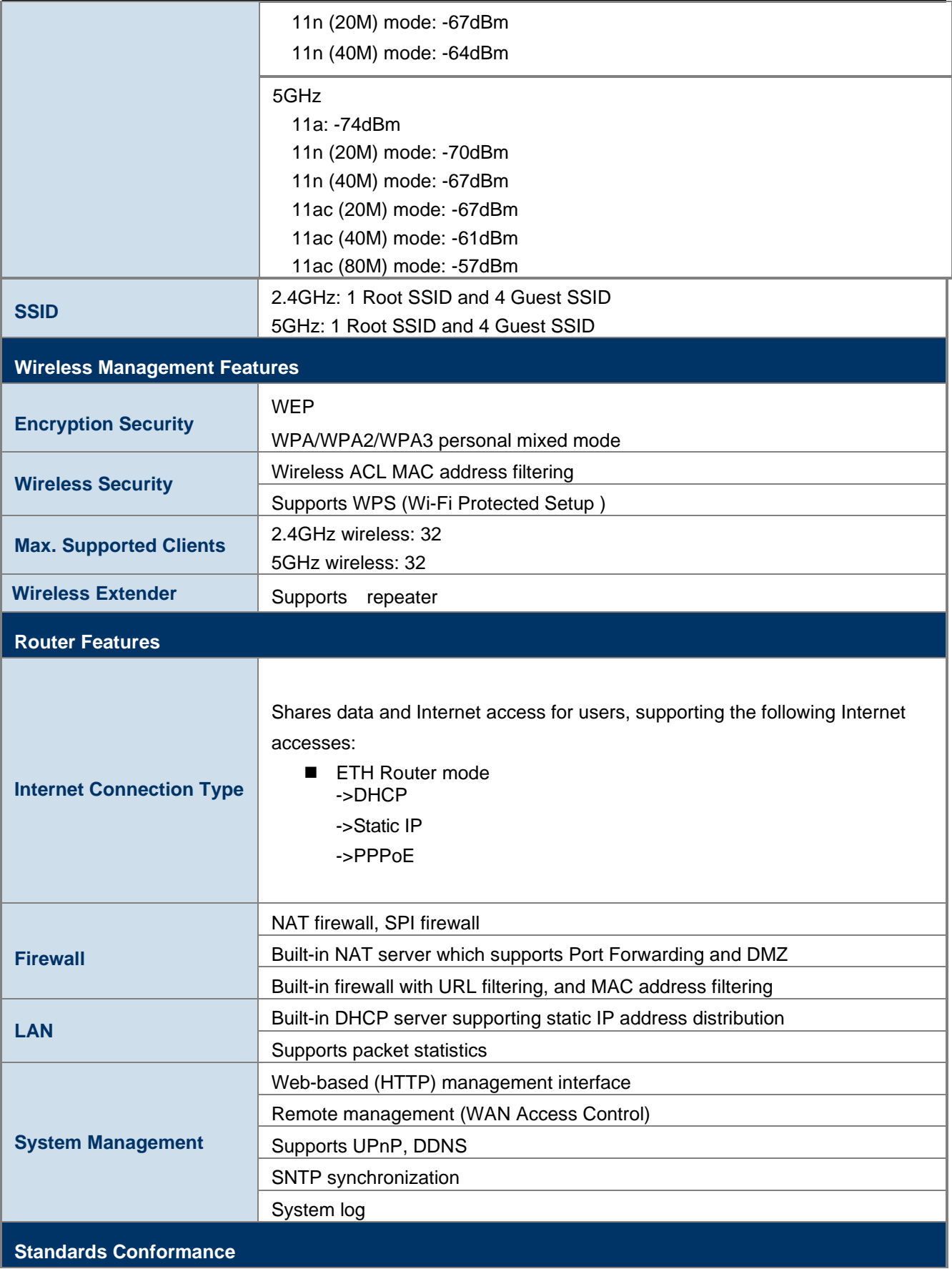

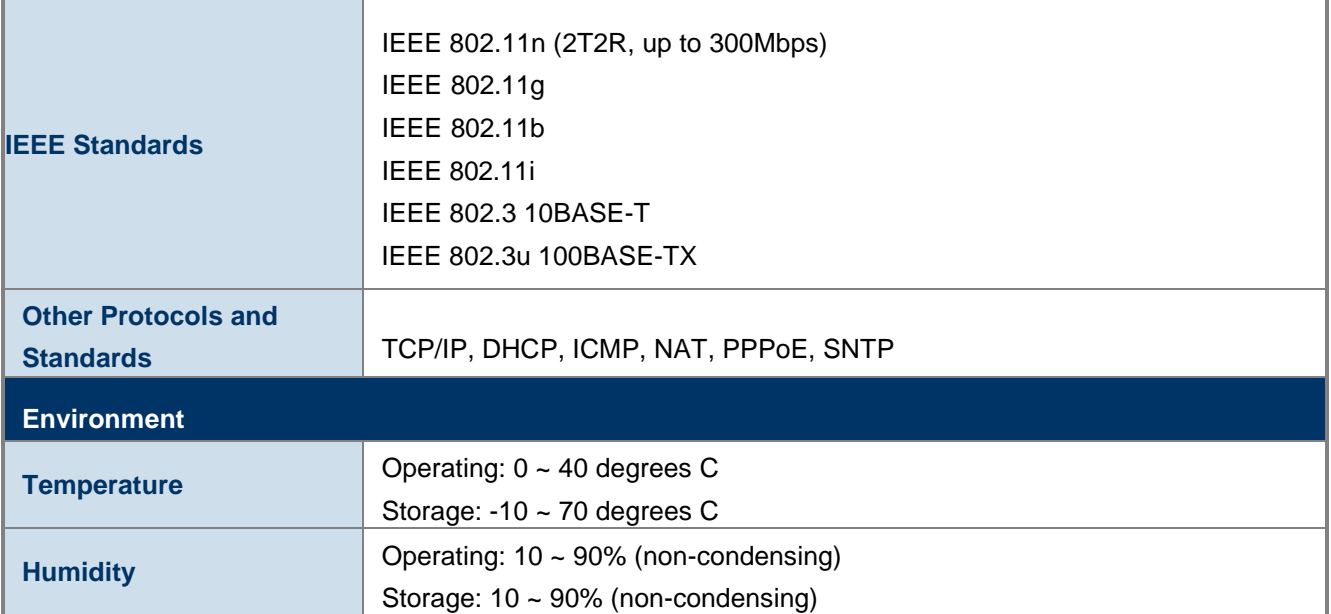

# **Chapter 2. HardwareInstallation**

# <span id="page-8-0"></span>**2.1 Hardware Description**

- $\Box$ **Dimensions**: 225\*145\*185 mm (W \*D \* H)
- $\Box$ **Diagram :**

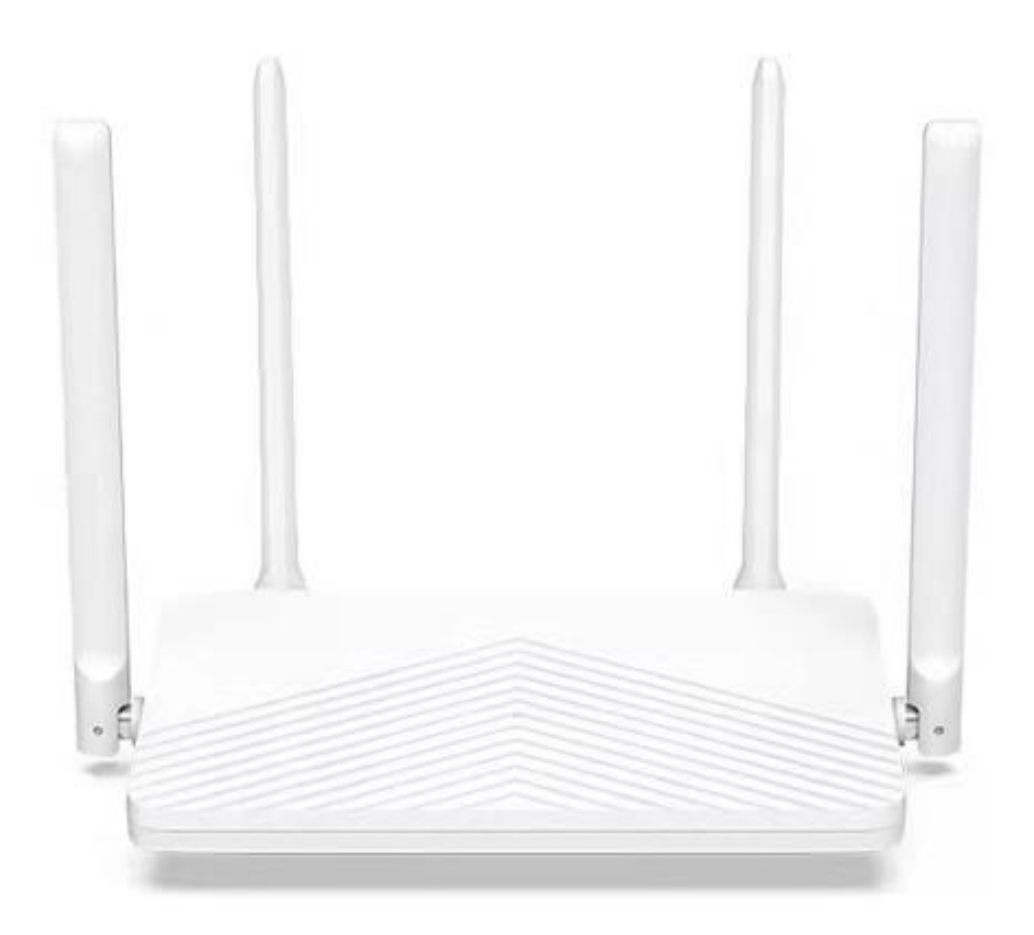

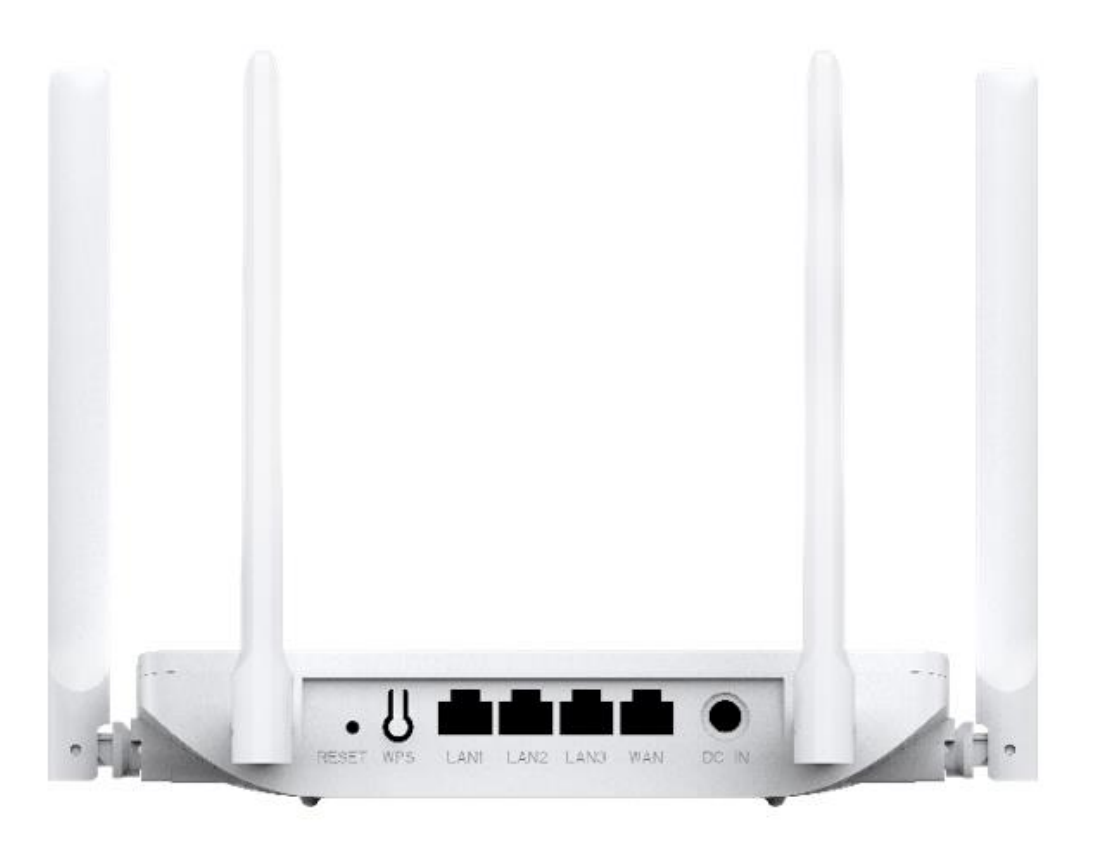

## <span id="page-9-0"></span>**2.1.1 Front LED**

The front LED provides a simple interface monitoring the router. Next Figure shows the front LED of the DIR-825M.

**Front LED**

### <span id="page-9-1"></span>**2.1.2 LED Indications**

The LEDs on the front panel indicate instant status of port links, include red led and green led, help monitor and troubleshoot when needed.

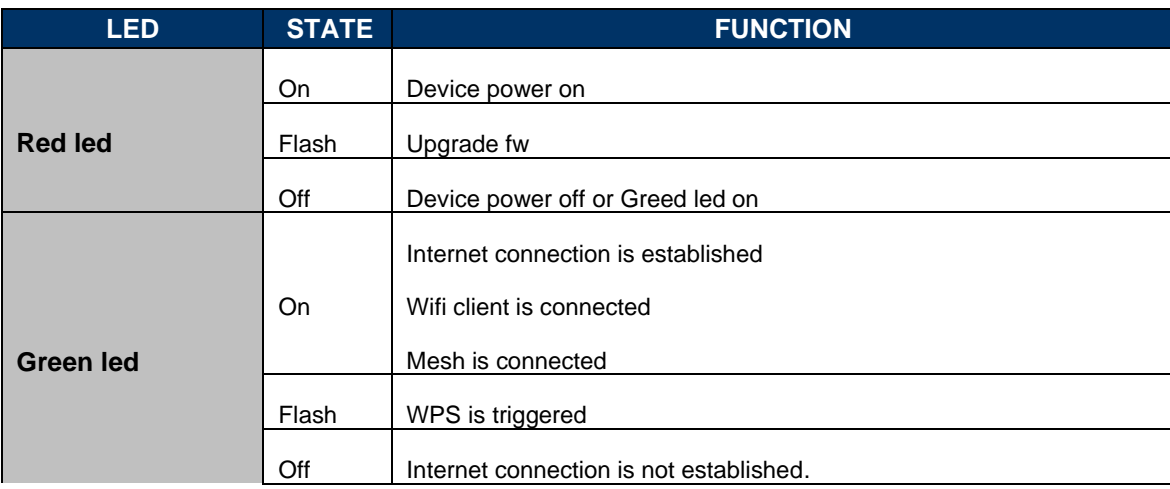

#### <span id="page-9-2"></span>**2.1.3 Rear Panel**

The rear panel provides the physical connectors connected to the power adapter and any other network device.

#### **Rear Panel**

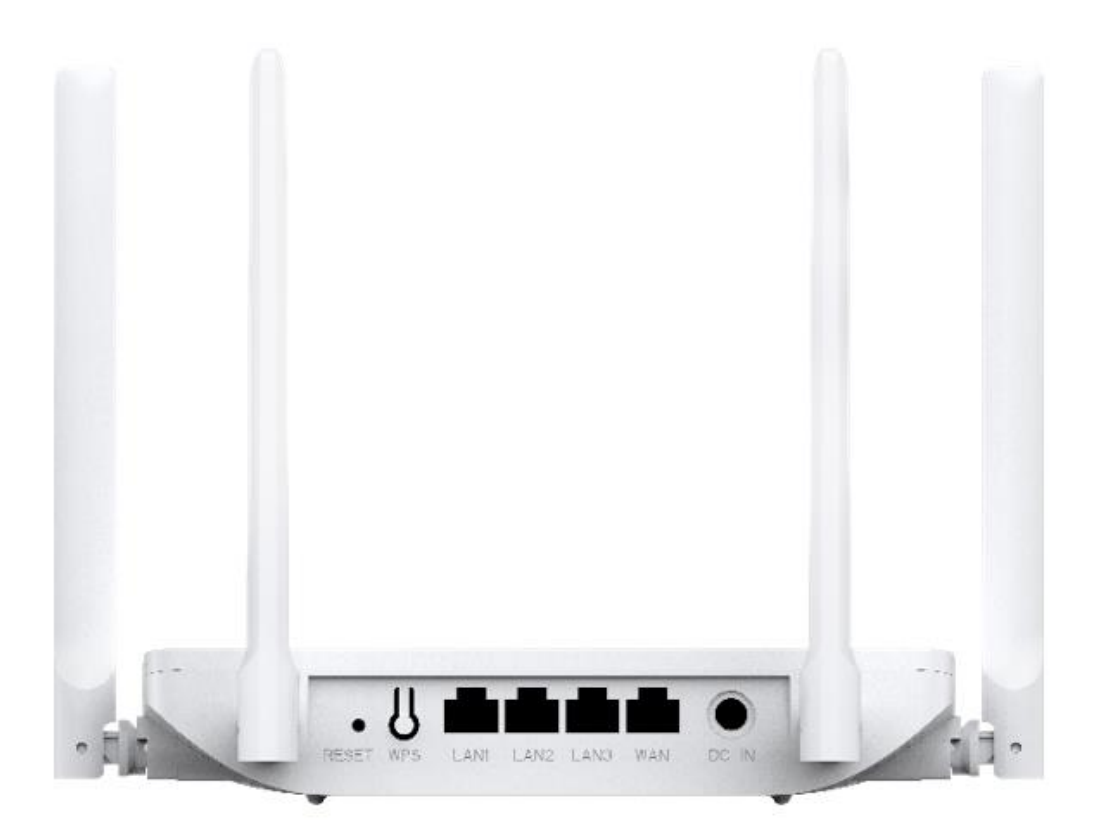

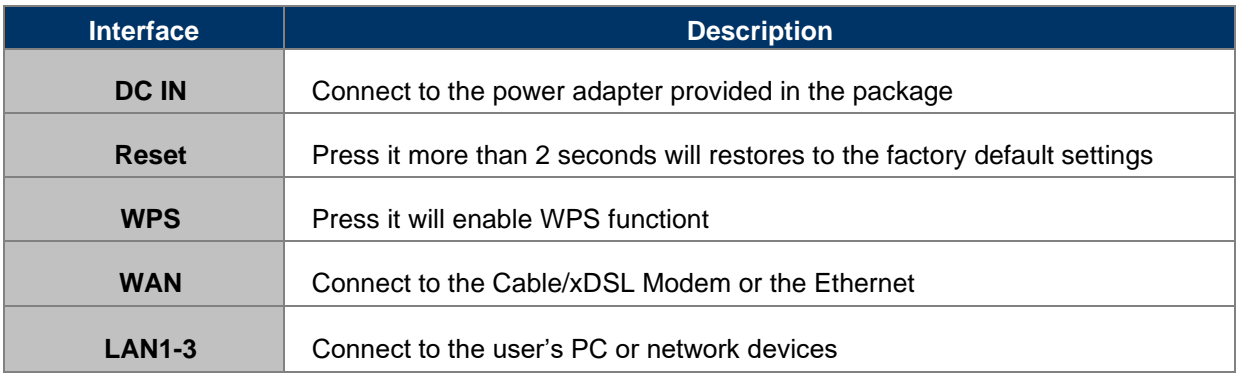

# **Chapter 3.Connecting to the Router**

## <span id="page-11-0"></span>**3.1 System Requirements**

- Broadband Internet Access Service (Cable/xDSL/Ethernet connection)
- One Cable/xDSL Modem that has an RJ45 connector (not necessary if the Router is connected directly to the Ethernet.)
- PCs with a working Ethernet Adapter and an Ethernet cable with RJ45 connectors
- PC subscribers use Windows XP, Windows Vista, Windows 7/8/10, MAC OS 9 or later, or Linux, UNIX or other platforms compatible with **TCP/IP** protocols
- The above PC is installed with a Web browser

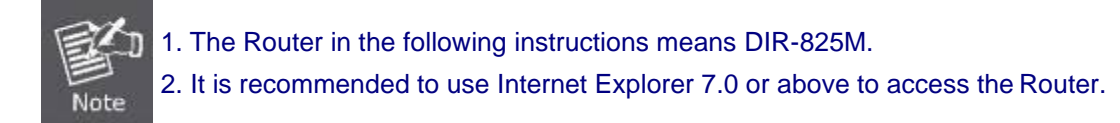

## <span id="page-11-1"></span>**3.2 Installing the Router**

Before installing the Router, make sure your PC is connected to the Internet through the broadband service successfully at this moment. If there is any problem, please contact your local ISP. After that, please install the Router according to the following steps. Don't forget to pull out the power plug and keep your hands dry.

**Step 1. Power off your PC, Cable/xDSL Modem and the Router.** 

**Step 2.** Locate an optimum location for the Router. The best place is usually at the center of your wireless network.

**Step 3.** Connect the PC or Switch/Hub in your LAN to the LAN Ports of the Router with Ethernet cable.

**Step 4.** Connect the power adapter to the power socket on the Router, and the other end into an electrical outlet. Then power on the Router.

**Step 5.** Power on your PC and Cable/xDSL Modem.

# **Chapter 4. Quick Installation Guide**

This chapter will show you how to configure the basic functions of your Wireless Router using **Quick Setup** within minutes.

## <span id="page-12-0"></span>**4.1 Manual Network Setup - TCP/IP Configuration**

The default IP address of the Wireless Router is **192.168.0.1** and the default Subnet Mask is **255.255.255.0**. These values can be changed as you desire in the web UI of the Wireless Router. In this section, we use all the default values for description.

Whether the Wireless Router is configured via wired or wireless connection, the PC needs to be assigned an IP address first. Before you connect the local PC to the Wireless Router via wired or wireless connection, please configure the IP address for your PC in the following two ways first.

- ◼ **Obtaining an IP address automatically**
- ◼ **Configuring the IP address manually**

In the following sections, we'll introduce how to install and configure the TCP/IP correctly in **Windows 7**. And the procedures in other operating systems are similar. First, make sure your Ethernet Adapter is working, and refer to the Ethernet adapter's manual if needed.

#### <span id="page-12-1"></span>**4.1.1 Obtaining an IP Address Automatically**

#### **Summary:**

- 1. Set up the TCP/IP Protocol in "**Obtain an IP address automatically**" mode on yourPC.
- 2. Then the Wireless Router built-in DHCP server will assign IP address to the PCautomatically.

If you are sure the DHCP server of Wireless Router is enabled, you can set up the TCP/IP Protocol in "**Obtain an IP address automatically**" mode on your PC. And then the Wireless Router built-in DHCP server will assign an IP address to the PC automatically.

#### **1. Installing TCP/IP Component**

1) On the Windows taskbar, click the **Start** button, point to **Control Panel,** and then click it.

2) Under the **Network and Internet** icon, click on t he **View network status and tasks.** And then click **Change adapter settings**.

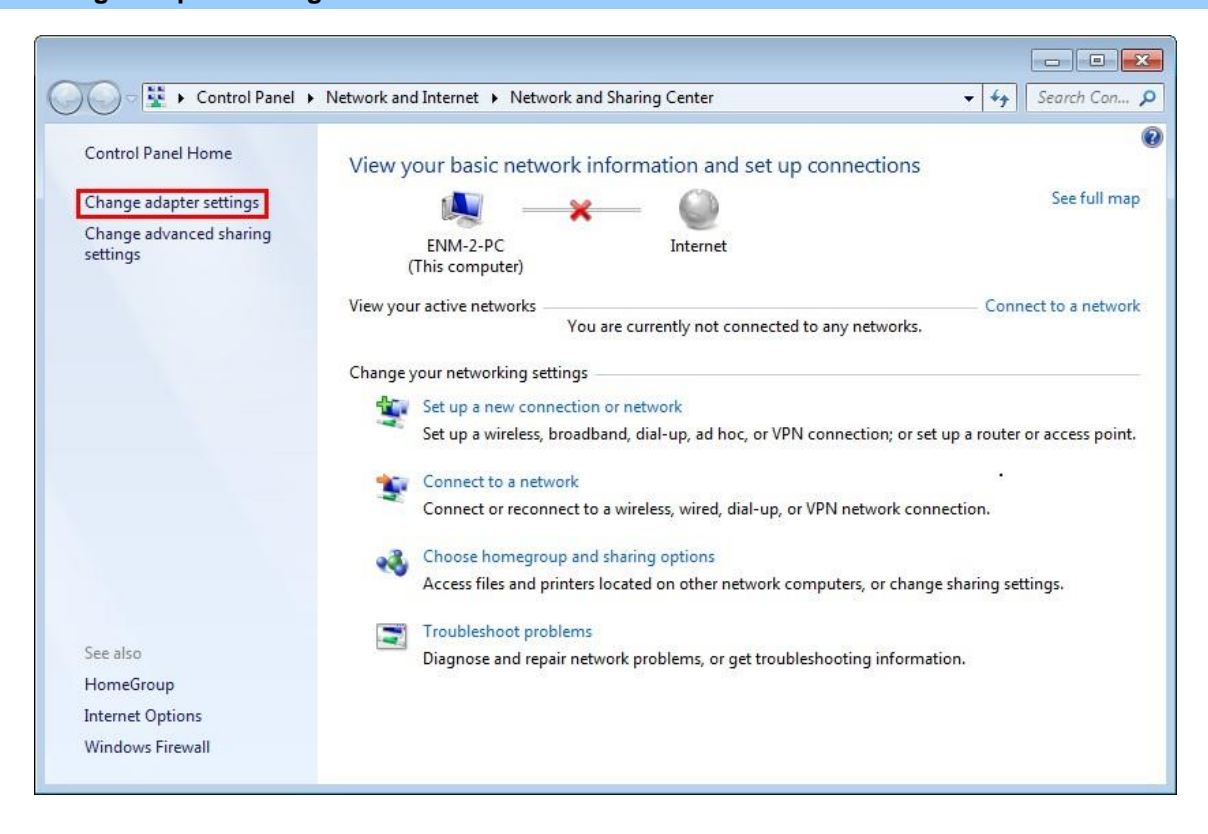

3) Right-click on the **Wireless Network Connection,** and select **Properties** in the appearingwindow.

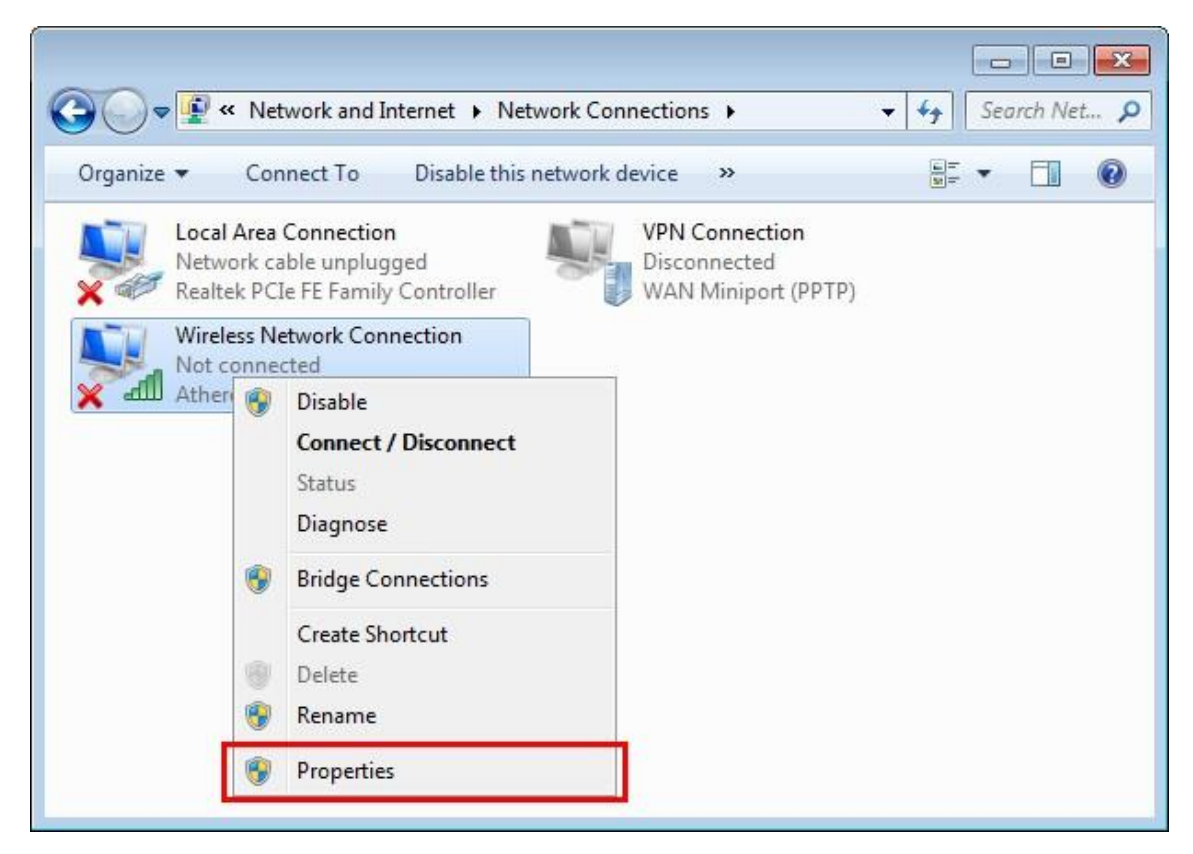

4) In the prompt window shown below, double-click on the **Internet Protocol Version 4(TCP/IPv4)**.

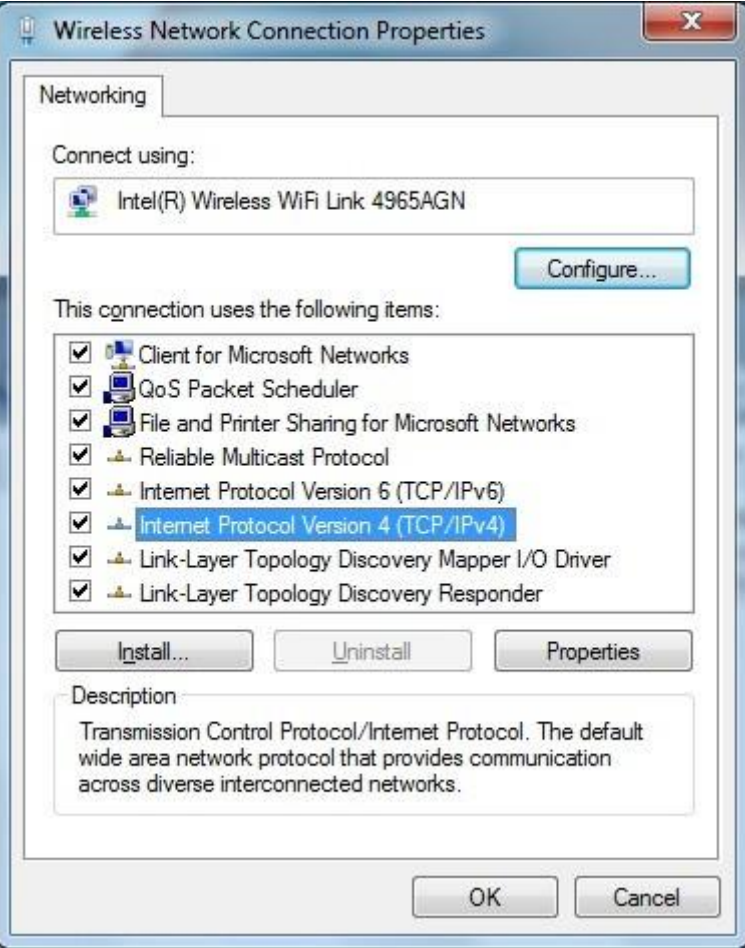

5) Choose **Obtain an IP address automatically**, and **Obtain DNS server address automatically** as shown in the figure below. Then click **OK** to save your settings.

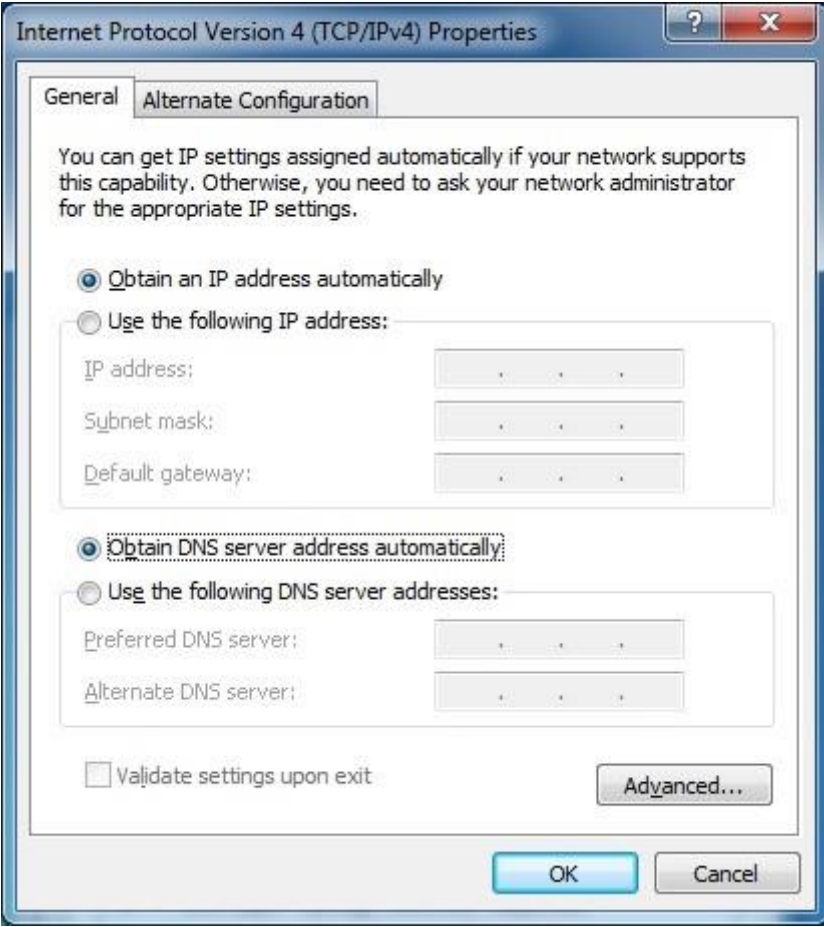

#### <span id="page-15-0"></span>**4.1.2 Configuring the IP Address Manually**

Summary:

- Set up the TCP/IP Protocol for your PC.
- Configure the network parameters. The IP address is 192.168.0.xxx ("xxx" is any number from 2 to 254), Subnet Mask is *255.255.255.0*, and Gateway is *192.168.0.1*(The Router's default IPaddress)

If you are sure the DHCP server of Wireless Router is disabled, you can configure the IP address manually. The IP address of your PC should be 192.168.0.xxx (the same subnet of the IP address of the Wireless Router, and "xxx" is any number from 2 to 254), Subnet Mask is 255.255.255.0, and the Gateway is 192.168.0.1(The default IP address of the Wireless Router)

1) Continue the settings from the last figure. Select **Use the following IP address** radiobutton.

2) If the LAN IP address of the Wireless Router is 192.168.0.1, enter IP address 192.168.0.x (x is from 2 to 254), and Subnet mask 255.255.255.0

3) Enter the LAN IP address of the Wireless Router (the default IP is 192.168.0.1) into the default gateway field.

4) Select **Use the following DNS server addresses** radio button. In the preferred DNS Server field, you can enter the DNS server IP address provided by your local ISP. Then click OK to save your settings.

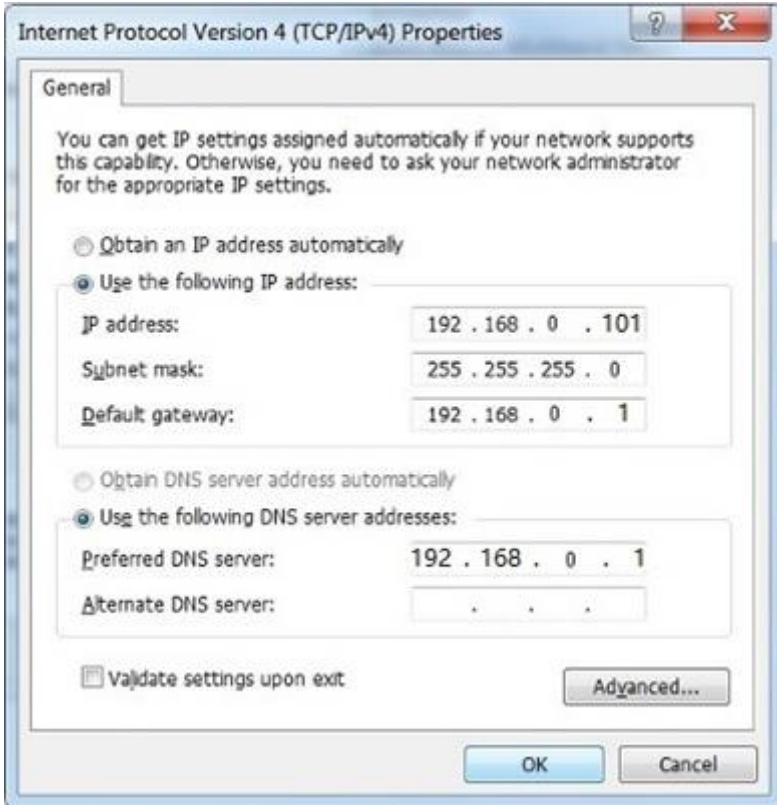

Now, you can run the Ping command in the **command prompt** to verify the network connection between your PC and the Router. Open a command prompt, and type ping **192.168.0.1**, and then press **Enter**.

■ If the result displayed is similar to next figure, it means the connection between your PC and t he Router has been established well.

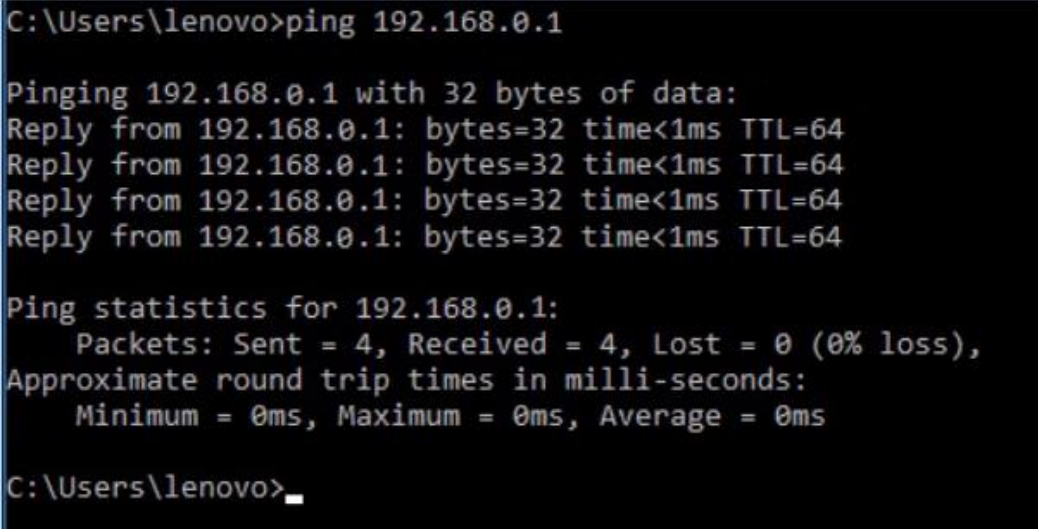

■ If the result displayed is similar to next figure, it means the connection between your PC and t he Router has failed.

C:\Users\lenovo>ping 192.168.0.1 Pinging 192.168.0.1 with 32 bytes of data: Request timed out. Request timed out. Request timed out. Request timed out. Ping statistics for 192.168.0.1: Packets: Sent = 4, Received =  $\theta$ , Lost = 4 (100% loss), C:\Users\lenovo>

If the address is 0.0.0.0, check your adapter installation, security settings, and the settings on your router. Some firewall software programs may block a DHCP request on newly installed adapters.

## <span id="page-18-0"></span>**4.2 Starting Setup in the Web UI**

It is easy to configure and manage the DIR-825M with the web browser.

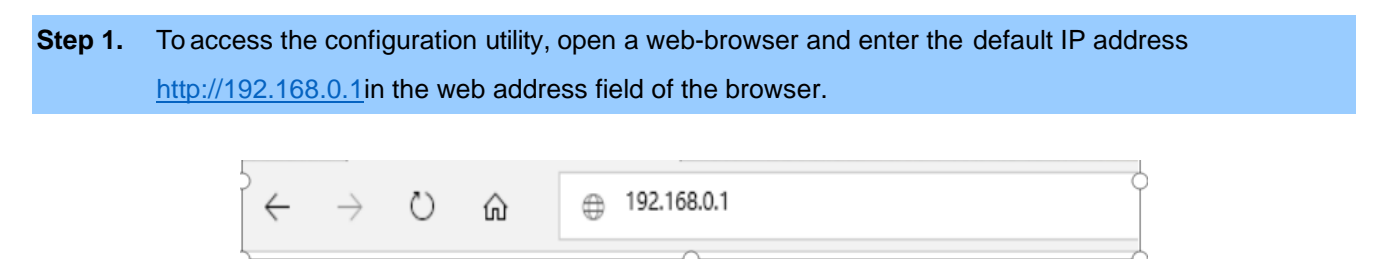

After a moment, a login window will appear. Enter **admin** for the User Name and Password, both in lower case letters. Then click the **Log In** button or press the **Enter** key.

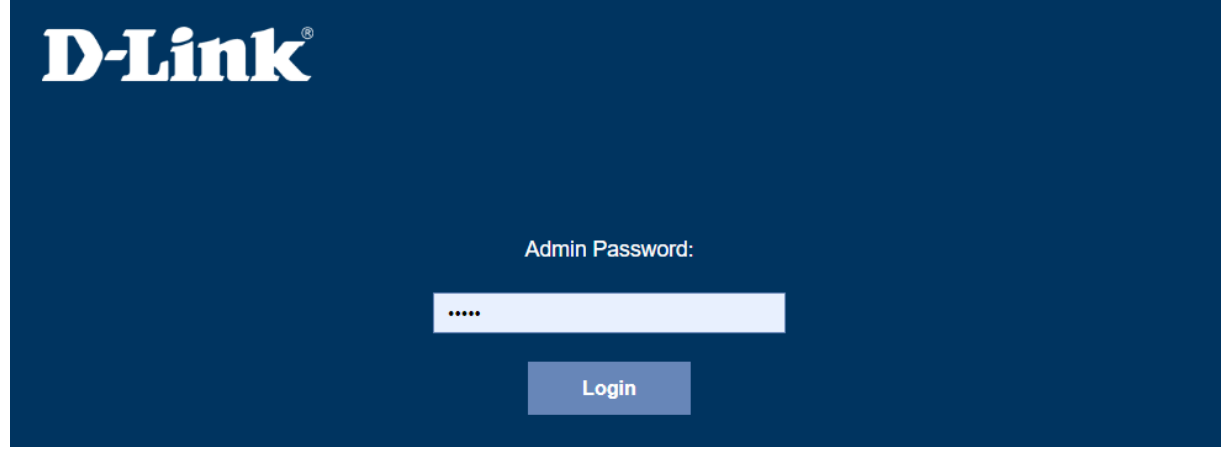

The first time login router, it will enter wizard setup, the **Wizard Setup** page screen appears as the figure below.

#### **Setup Wizard**

The setup wizard will guide you to configure Router for first time. Please follow the setup wizard step by step.

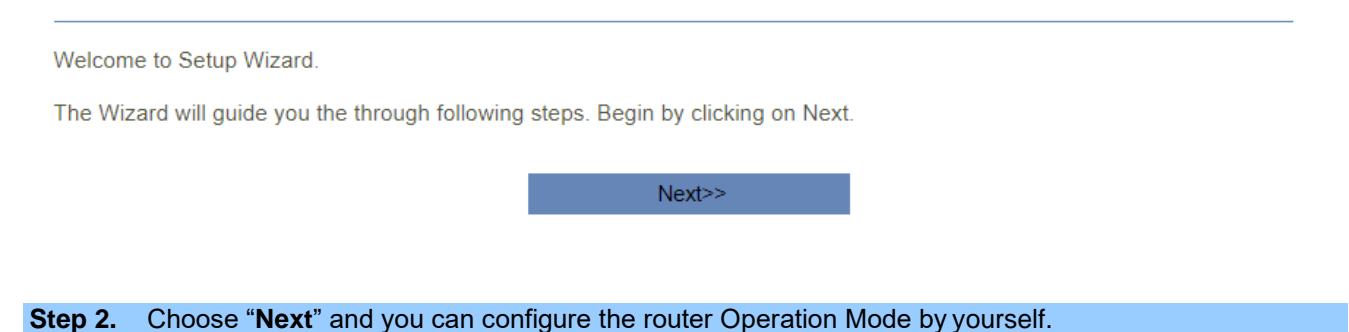

#### **Step 1: Operation Mode**

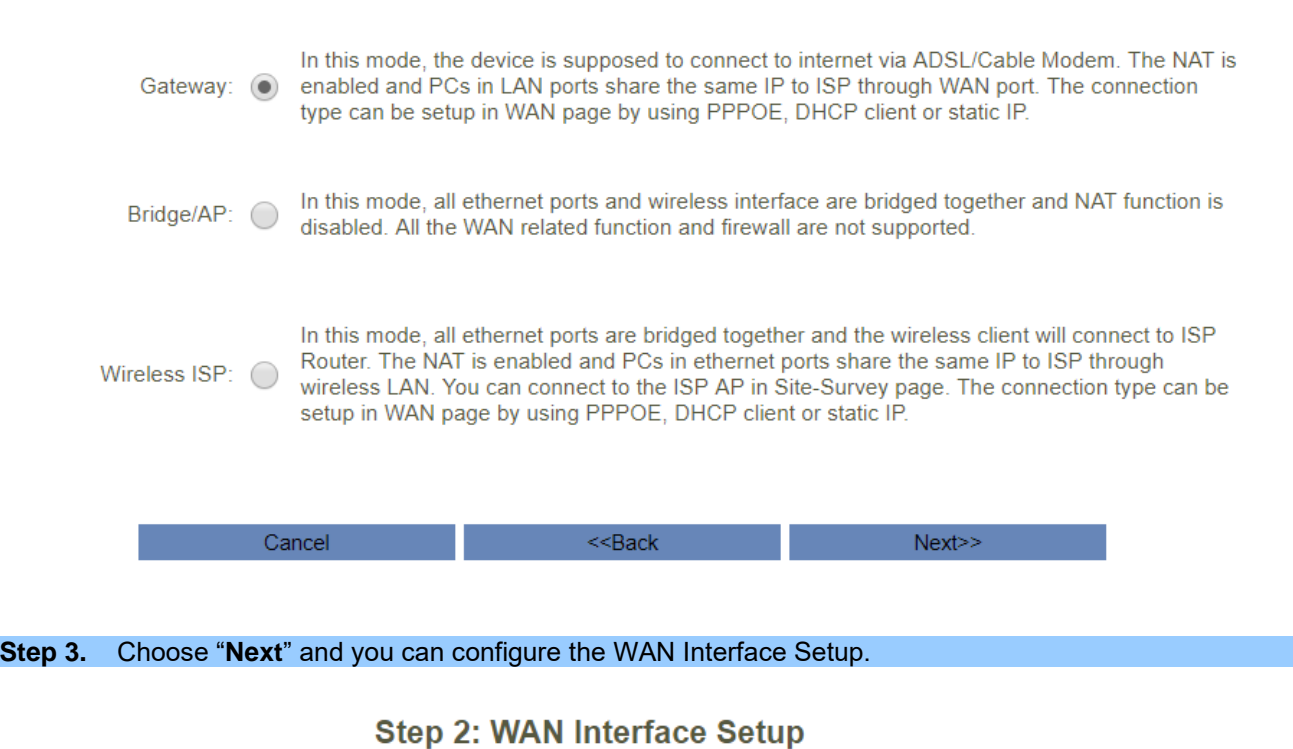

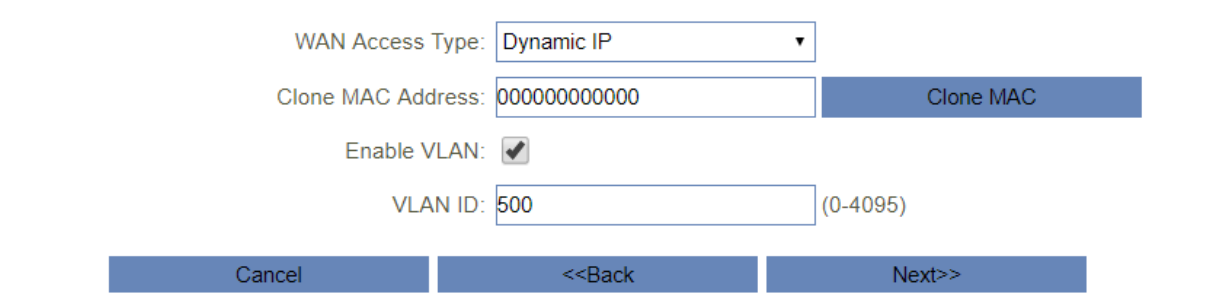

#### **Step 4.** Choose "**Next**" and you can configure the LAN Interface Setup.

## **Step 3: LAN Interface Setup**

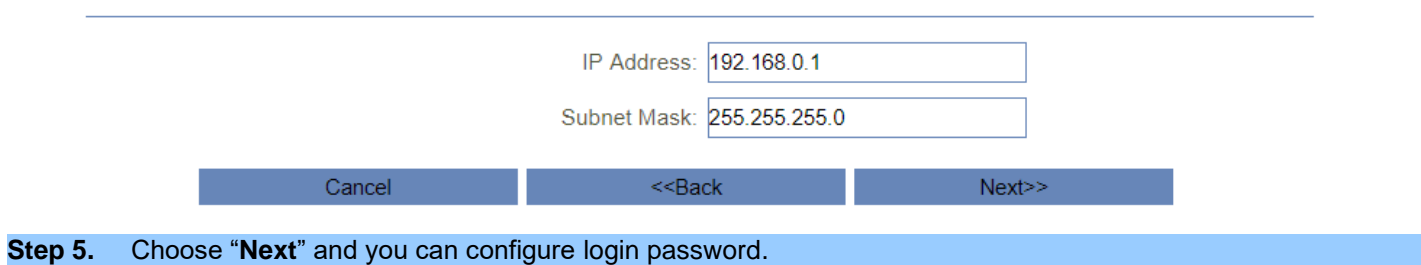

Step 4: Set admin account

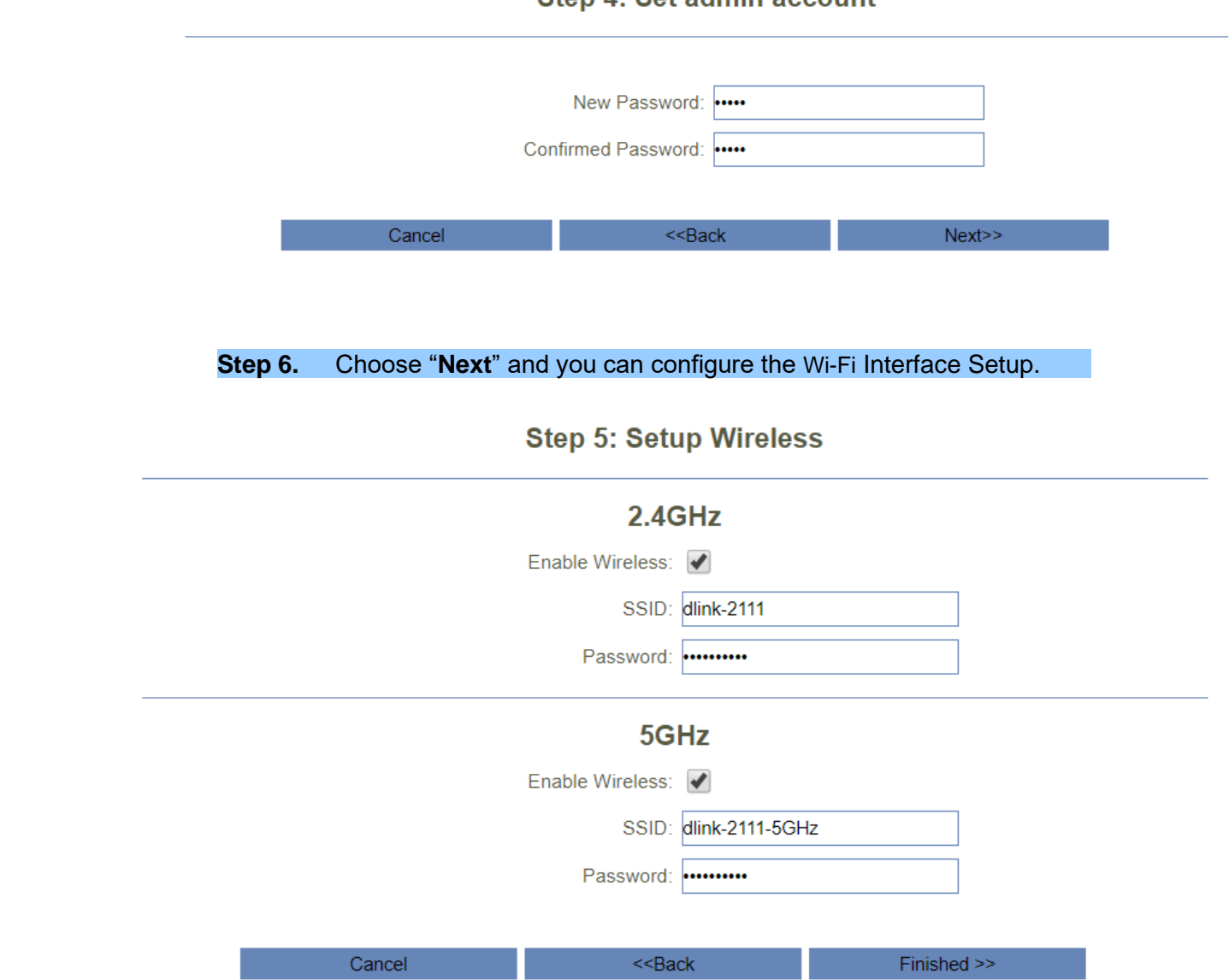

# **Chapter 5. Configuring the Router**

This chapter delivers a detailed presentation of router's functions and features under 4 main menus shown below, allowing you to manage the router with ease.

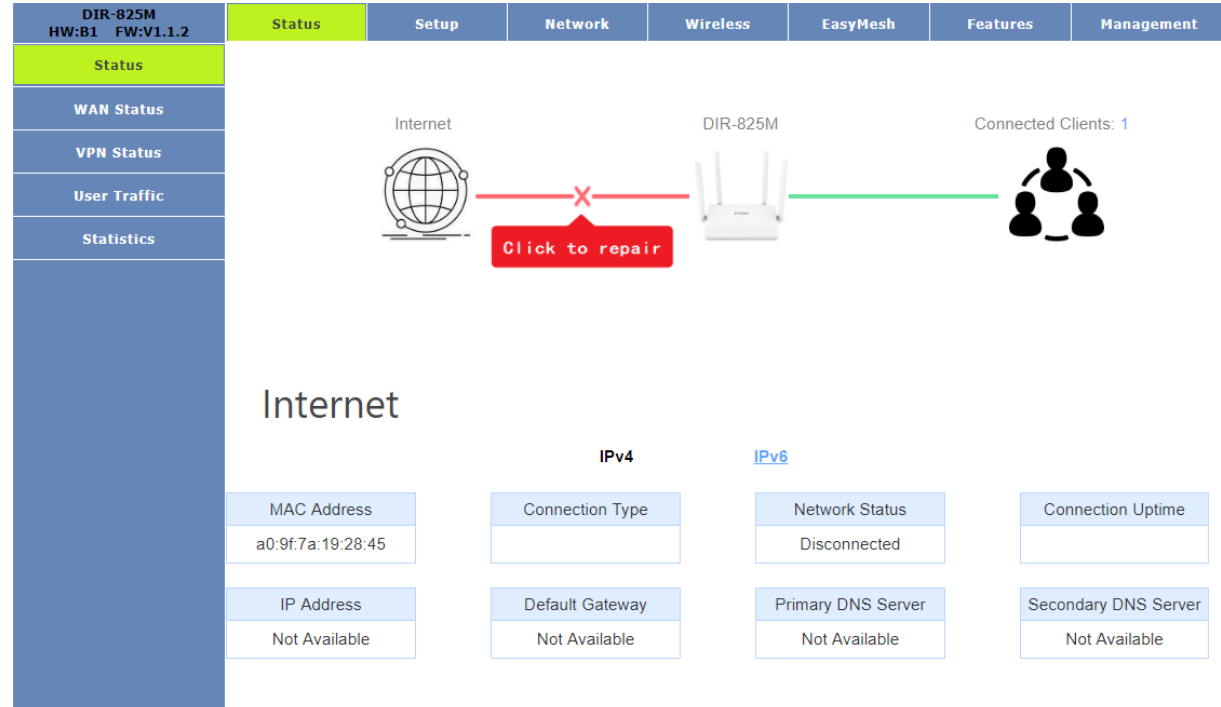

## <span id="page-21-0"></span>**5.1 Status**

<span id="page-21-1"></span>**5.1.1 Home page**

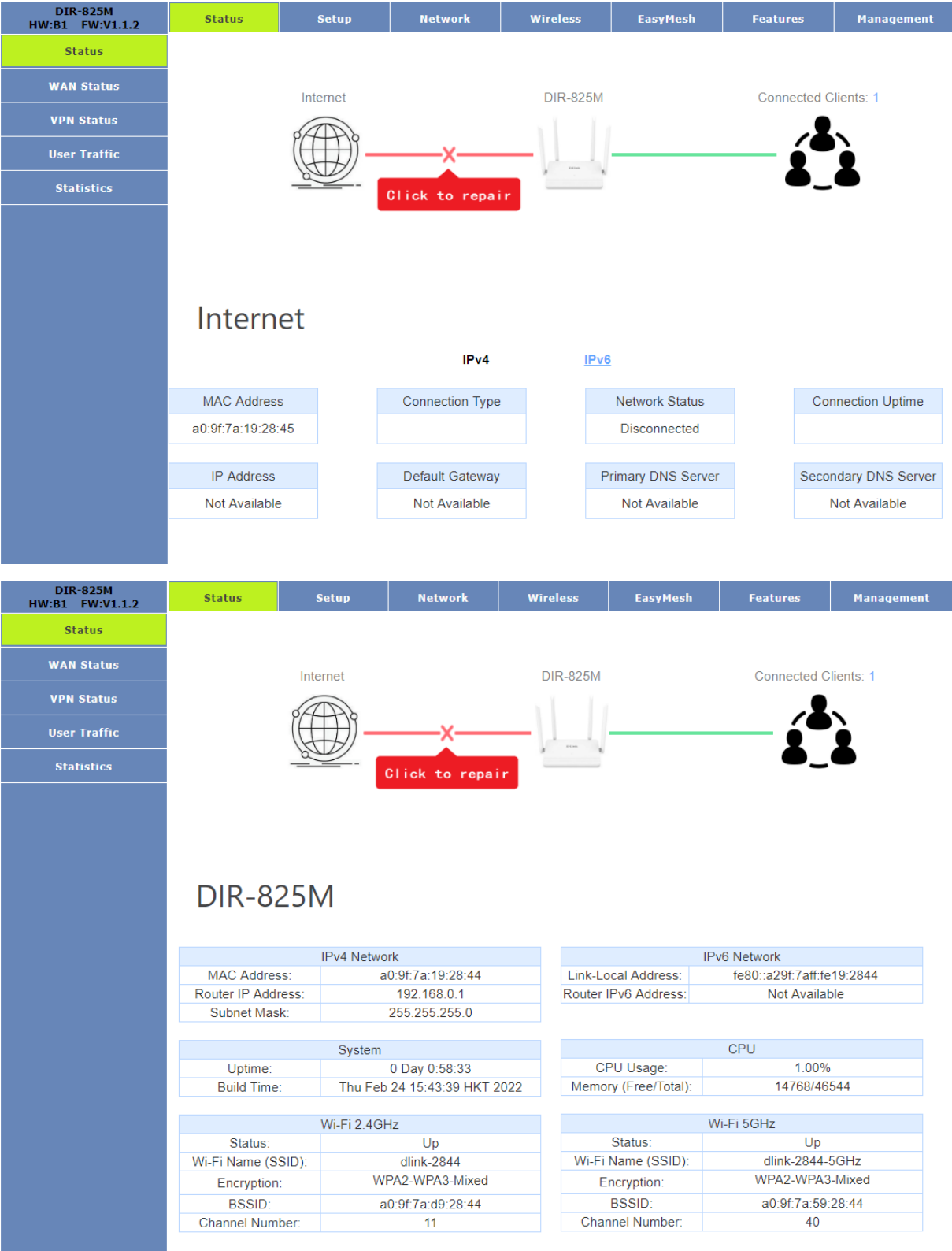

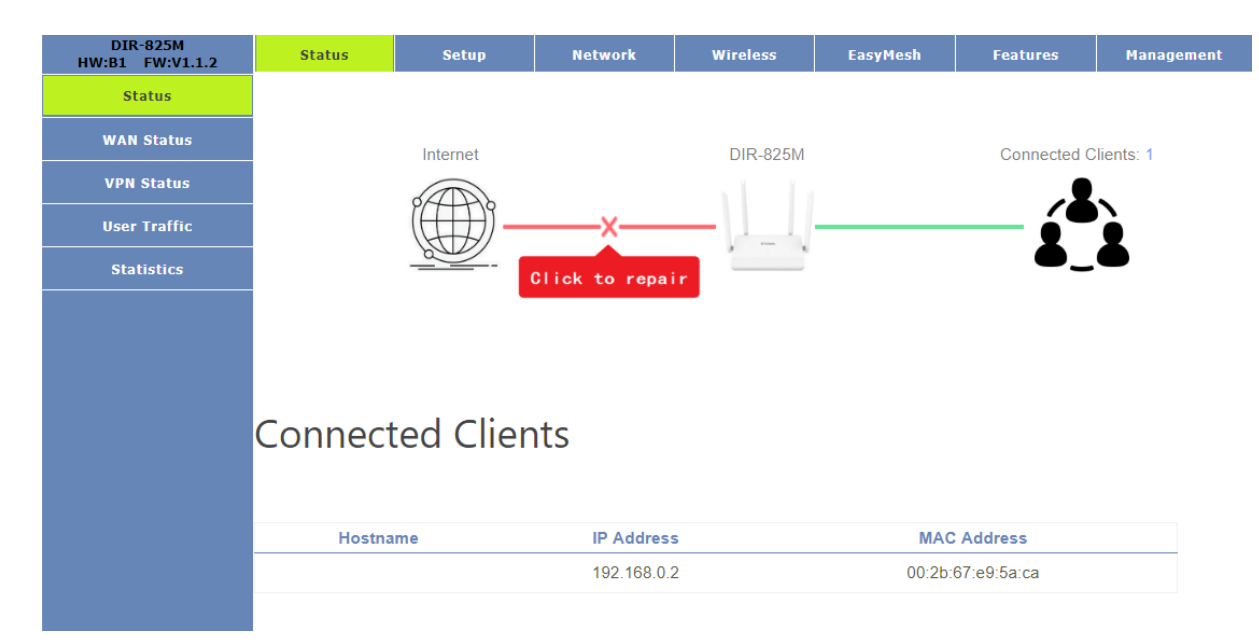

#### <span id="page-23-0"></span>**5.1.2 Wan Status**

This page shows the IP addresses and host names of all the PCs in your network

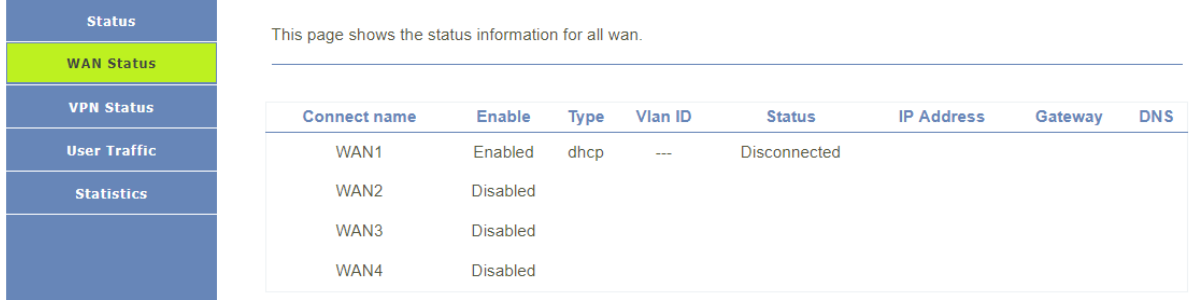

## <span id="page-23-1"></span>**5.1.3 VPN Status**

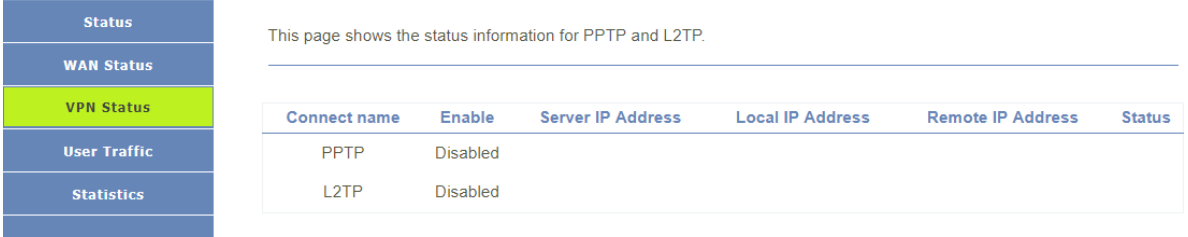

## <span id="page-23-2"></span>**5.1.4 User Traffic**

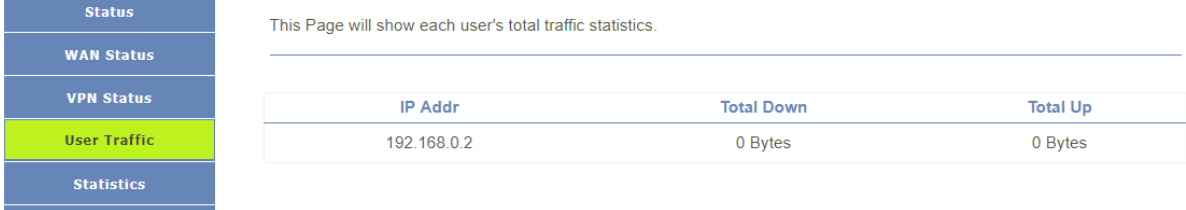

#### <span id="page-23-3"></span>**5.1.5 Statistics**

**Status WAN Status VPN Status User Traffic** Statistics

This page shows the packet counters for transmission and reception regarding to wireless and Ethernet networks.

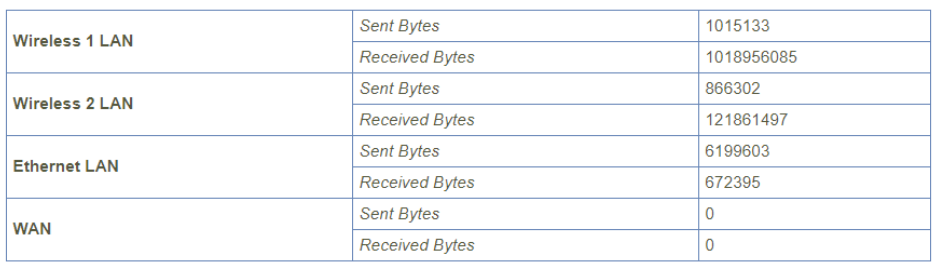

Refresh

## <span id="page-25-0"></span>**5.2 Setup**

<span id="page-25-1"></span>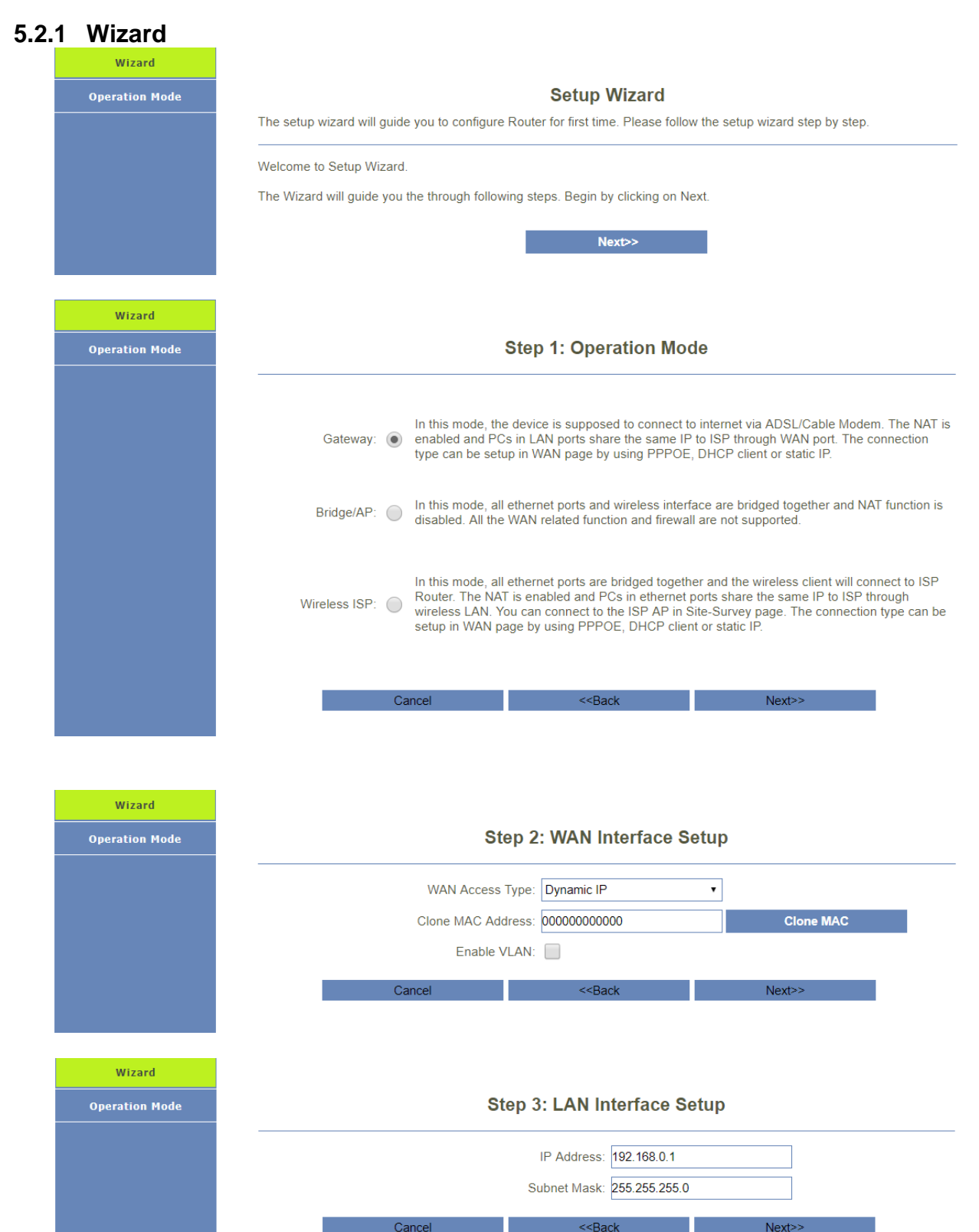

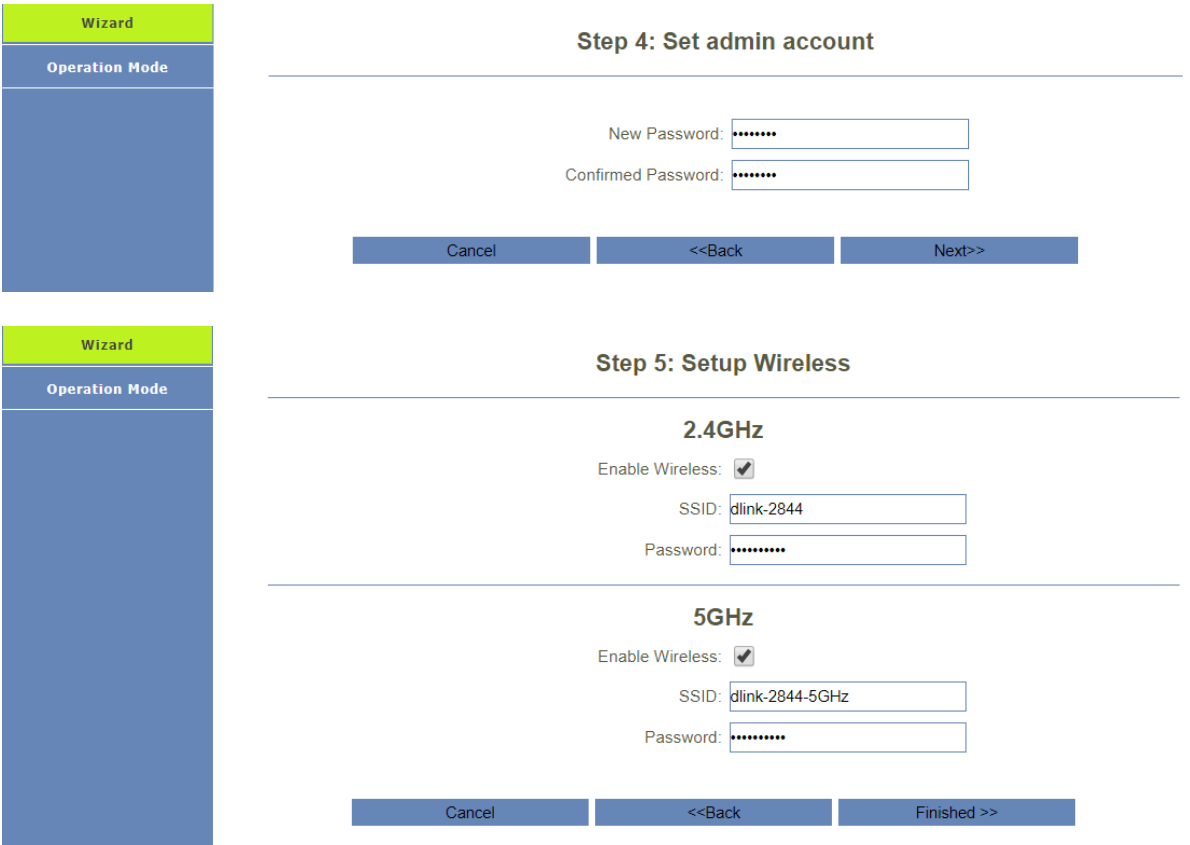

## <span id="page-27-0"></span>**5.2.2 Operation Mode**

You can setup different modes to LAN and WLAN interface for NAT and bridging function.

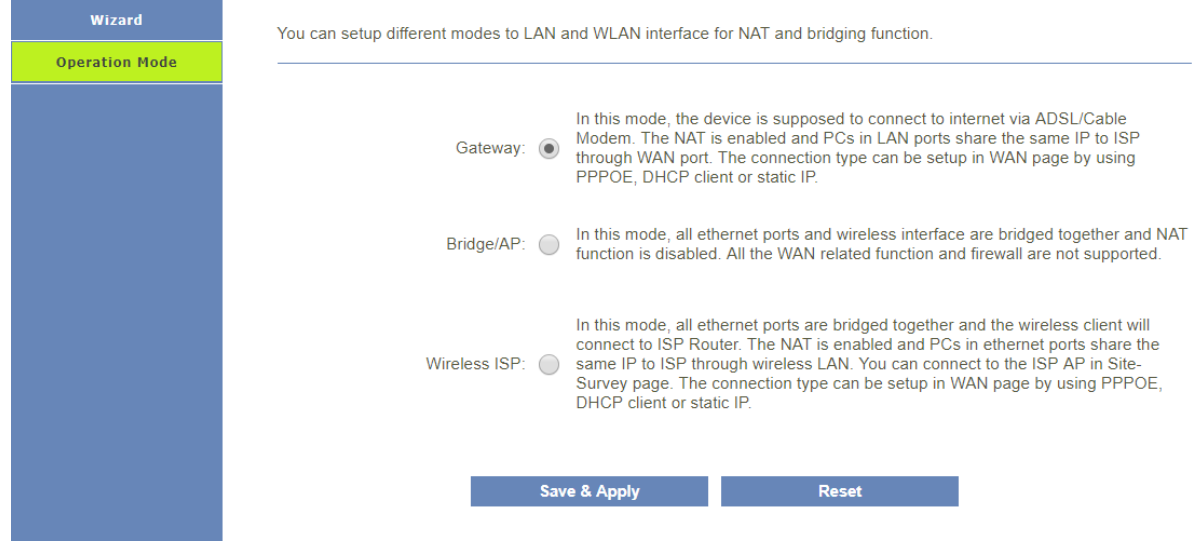

# <span id="page-28-0"></span>**5.3 TCP/IP**

#### <span id="page-28-1"></span>**5.3.1 Lan Settings**

This page is used to configure the parameters for local area network which connects to the LAN port of your Access Point. Here you may change the setting for IP address, subnet, DHCP, etc.

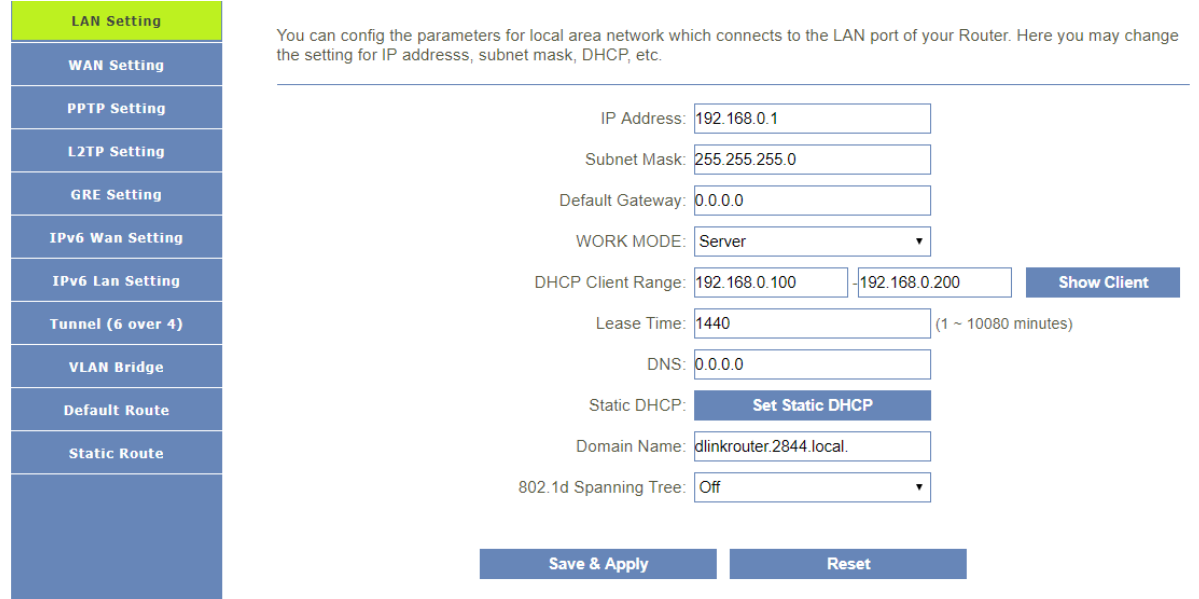

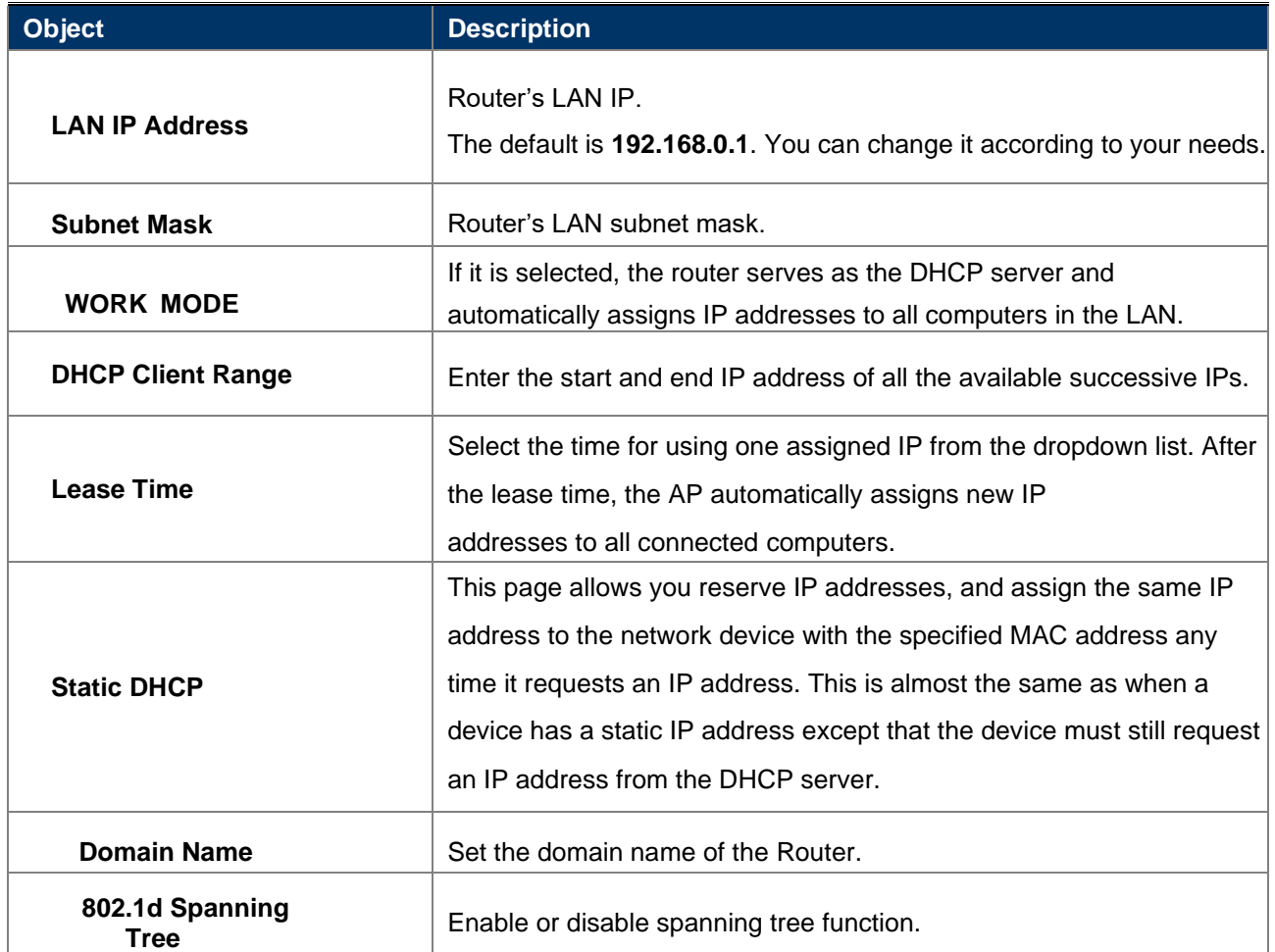

#### <span id="page-28-2"></span>**5.3.2 Static DHCP**

If user want to reserve specific IP for some device, you can bind the mac and the IP in this page.

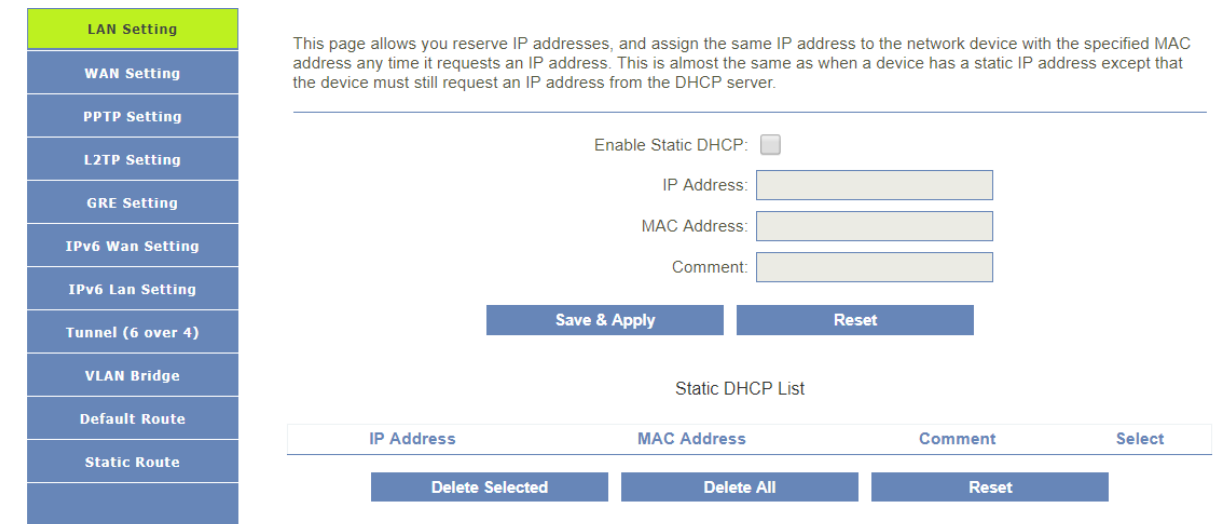

#### <span id="page-29-0"></span>**5.3.3 Wan Settings**

On this page, you can configure the parameters of the WAN interface.

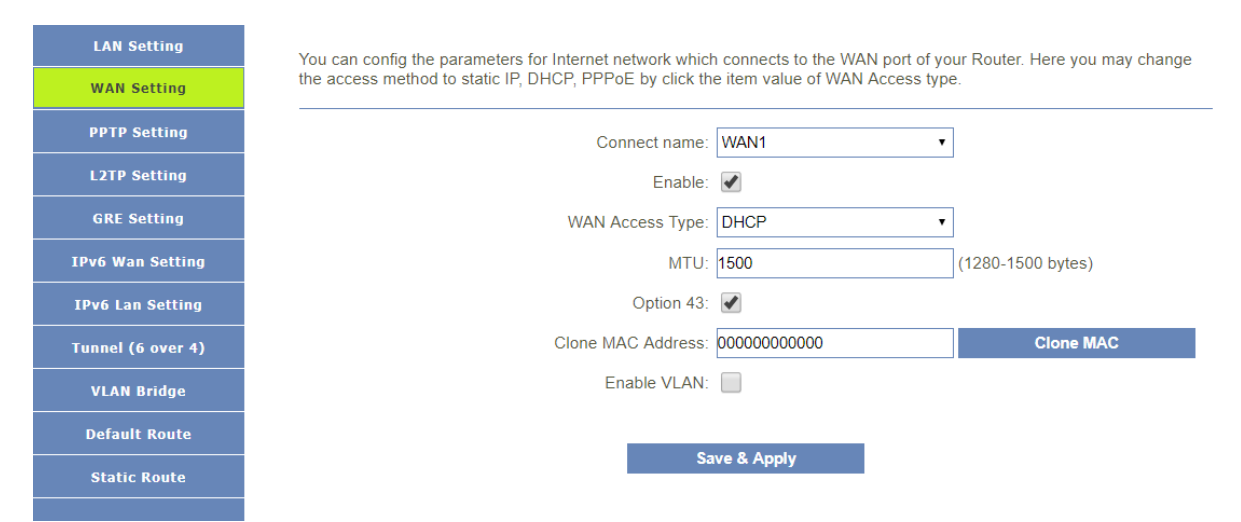

There are four wan connection can be use, each wan connection can be configured as difference mode, such as DHCP router mode, PPPoE router mode, Static router mode, and each wan connection can be configured to have VLAN tag, this will more helpful for user to meet different environment usage.

#### **DHCP**

Choose "DHCP" and the router will automatically obtain IP addresses, subnet masks and gateway addresses from your ISP.

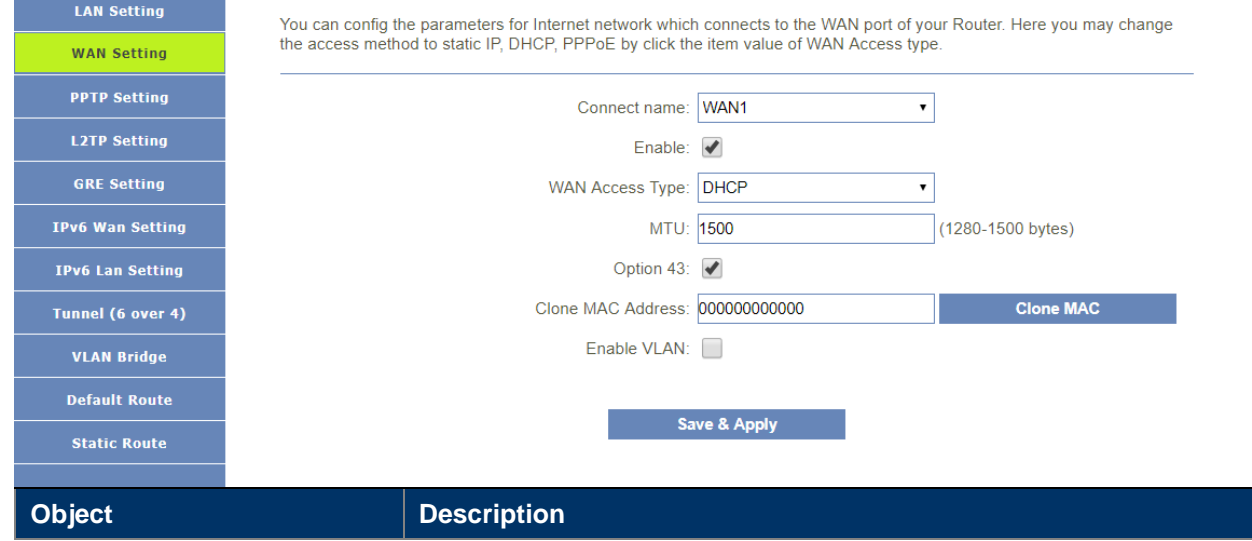

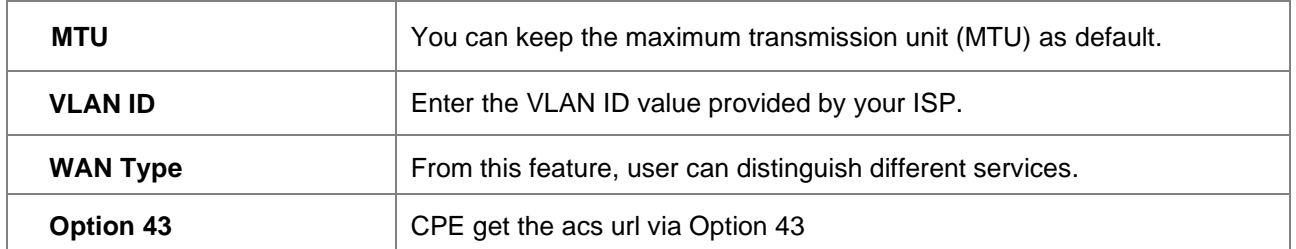

#### **PPPoE**

Select PPPoE, if your ISP is using a PPPoE connection and provide you with PPPoE user name and password information.

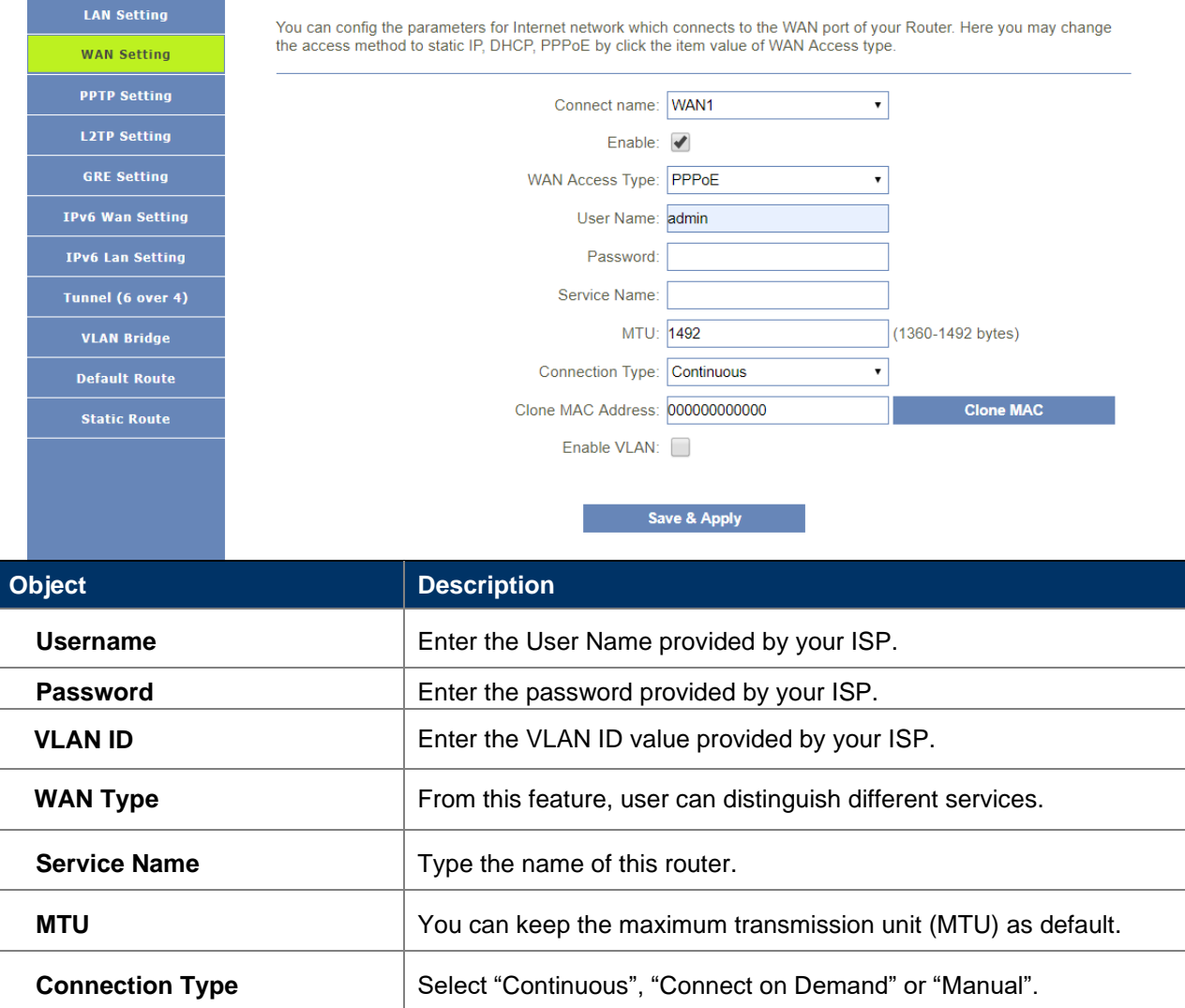

#### **Static**

If your ISP offers you static IP Internet connection type, select "Static IP " and then enter IP address, subnet mask, primary DNS and secondary DNS information provided by your ISP in the corresponding fields.

You can config the parameters for Internet network which connects to the WAN port of your Router. Here you may change<br>the access method to static IP, DHCP, PPPoE by click the item value of WAN Access type.

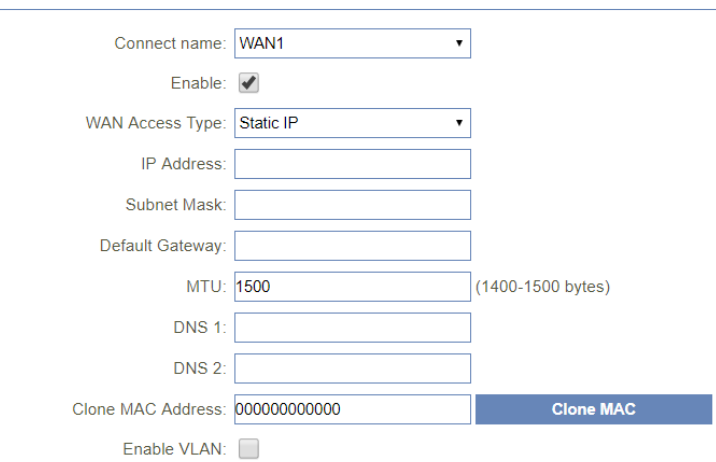

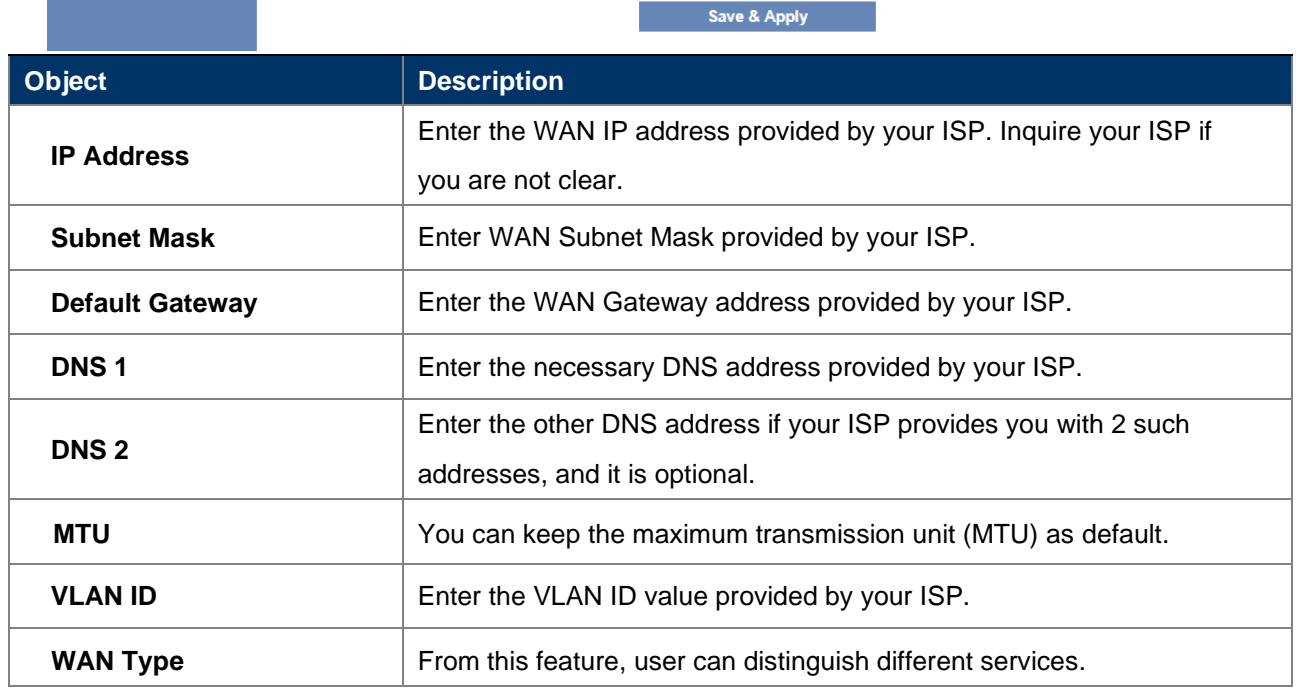

### <span id="page-31-0"></span>**5.3.4 Pptp Settings**

**LAN Setting** 

WAN Setting **PPTP Setting L2TP Setting GRE** Setting **IPv6 Wan Setting IPv6 Lan Setting** Tunnel (6 over 4) **VLAN Bridge Default Route Static Route** 

This page is used to configure the parameters for Internet network which connects to the PPTP server.

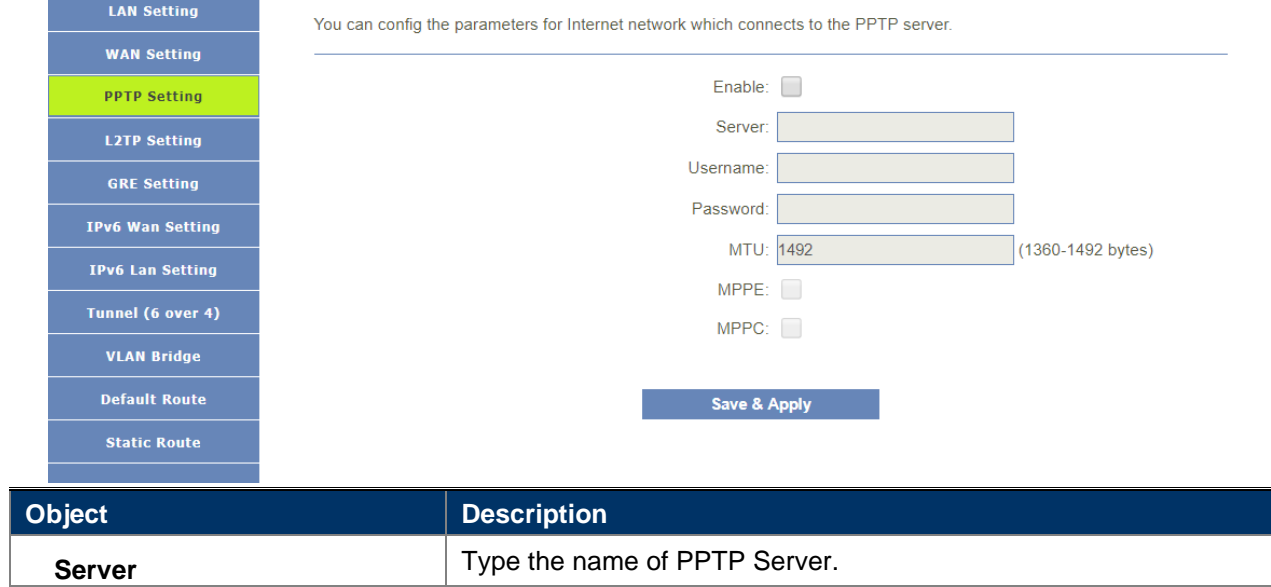

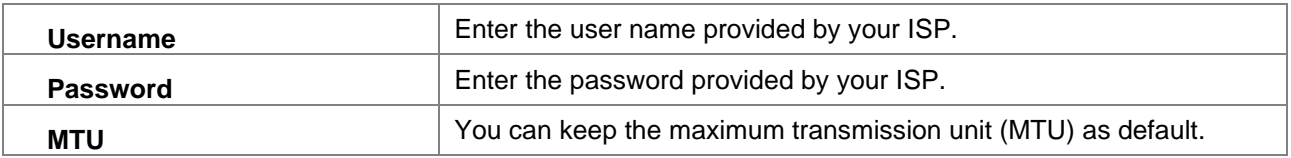

## <span id="page-32-0"></span>**5.3.5 L2tp Settings**

This page is used to configure the parameters for Internet network which connects to the L2TPv2 server.

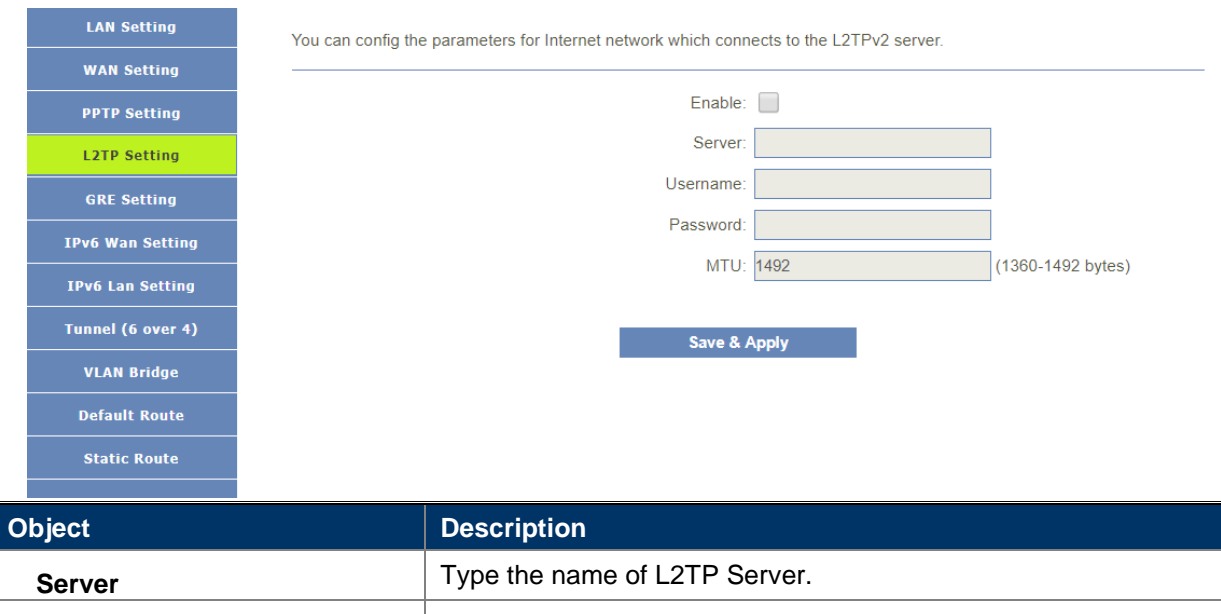

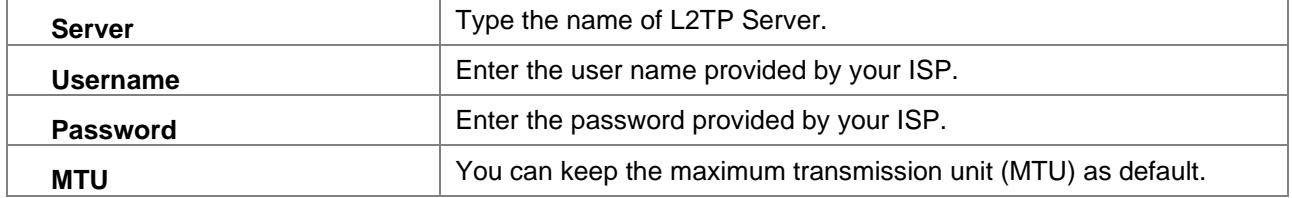

#### <span id="page-32-1"></span>**5.3.6 GRE Settings**

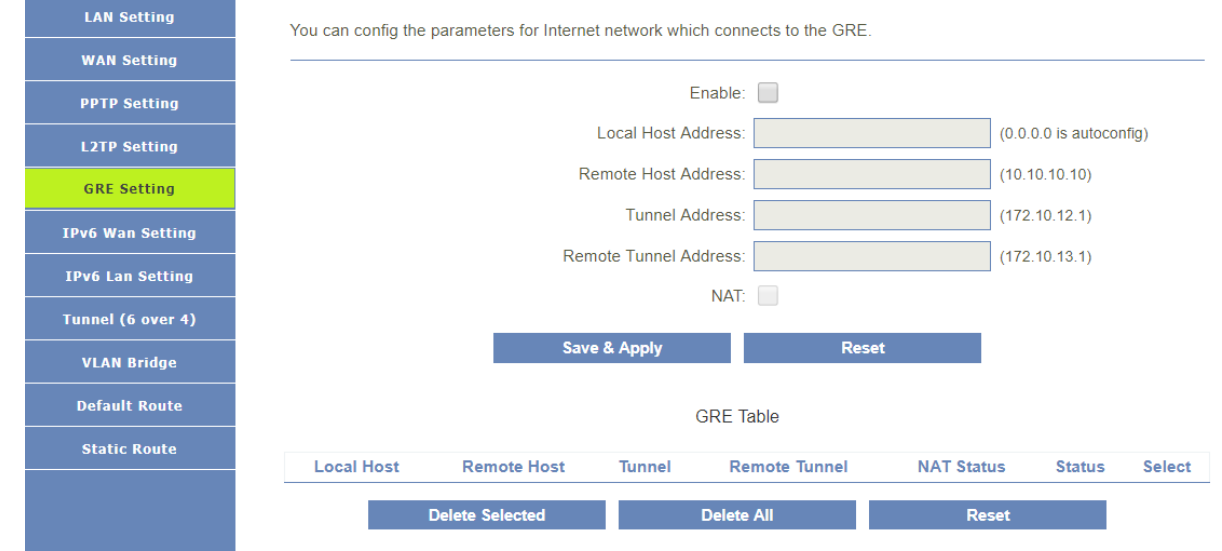

#### <span id="page-32-2"></span>**5.3.7 IPv6 Wan Settings**

You can config IPv6 in this page. It's support 3 kinds of IPv6 origin types.

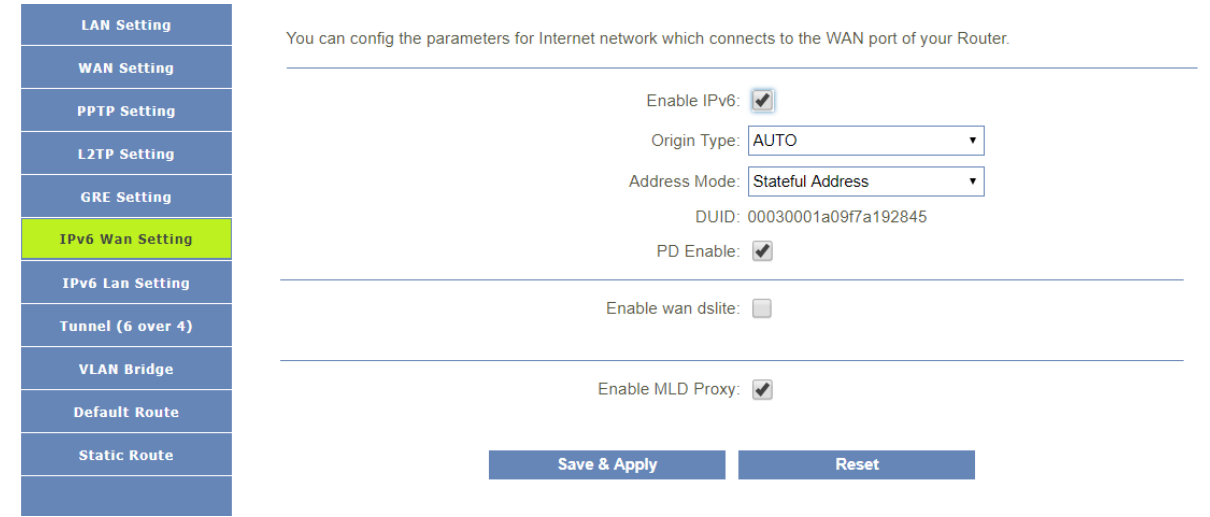

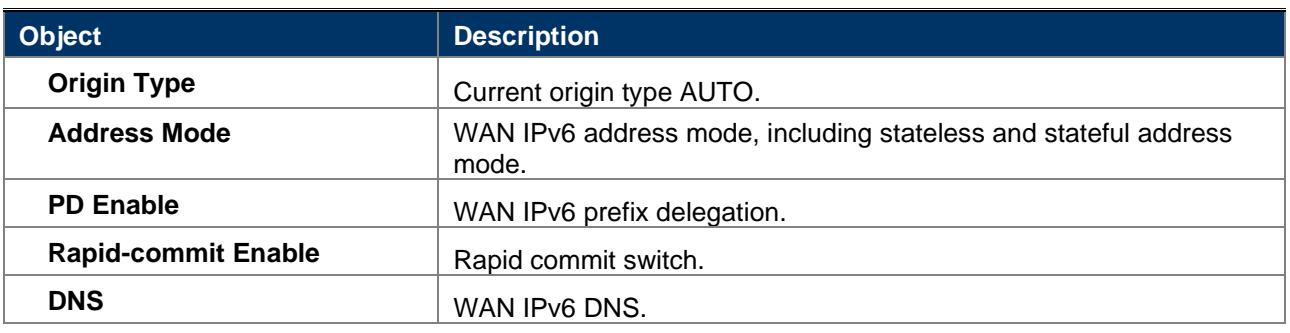

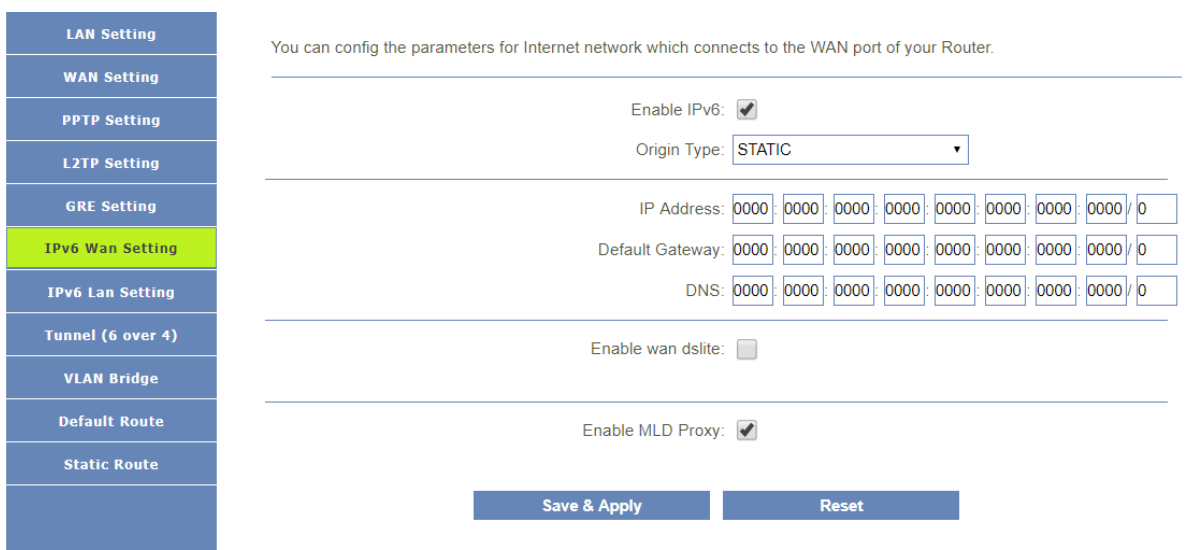

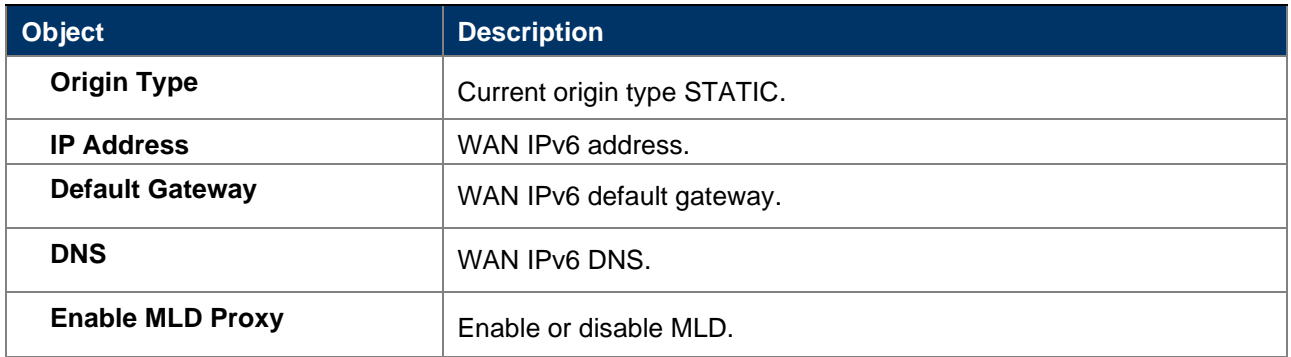

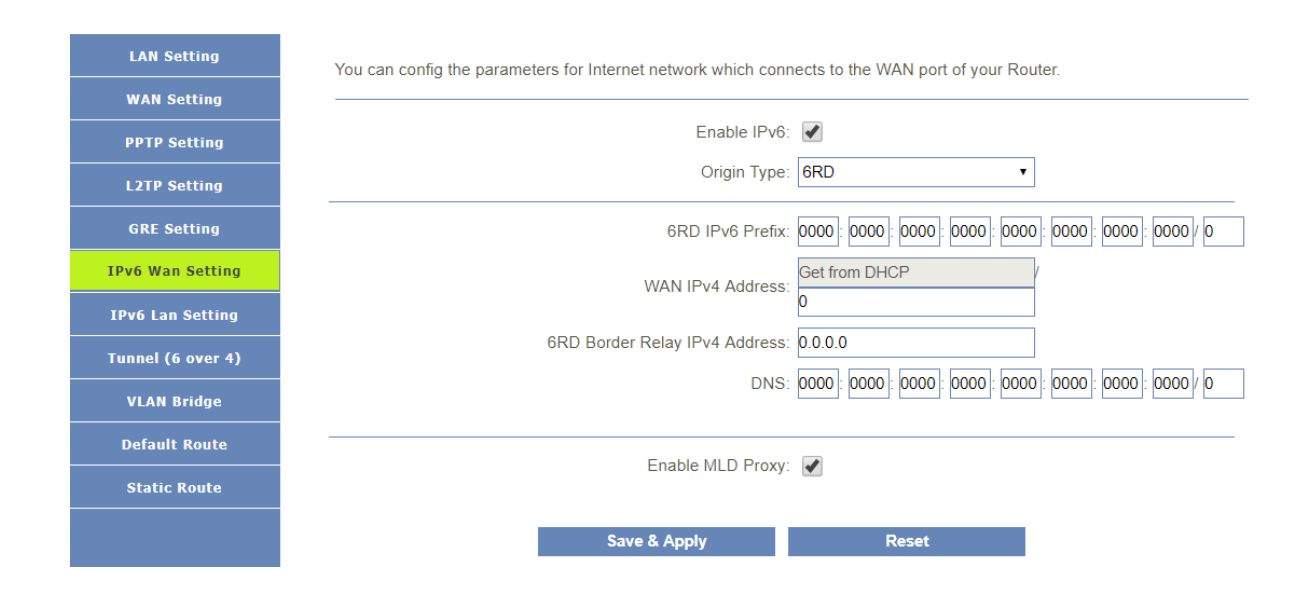

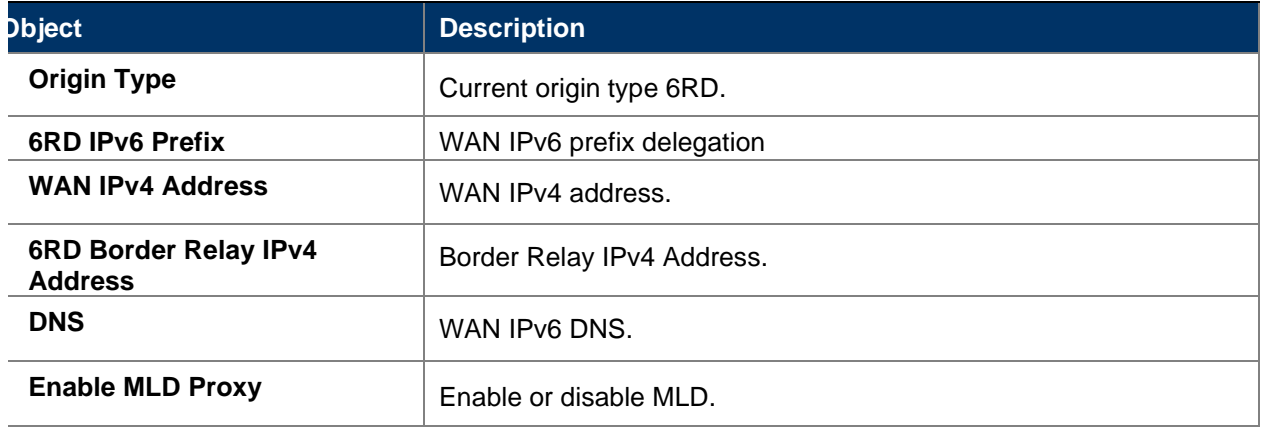

### <span id="page-34-0"></span>**5.3.8 IPv6 Lan Settings**

**Interface Name**

This page shows the information of IPv6.

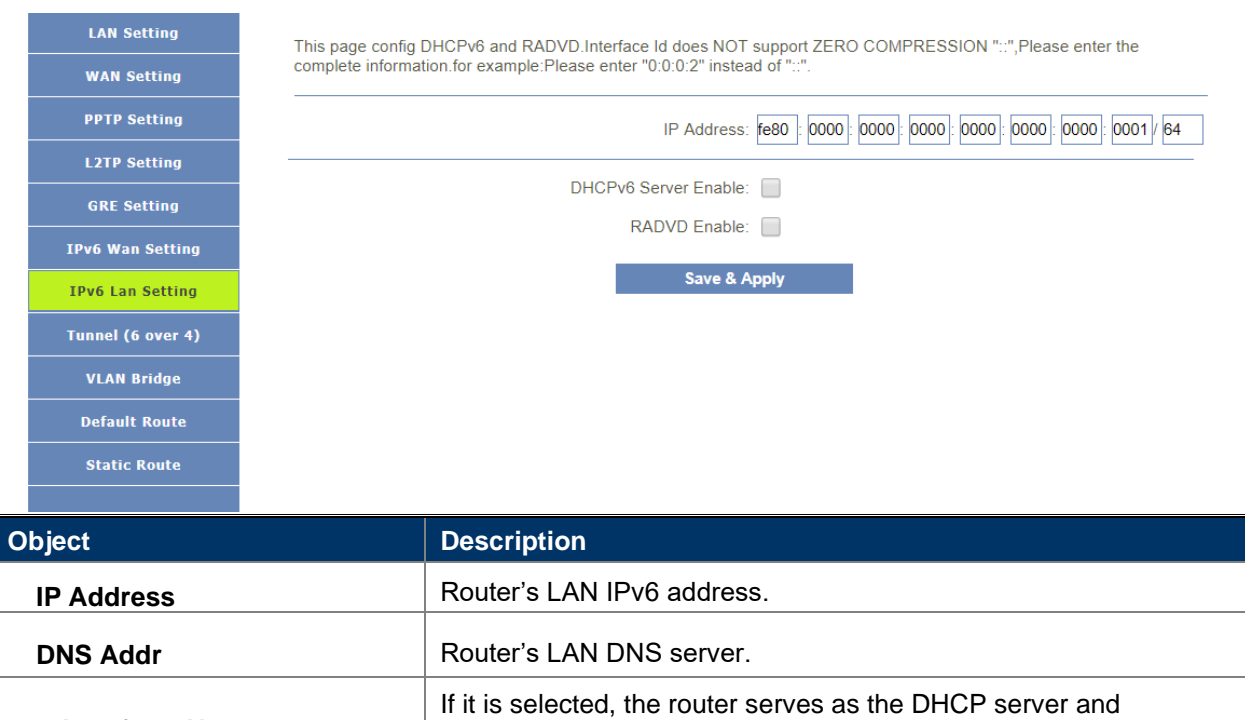

automatically assigns IPv6 addresses to all computers in the LAN.

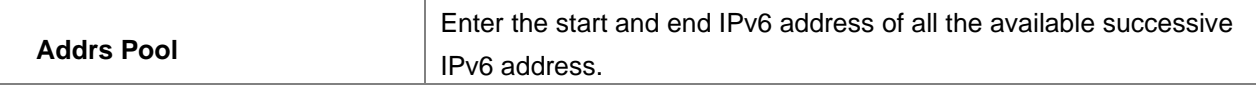

## <span id="page-35-0"></span>**5.3.9 Tunnel(6 Over 4)**

This page used for Tunnel 6 over 4.

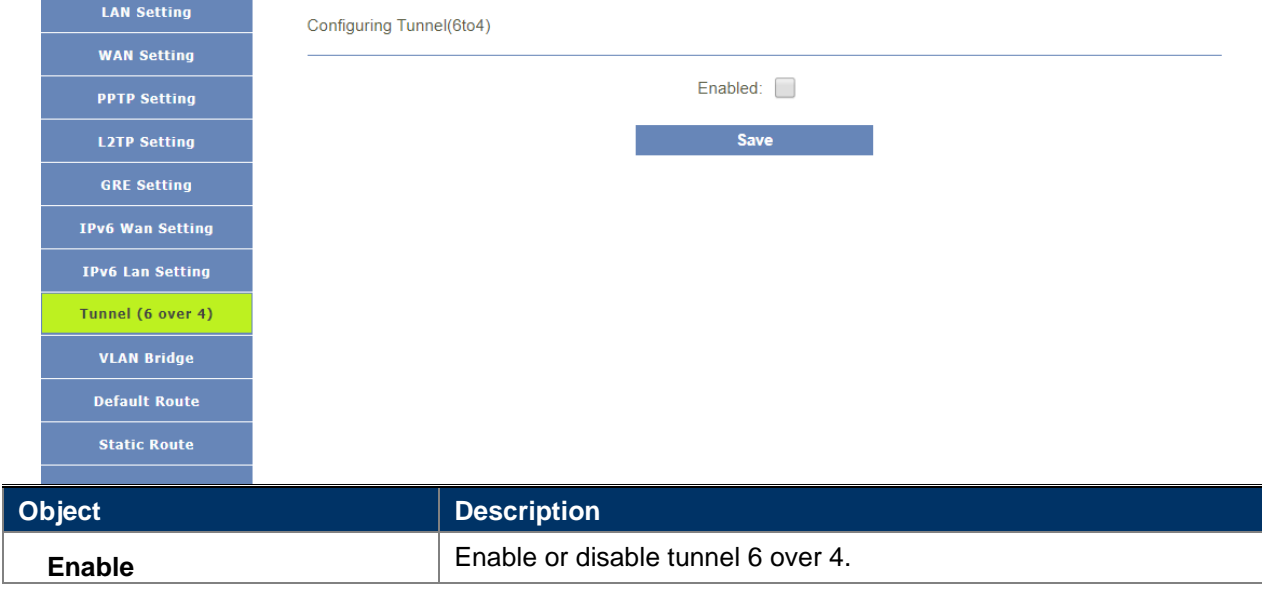

#### <span id="page-35-1"></span>**5.3.10 Vlan Bridge**

This page used for set vlan bridge, you can set a 802.11q vlan bind some lan interface.

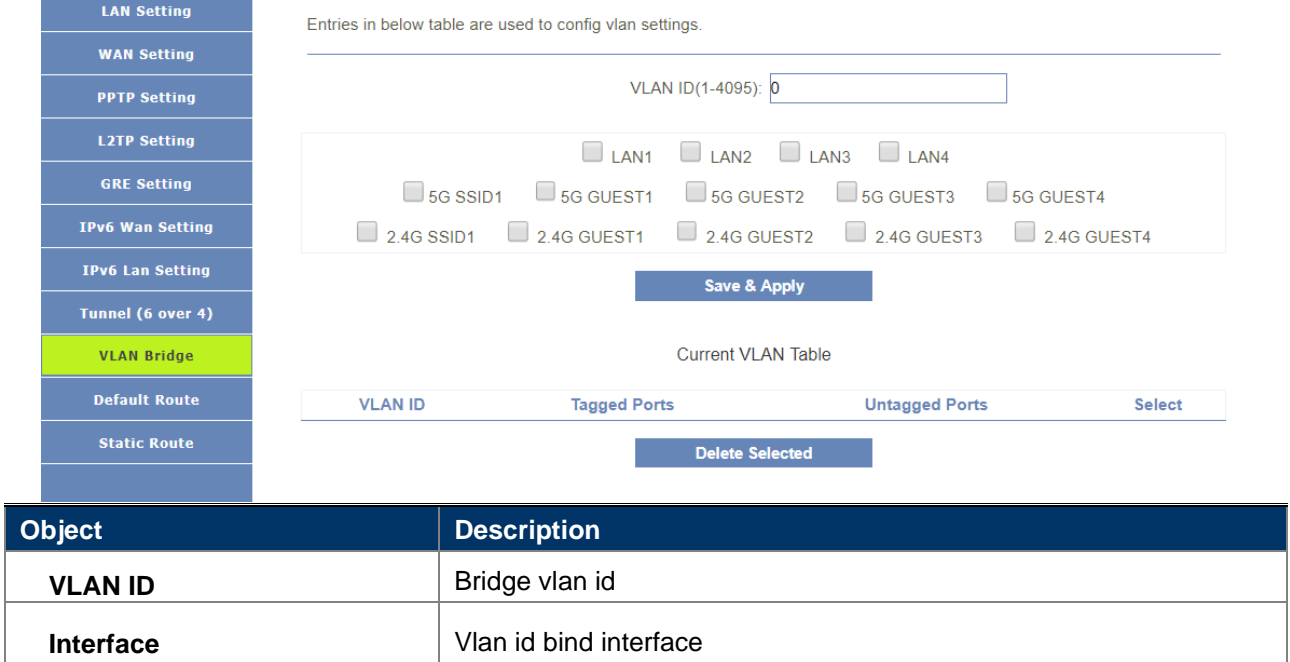

#### <span id="page-35-2"></span>**5.3.11 Default Route**

You can select which wan connection as default gateway route.if not ,system will auto select a connect up wan as default gateway route.

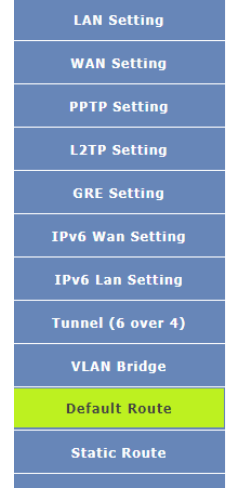

└

You can select which wan connection as default gateway route.if not , system will auto select a connect up wan as default<br>gateway route.

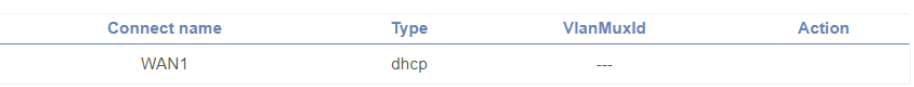

## <span id="page-36-0"></span>**5.3.12 Static Router**

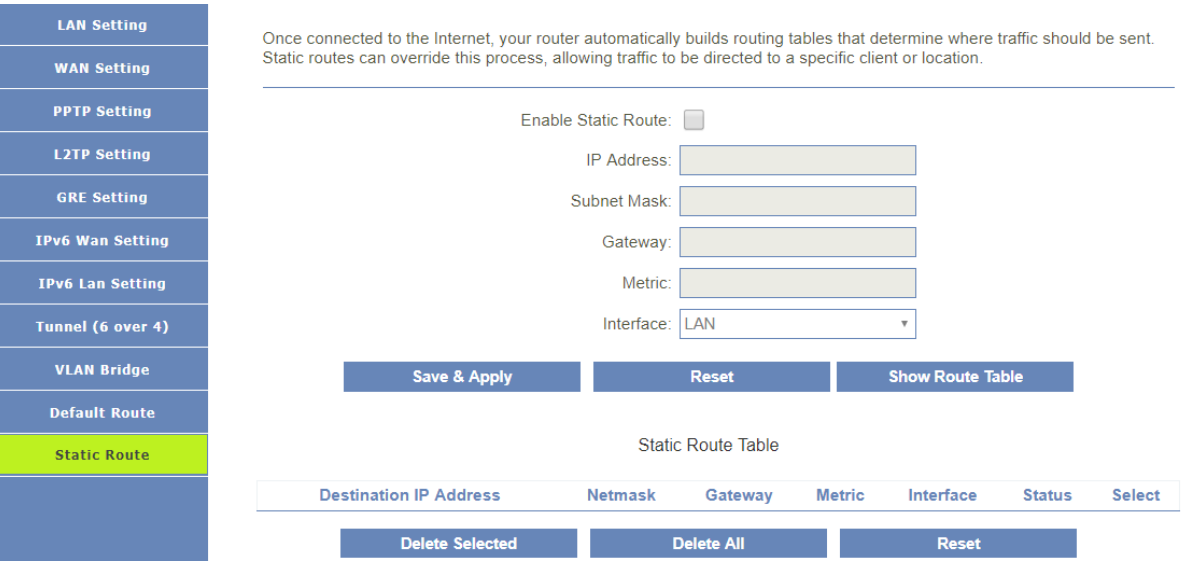

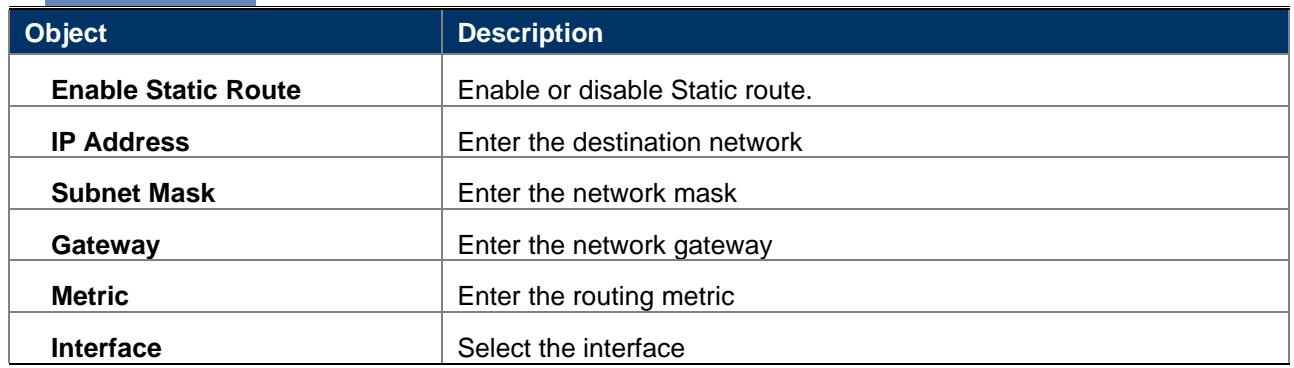

# <span id="page-37-0"></span>**5.4 WLAN5G**

# <span id="page-37-1"></span>**5.4.1 Basic Settings**

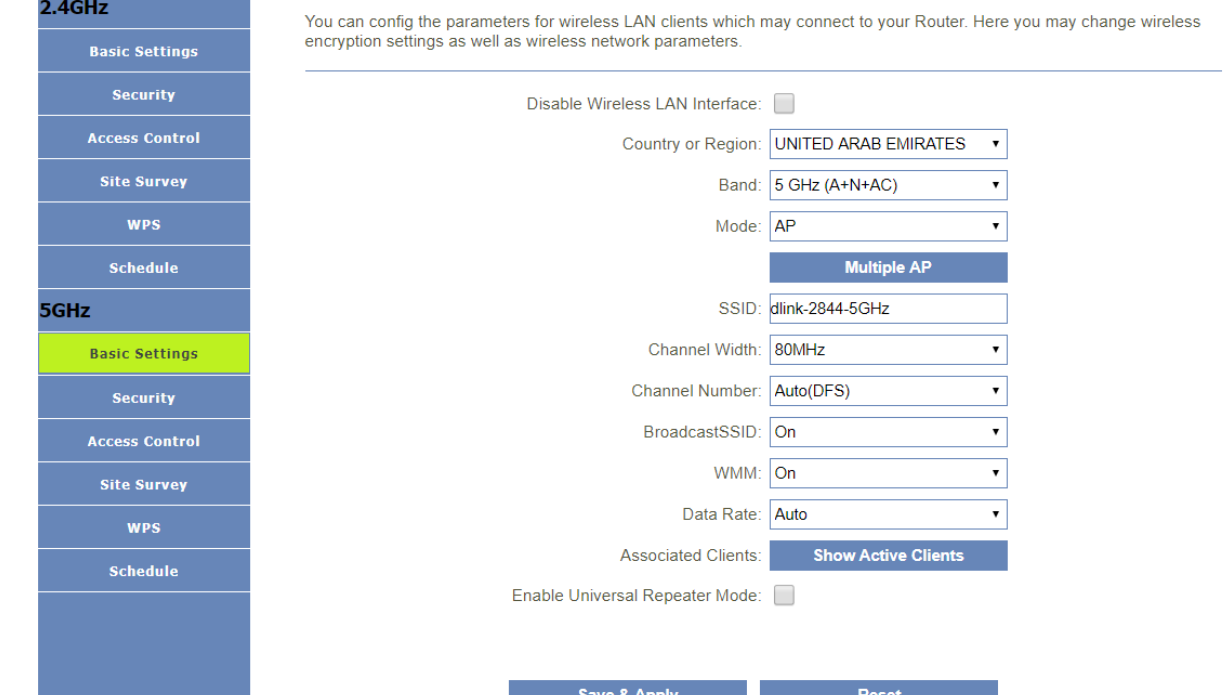

Π

 $\sim$ 

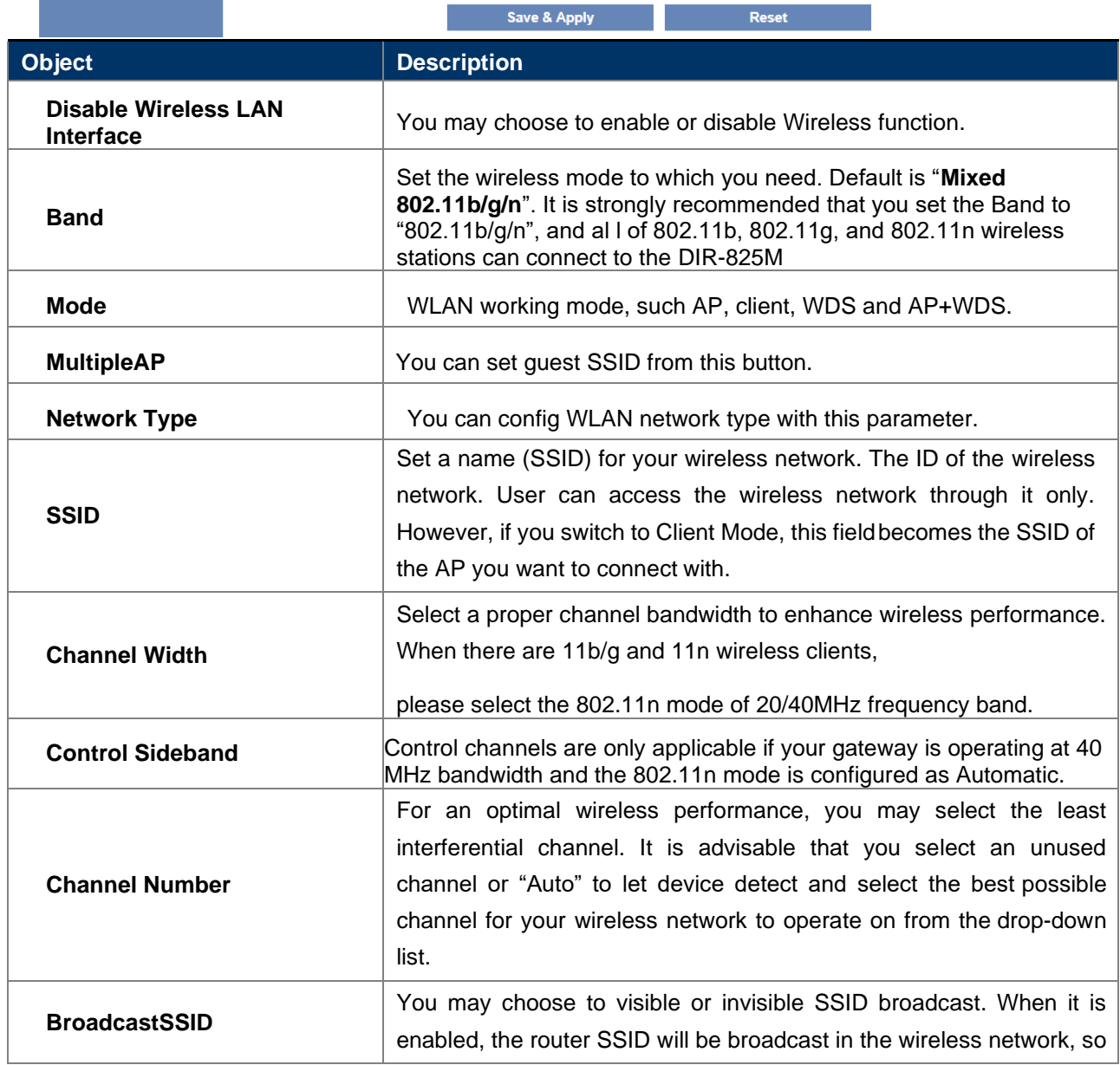

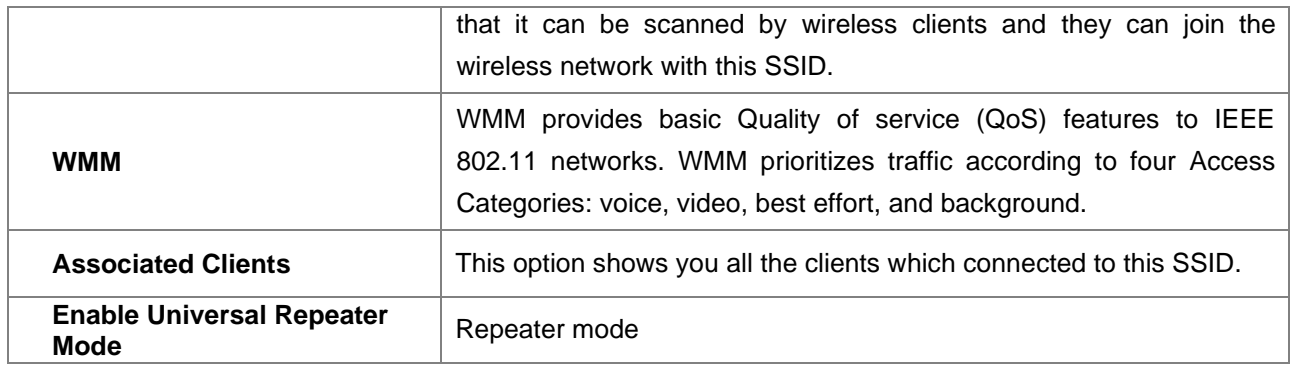

## <span id="page-38-0"></span>**5.4.2 Security**

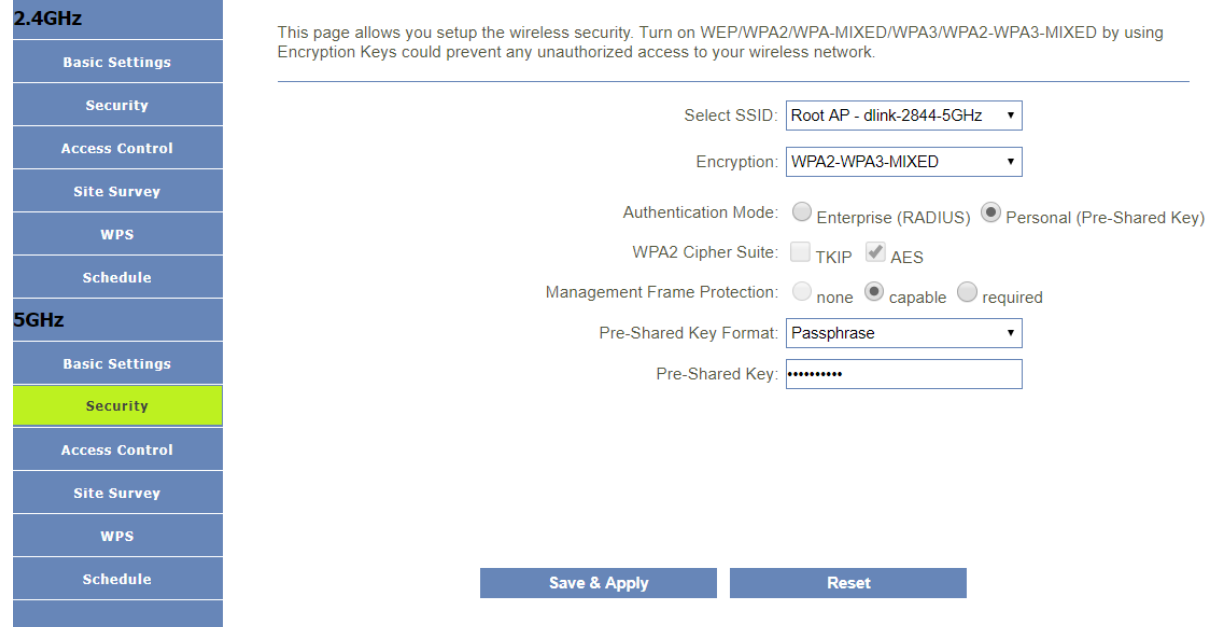

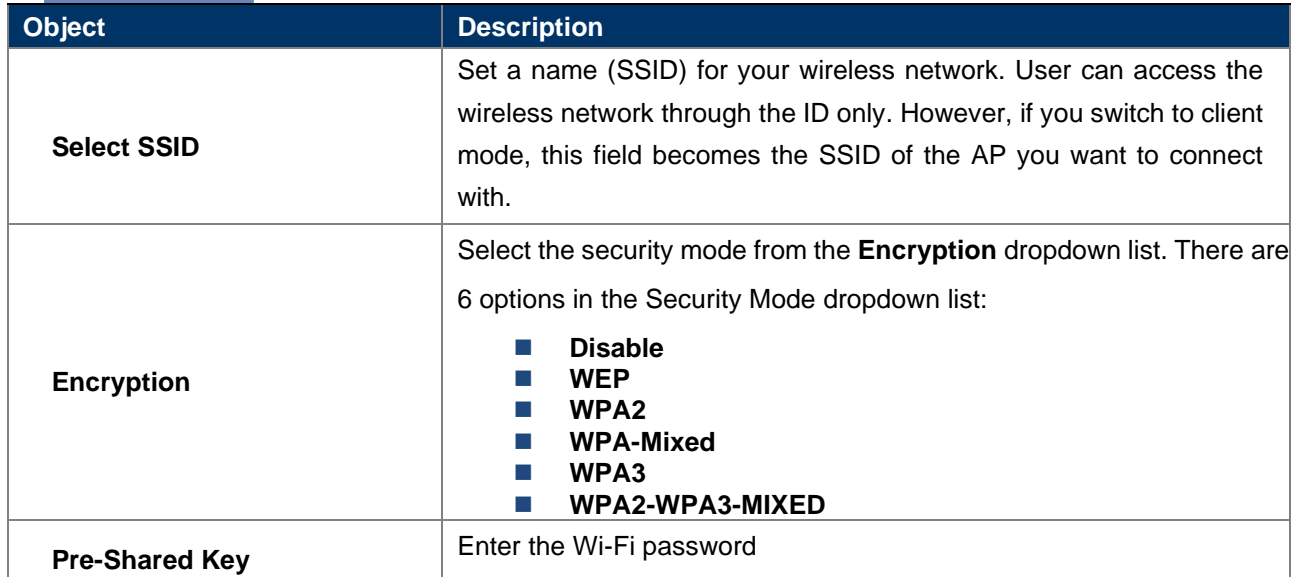

## <span id="page-38-1"></span>**5.4.3 Access Control**

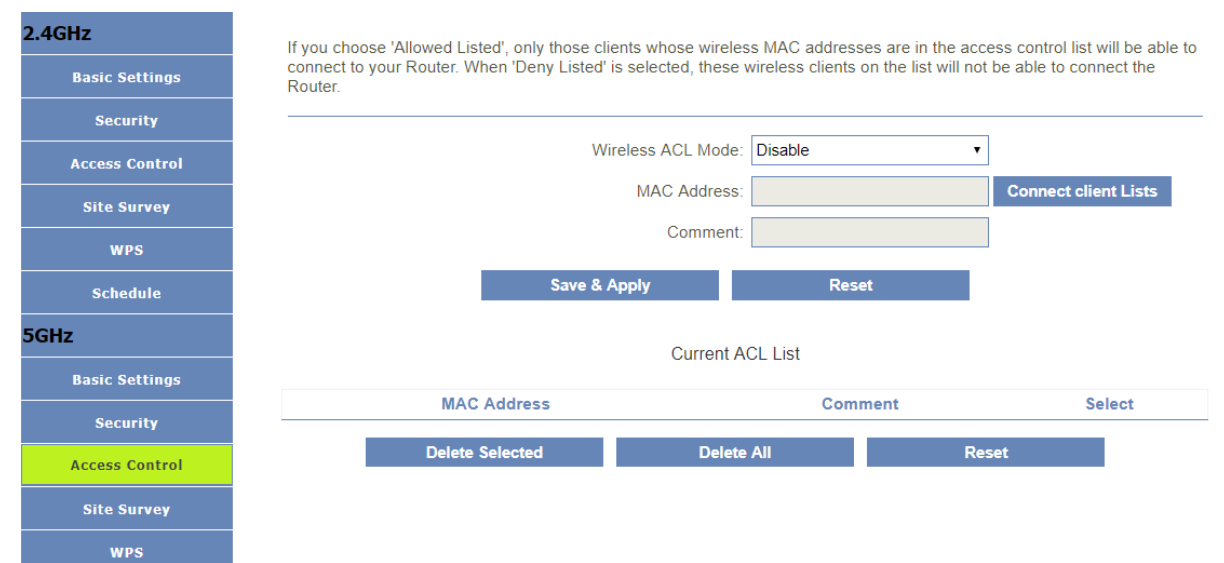

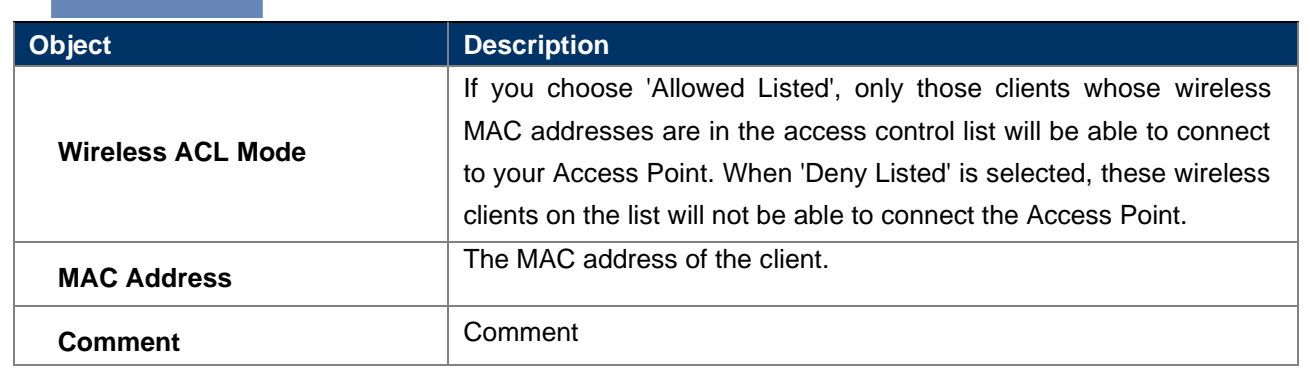

## <span id="page-39-0"></span>**5.4.4 Site Survey**

Schedule

This page provides tool to scan the wireless network. If any Access Point or IBSS is found, you could choose to connect it manually when client mode is enabled.

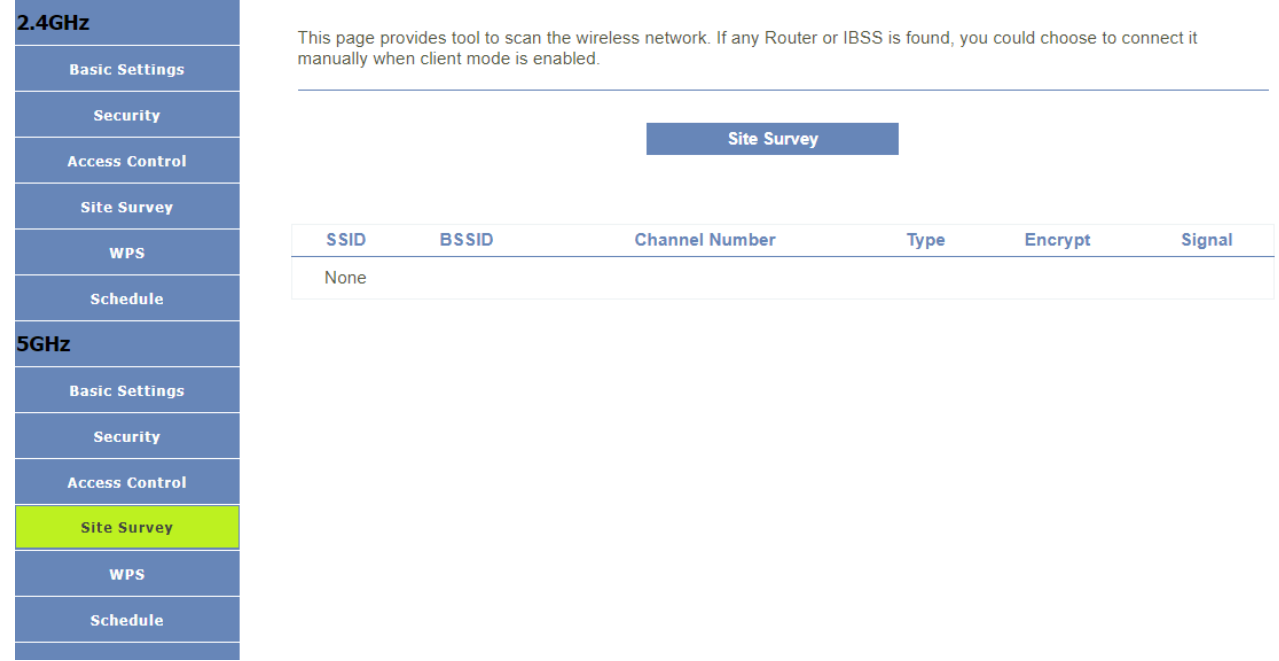

<span id="page-39-1"></span>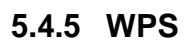

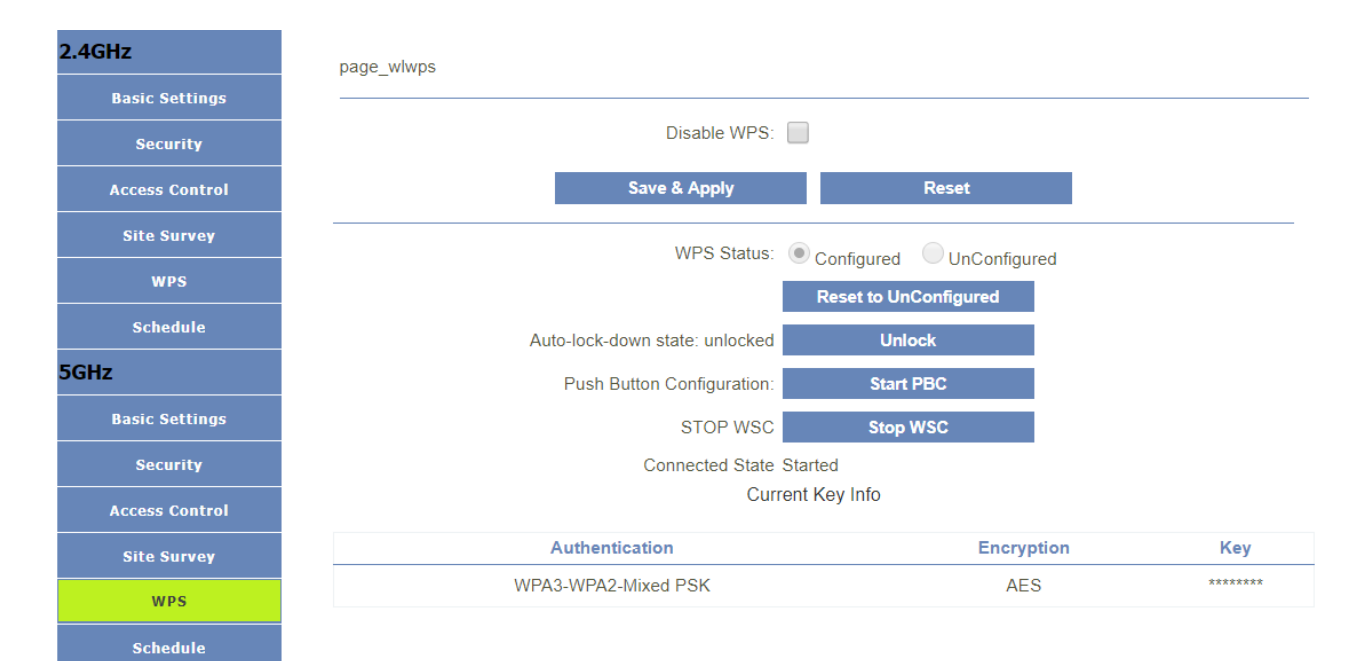

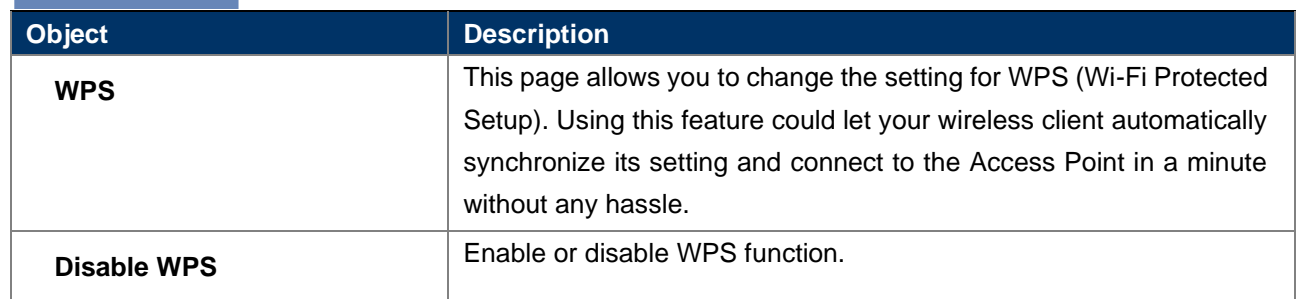

#### <span id="page-40-0"></span>**5.4.6 Schedule** $2.4$ GHz

This page allows you setup the wireless schedule rule. Please do not forget to configure system time before enable this feature

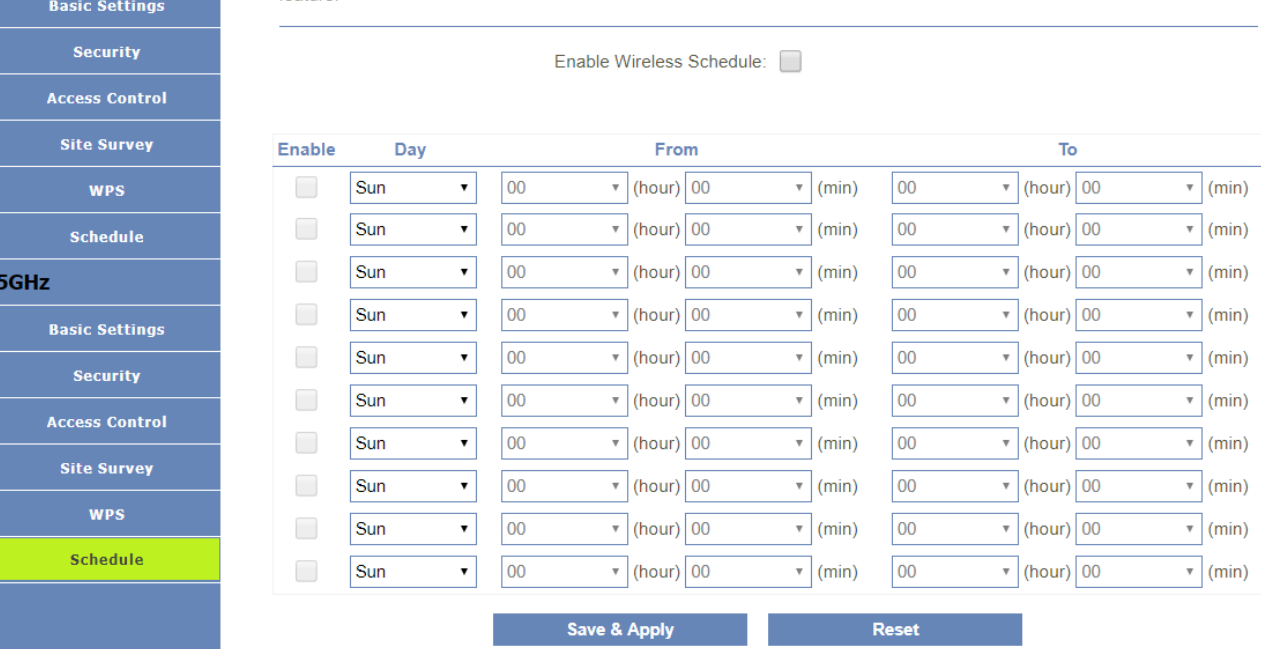

# <span id="page-41-0"></span>**5.5 WLAN 2.4G**

## <span id="page-41-1"></span>**5.5.1 Basic Settings**

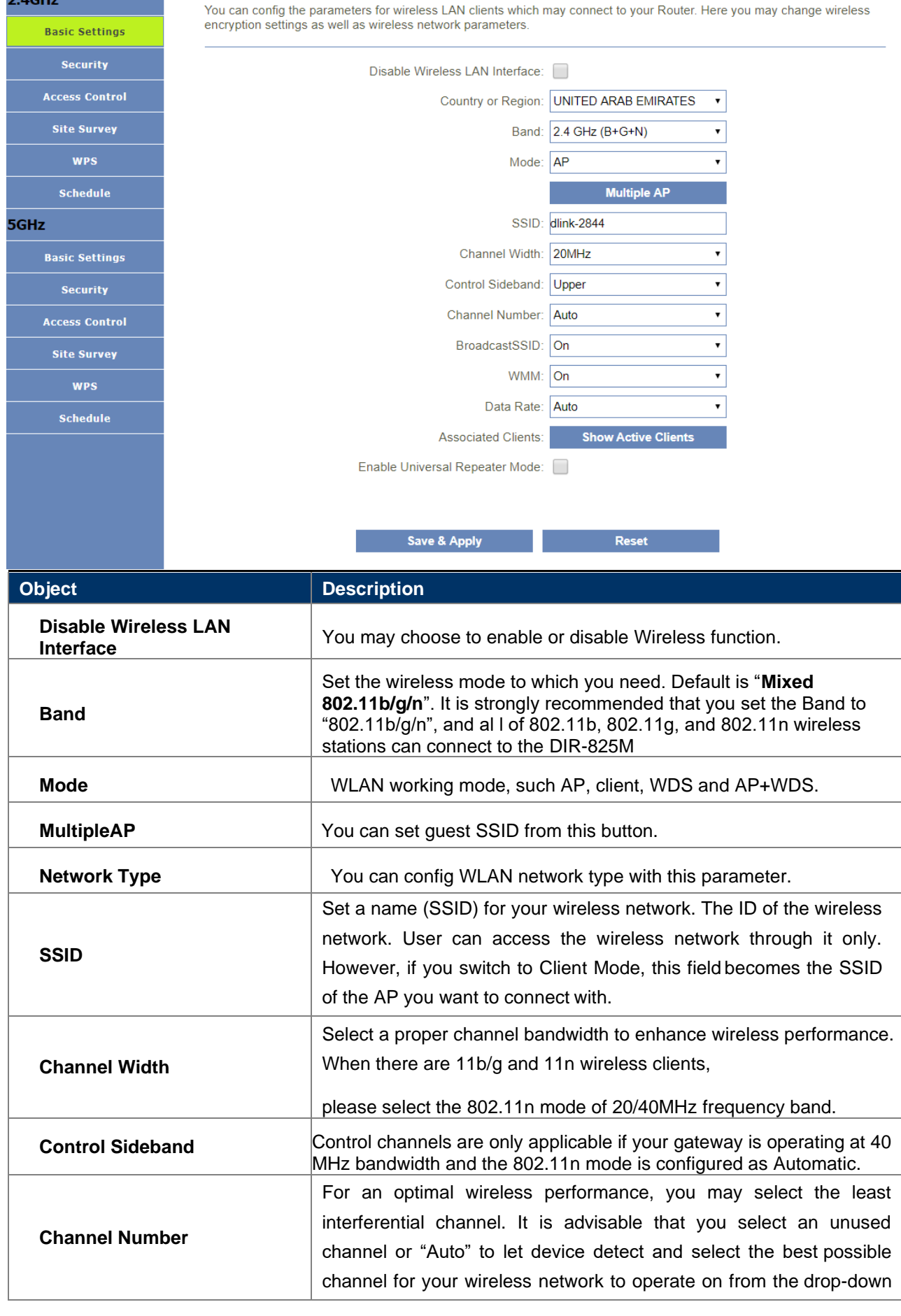

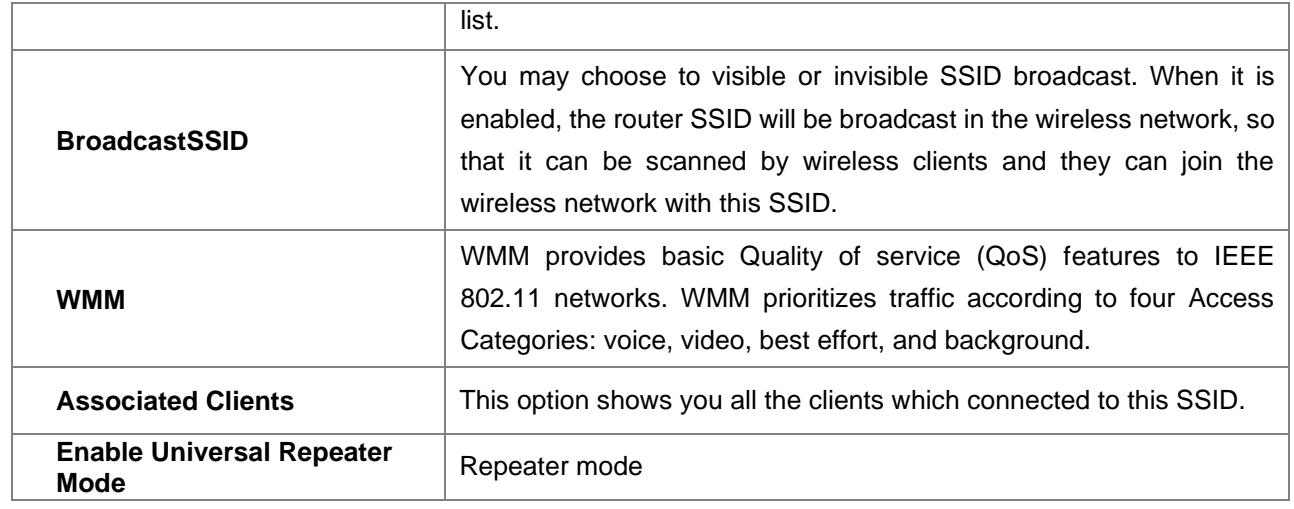

# <span id="page-42-0"></span>**5.5.2 Security**

<span id="page-42-1"></span>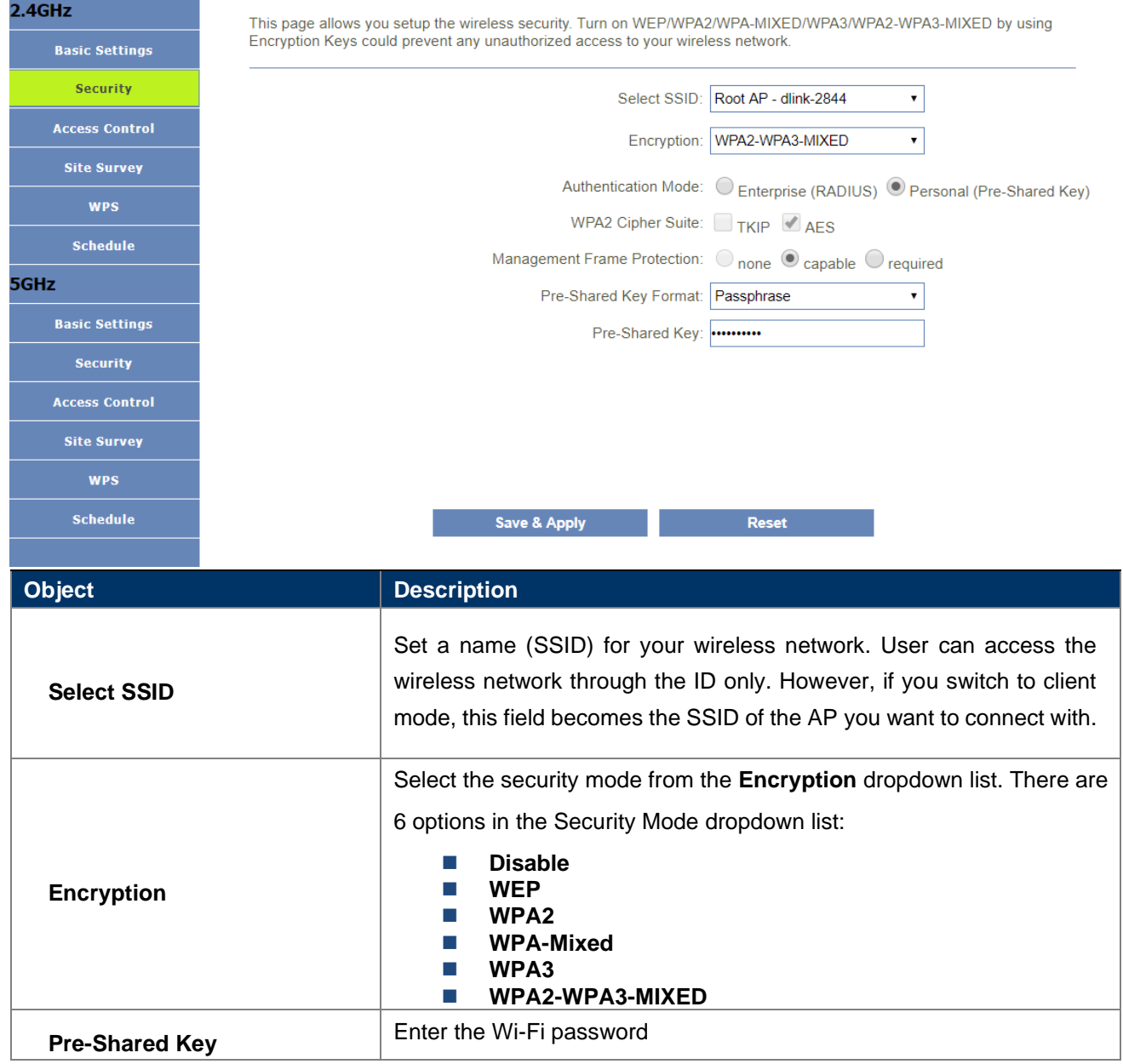

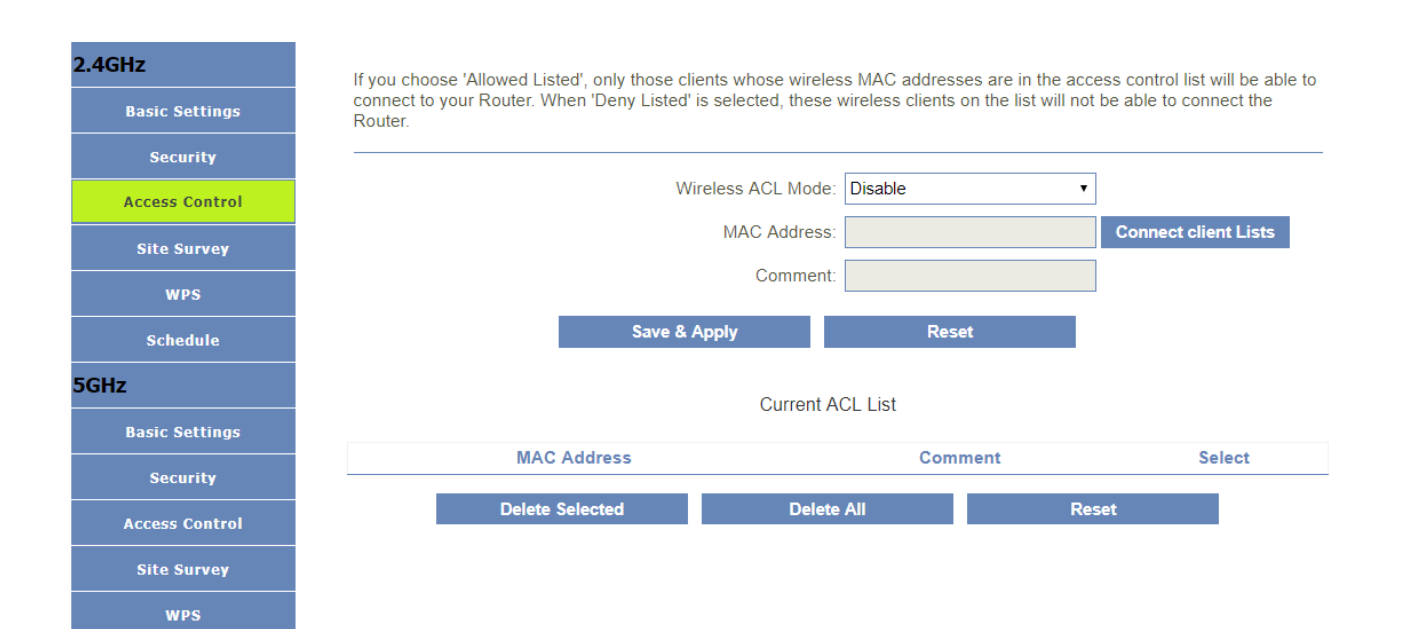

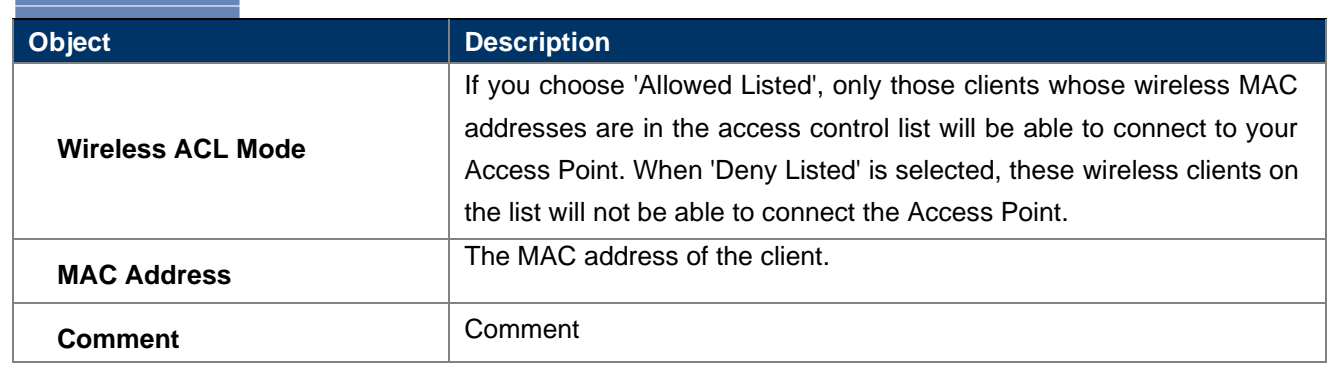

## <span id="page-43-0"></span>**5.5.4 Site Survey**

Schedule

This page provides tool to scan the wireless network. If any Access Point or IBSS is found, you could choose to connect it manually when client mode is enabled.

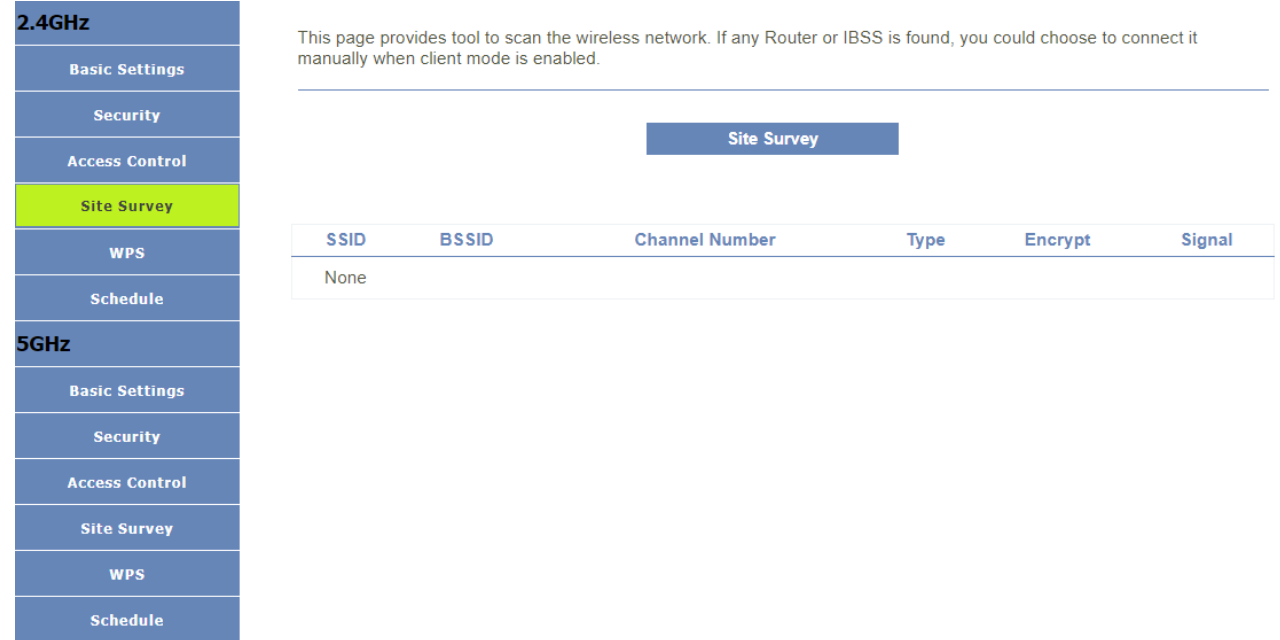

<span id="page-43-1"></span>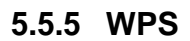

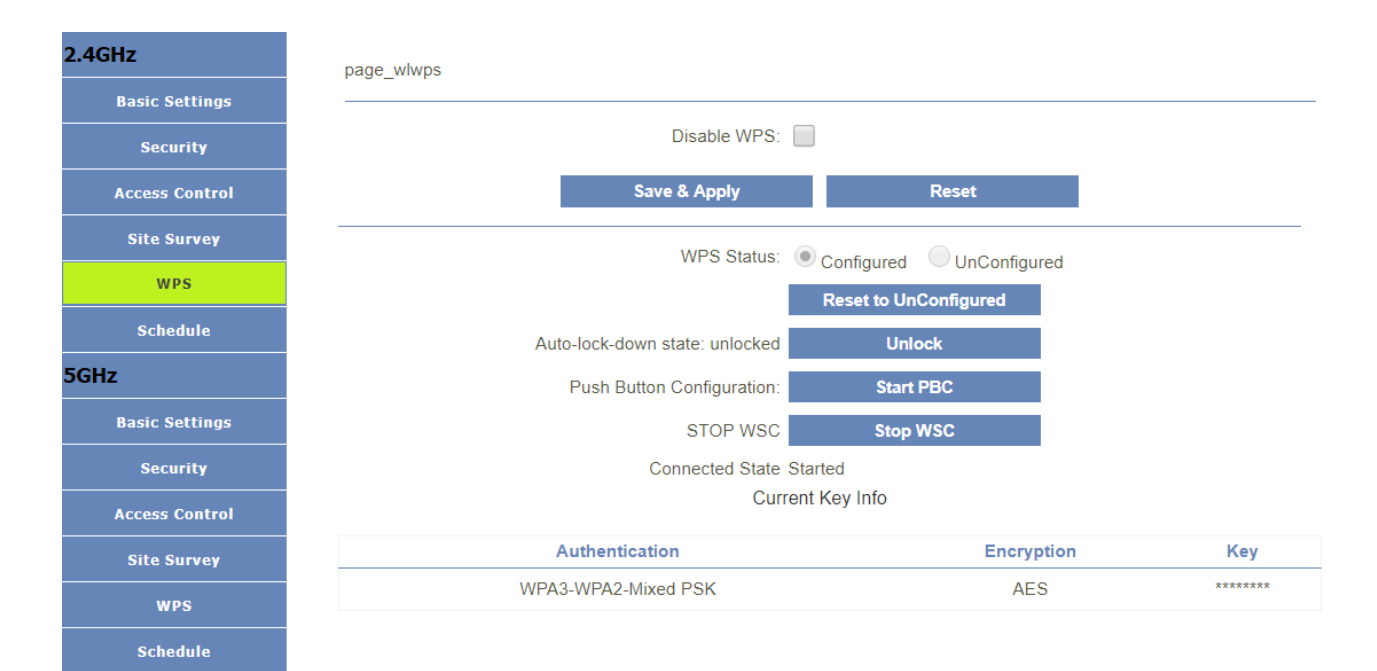

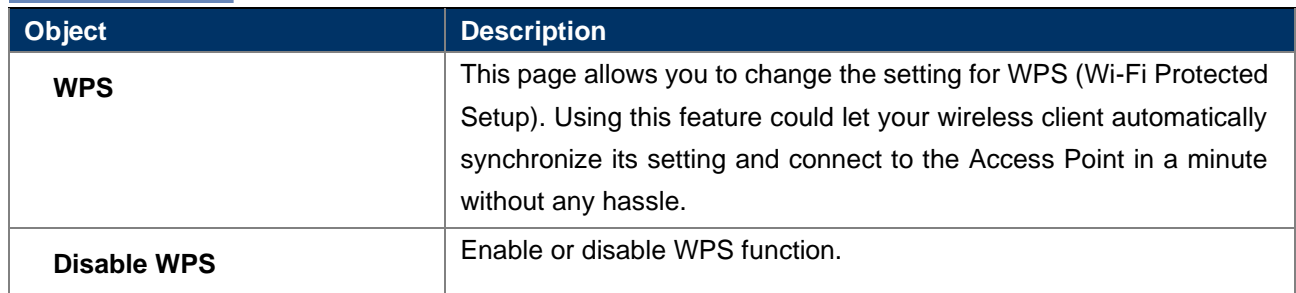

## <span id="page-44-0"></span>**5.5.6 Schedule**

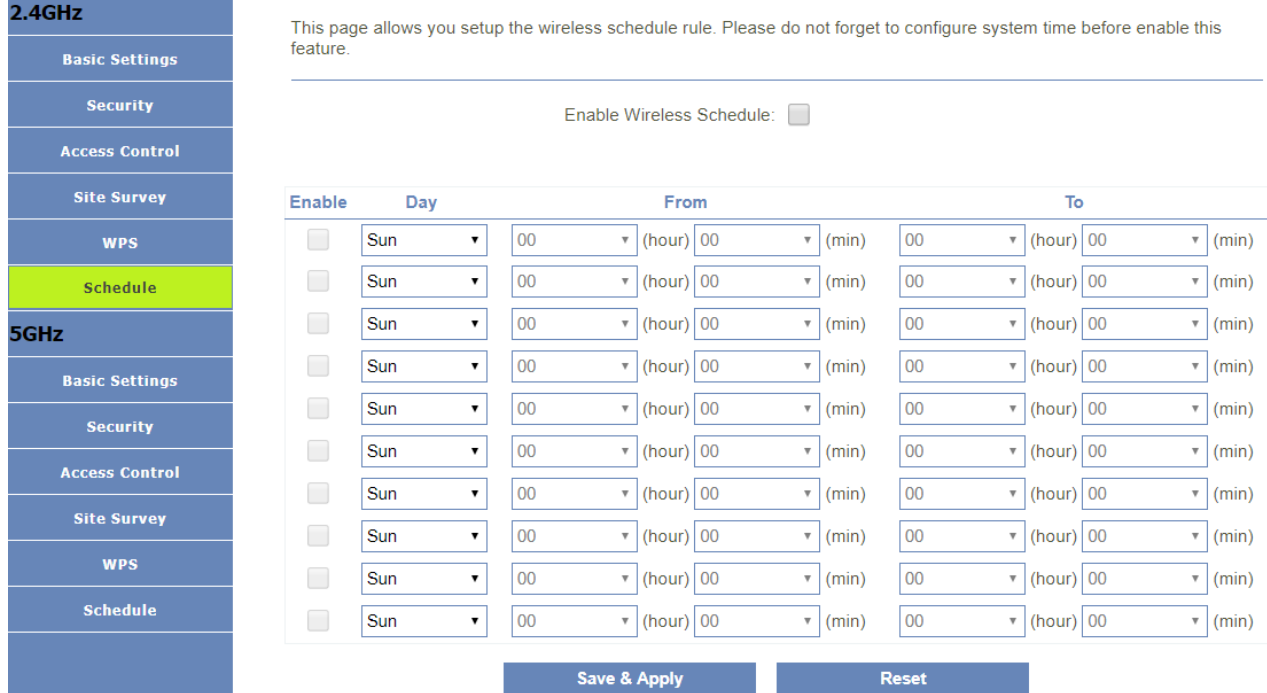

# <span id="page-45-1"></span><span id="page-45-0"></span>**5.6 Easy Mesh**

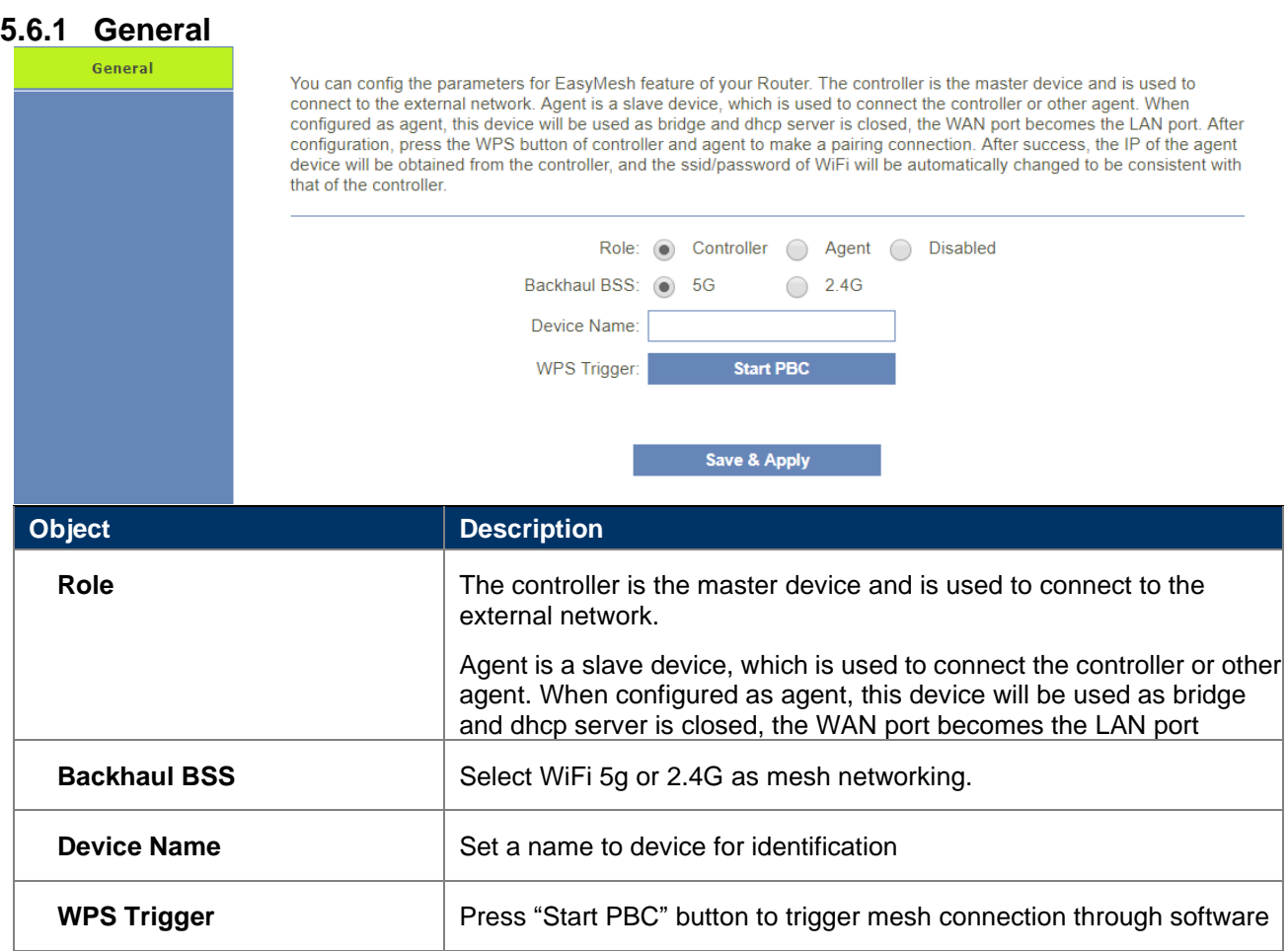

## <span id="page-45-2"></span>**5.6.2 Topology**

After config to Controller,Topology will be added to the left menu to check the connection of each mesh

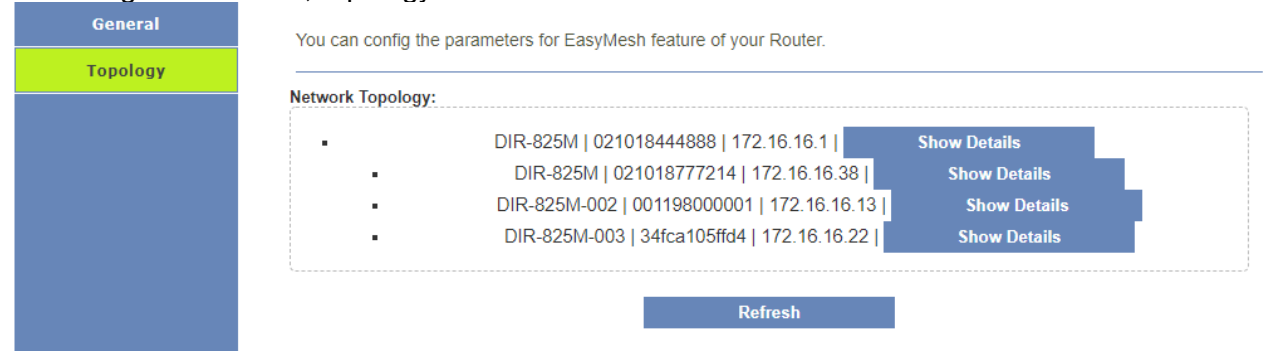

# <span id="page-45-3"></span>**5.7 Firewall**

<span id="page-45-4"></span>**5.7.1 Advanced**

Your router's high-performance firewall feature continuously monitors Internet traffic, protecting your network and connected<br>devices from malicious Internet attacks

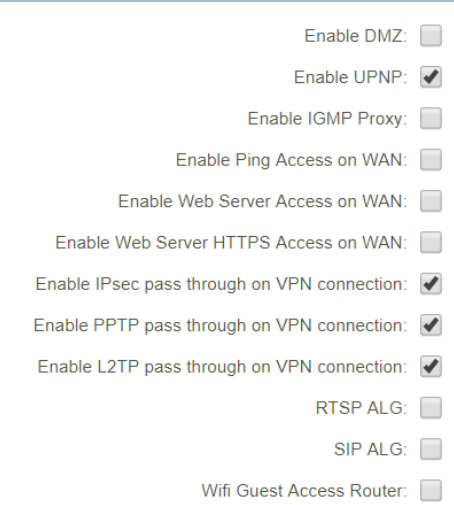

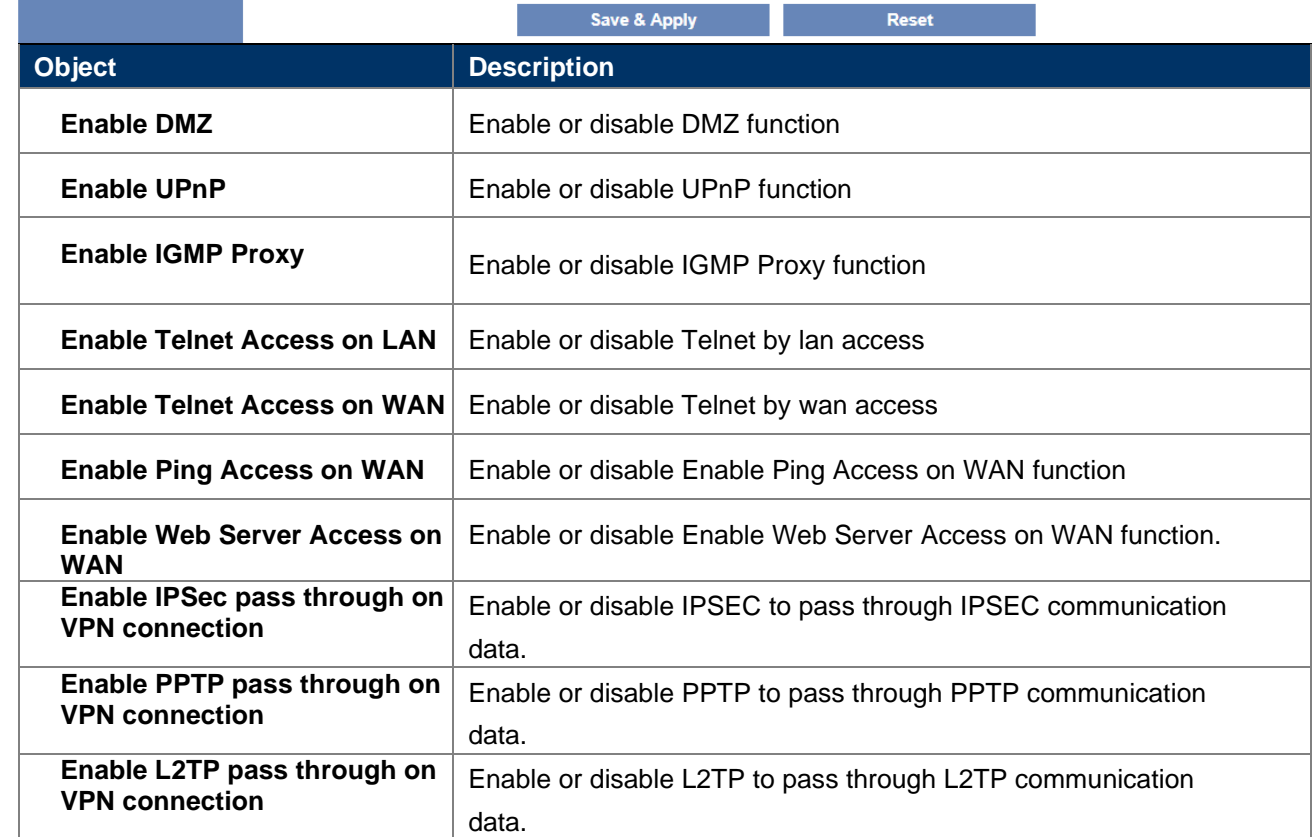

## <span id="page-46-0"></span>**5.7.2 Port Filtering**

Advanced

**Port Filtering IP Filtering MAC Filtering Port Forwarding** URL Filtering QOS

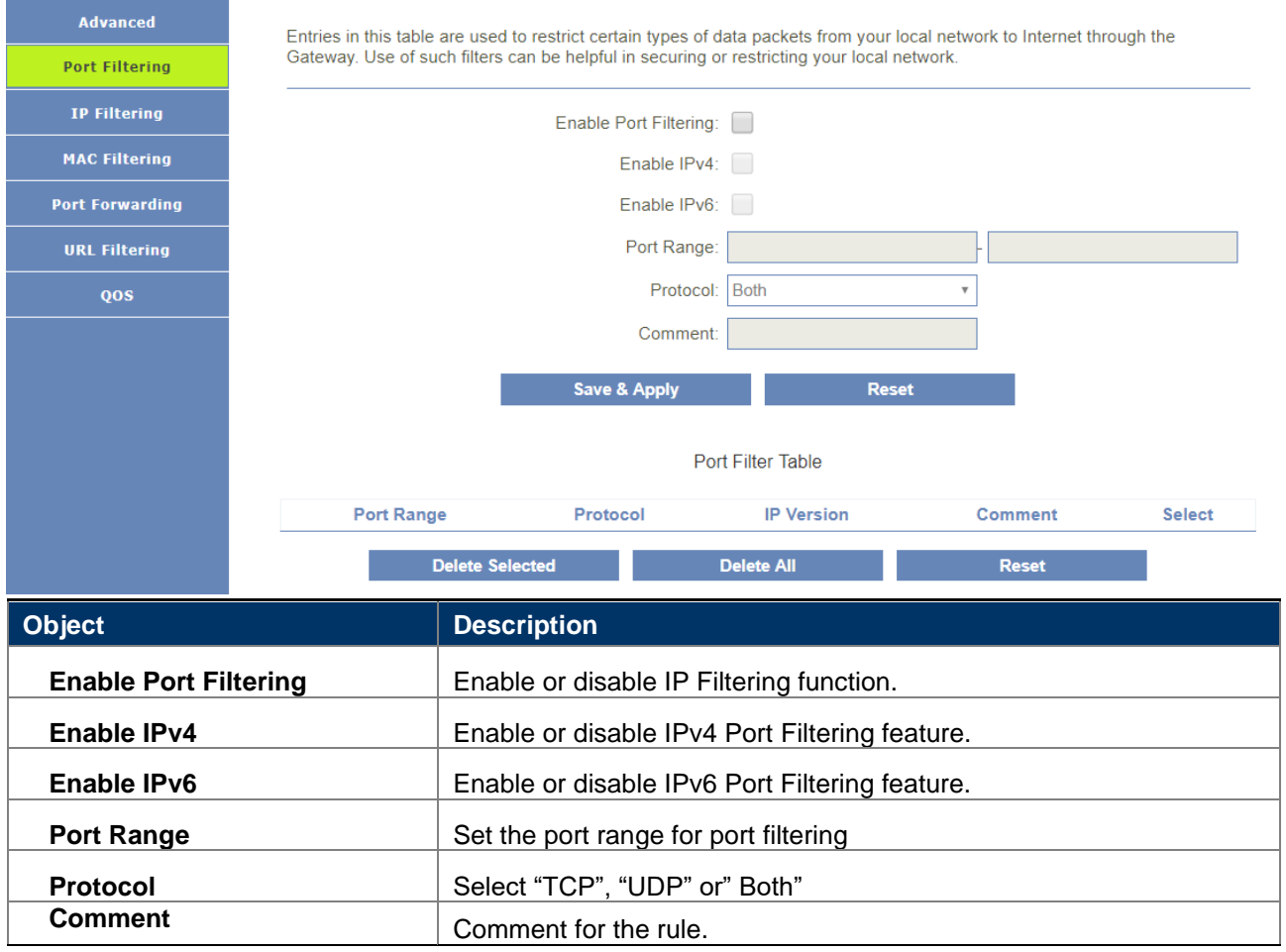

#### <span id="page-47-0"></span>**5.7.3 IP Filtering**

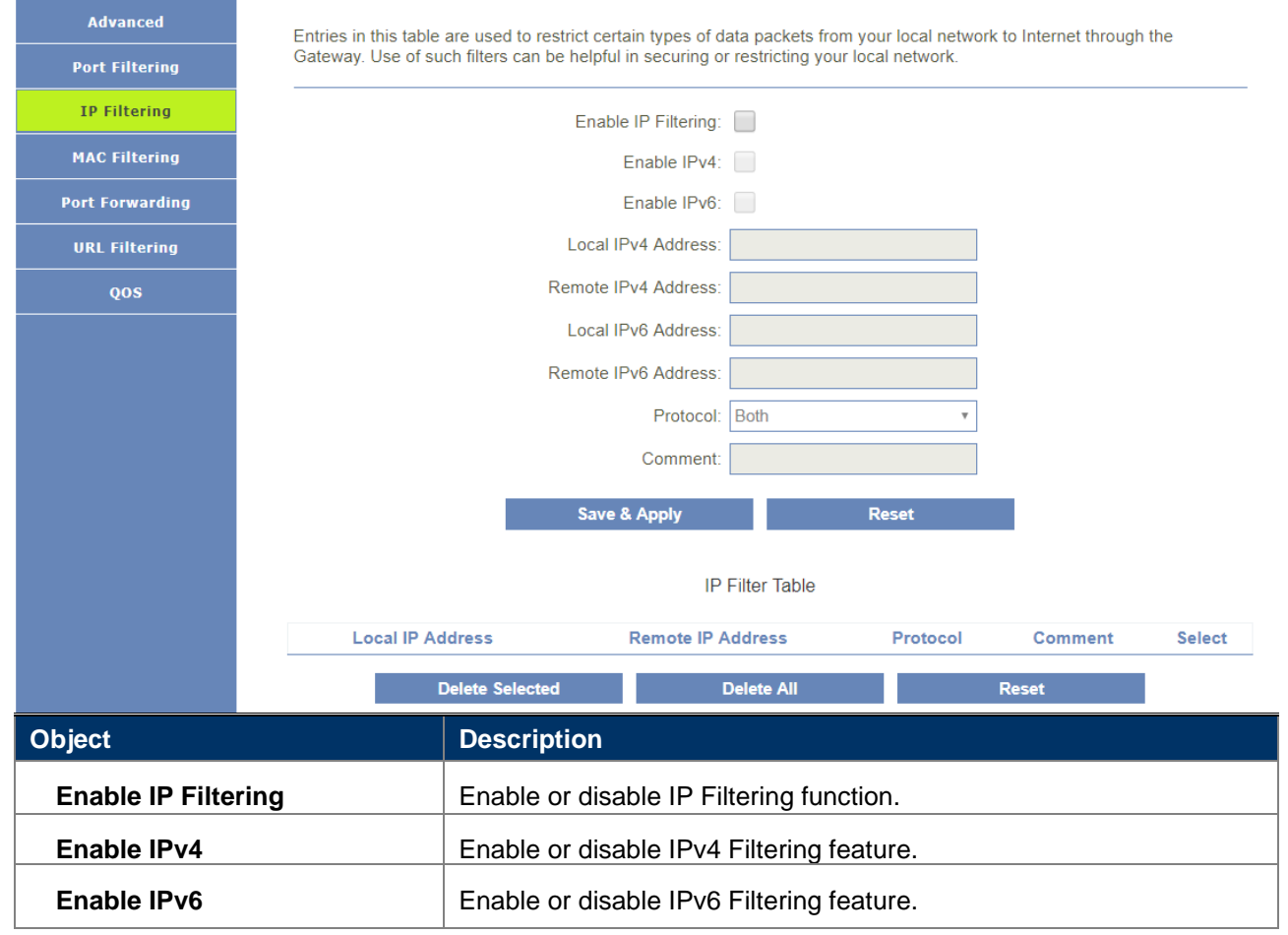

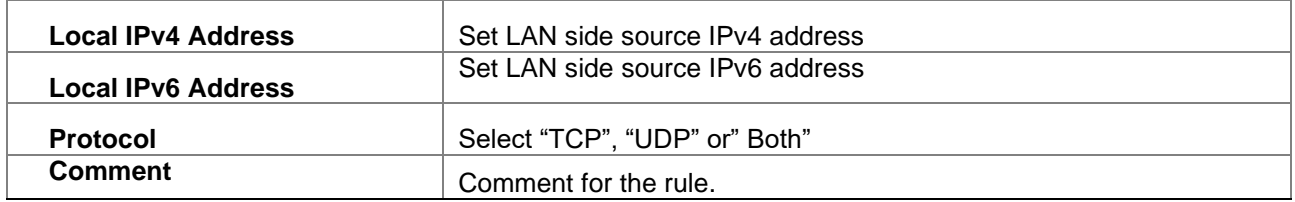

#### <span id="page-48-0"></span>**5.7.4 Mac Filtering**

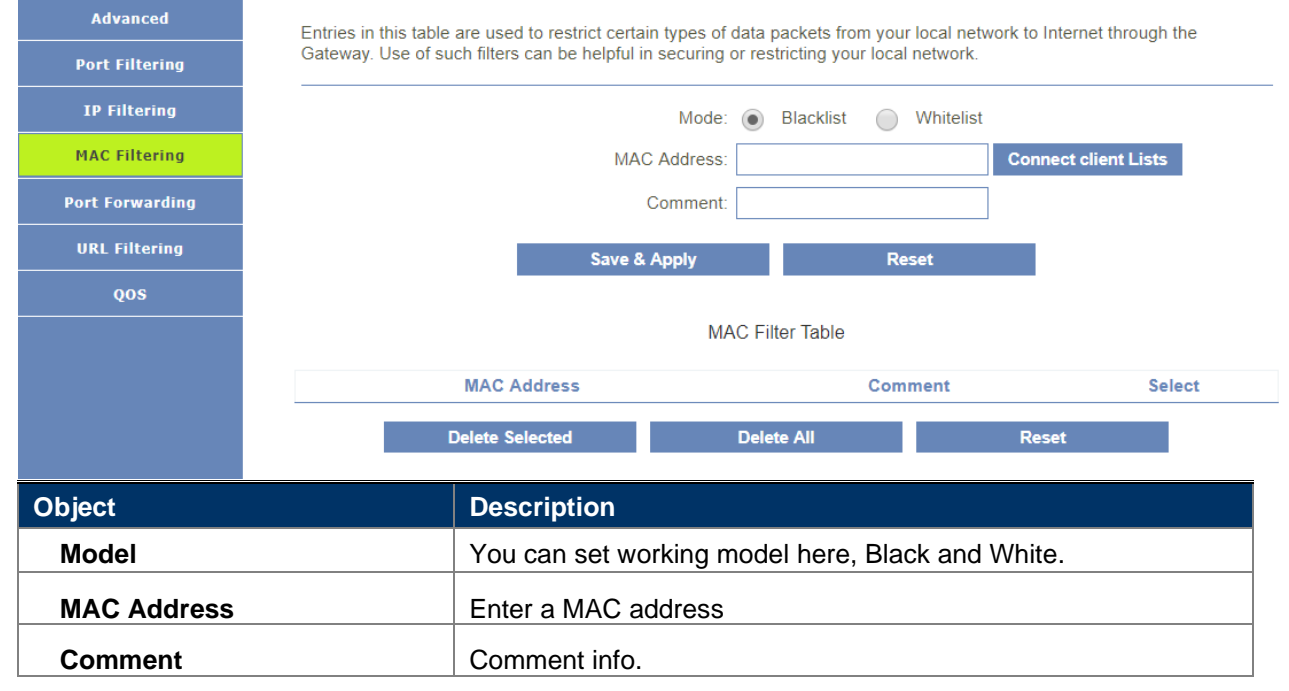

### <span id="page-48-1"></span>**5.7.5 Port Forwarding**

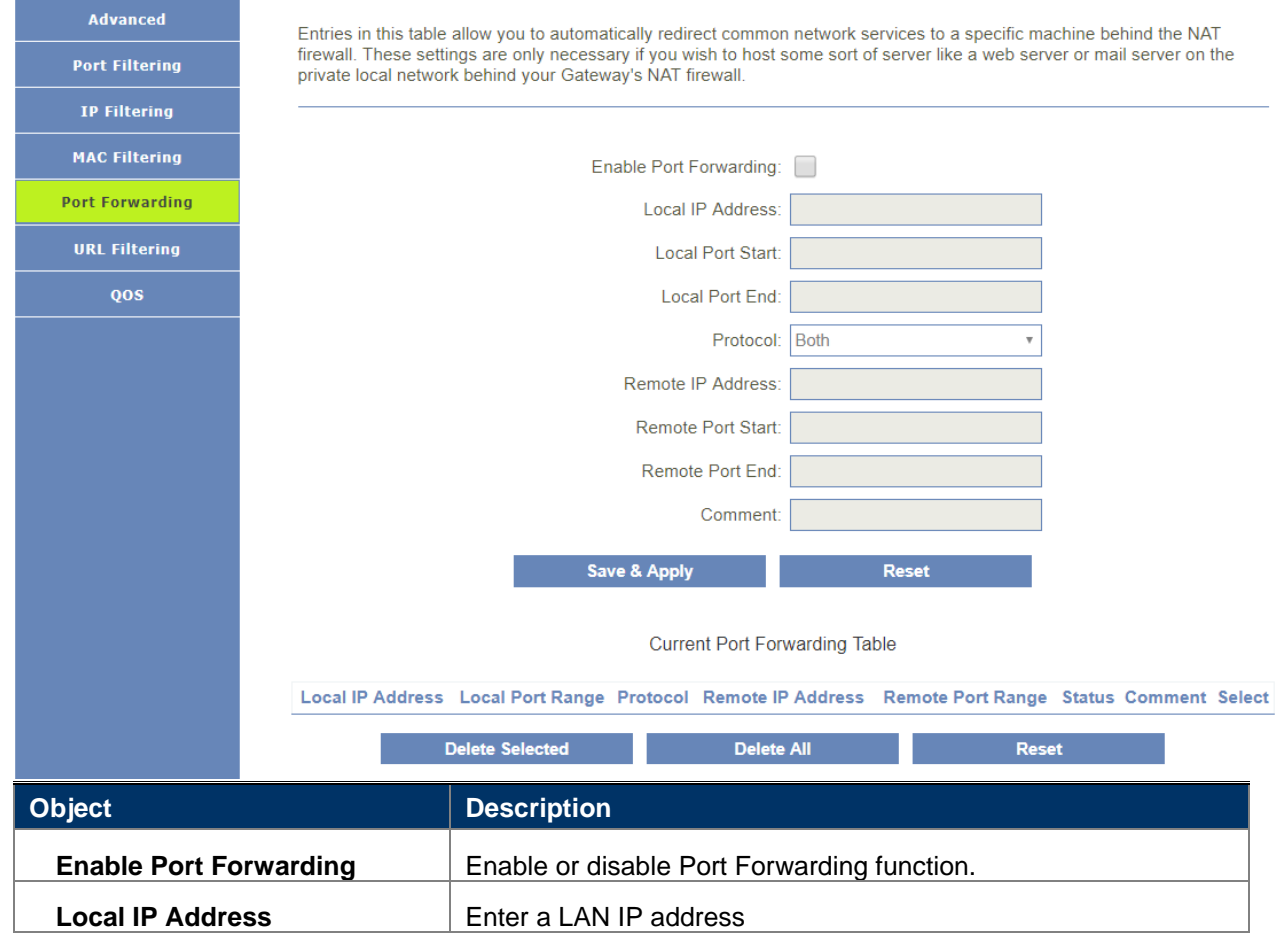

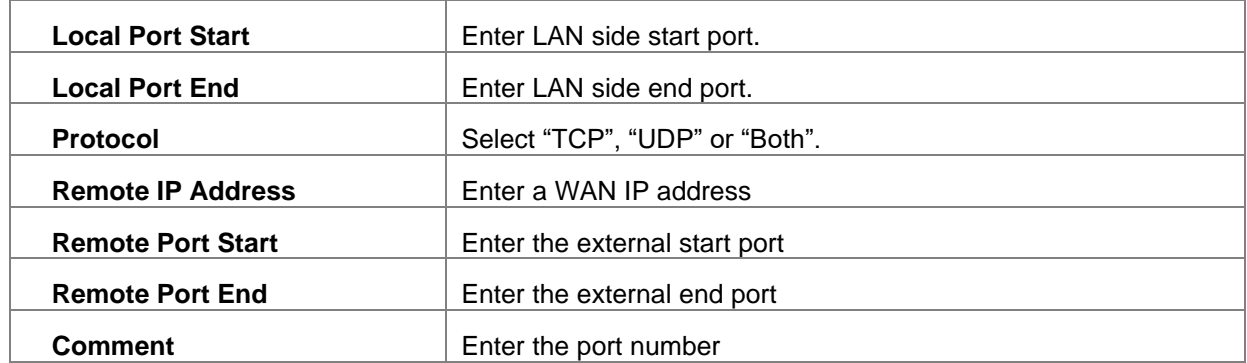

## <span id="page-49-0"></span>**5.7.6 URL Filtering**

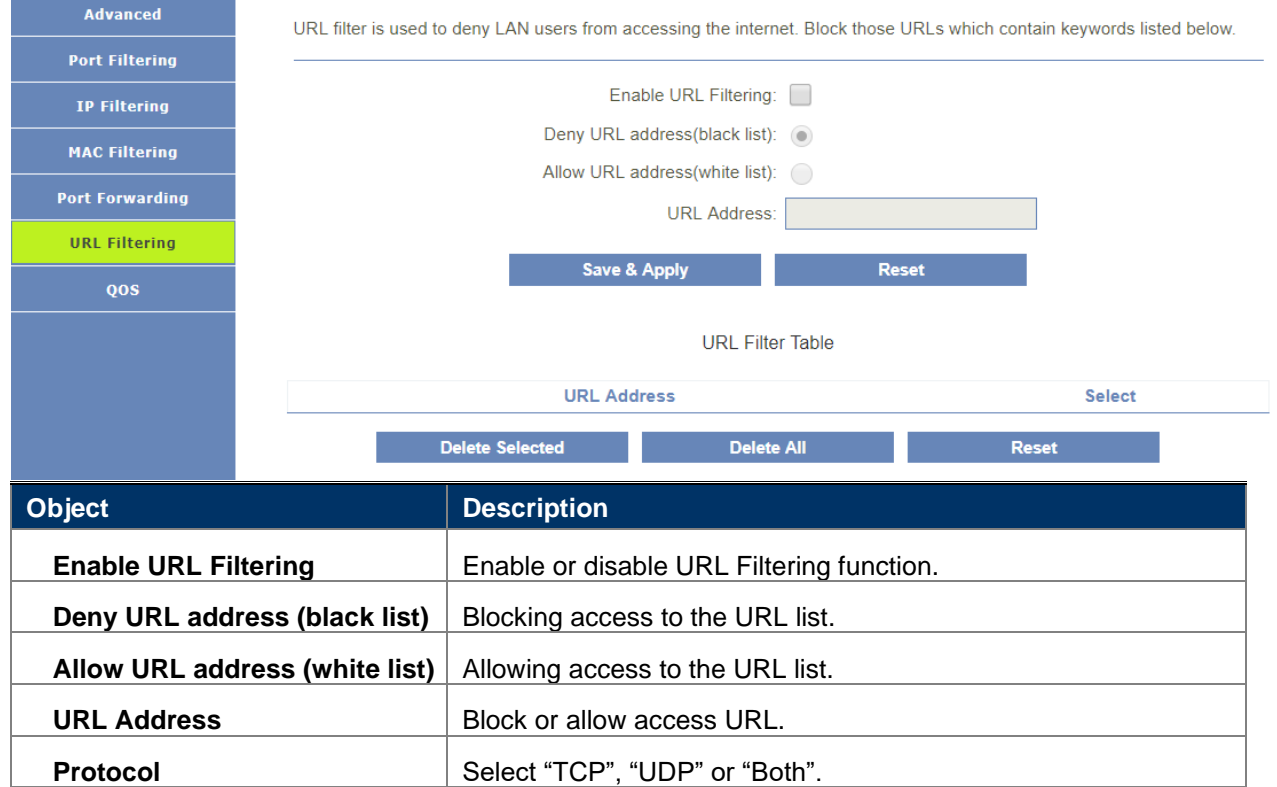

## <span id="page-49-1"></span>**5.7.7 Qos Settings**

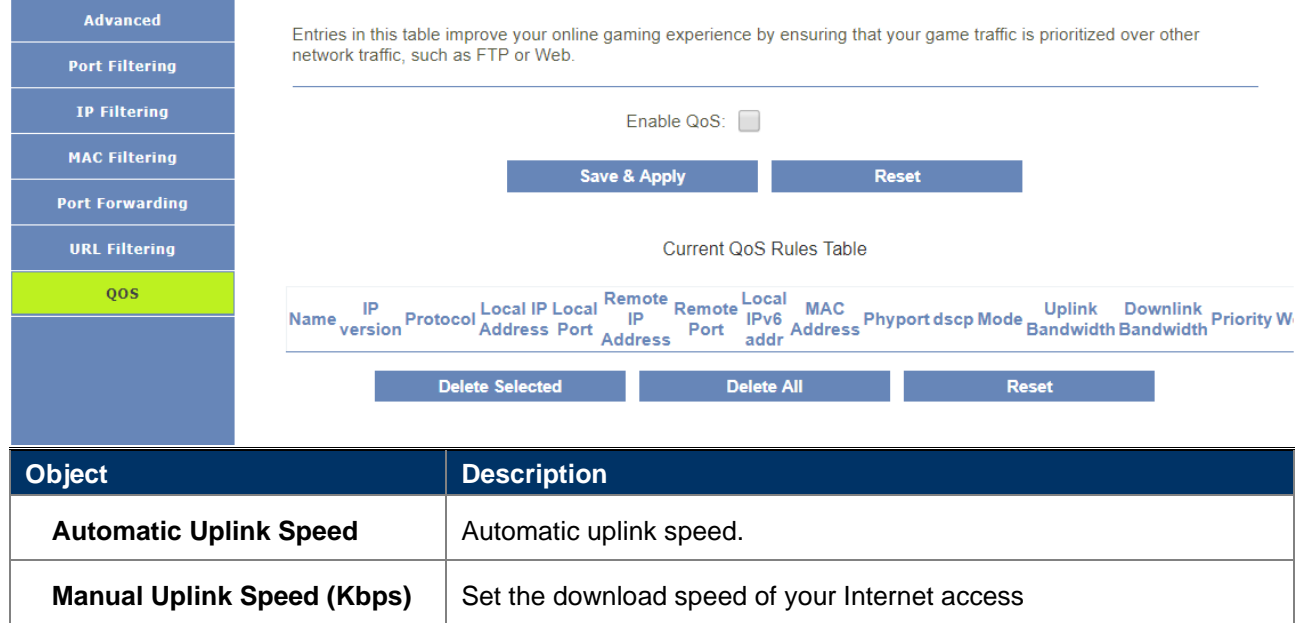

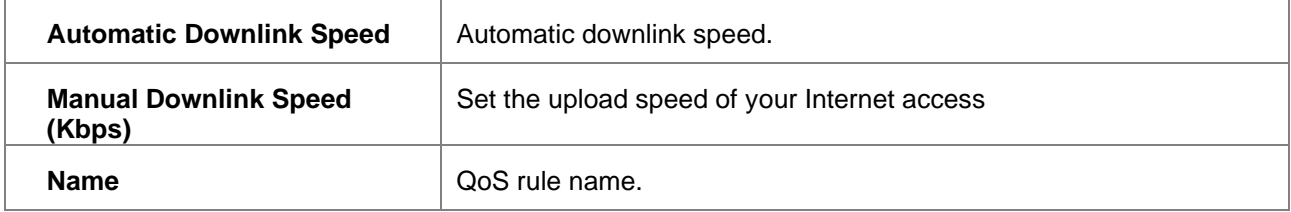

# <span id="page-51-0"></span>**5.8 Management**

**Upgrade Firmware** Logout

# <span id="page-51-1"></span>**5.8.1 Time Zone Settings**

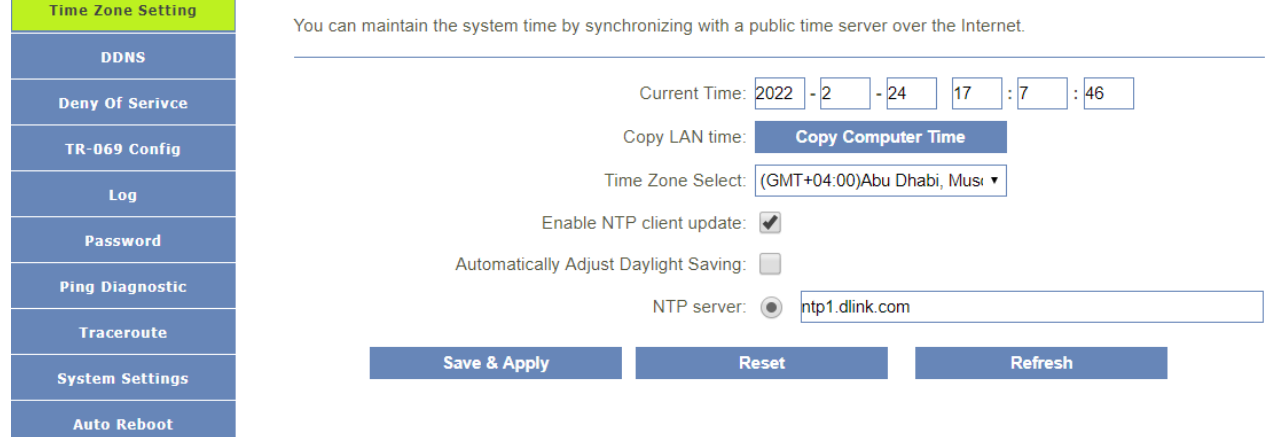

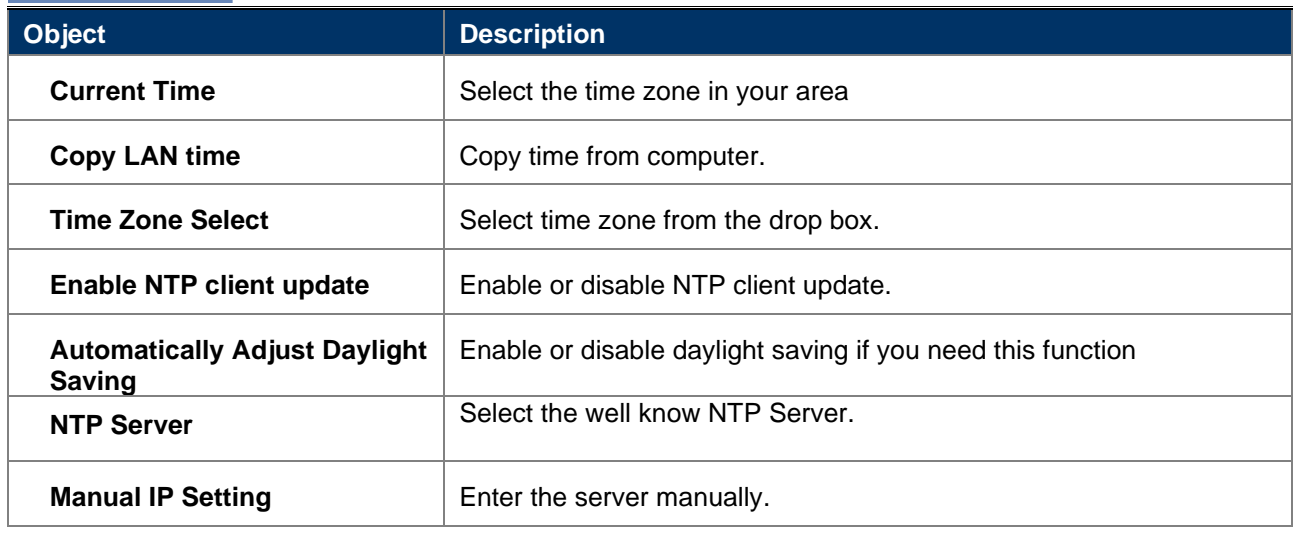

## <span id="page-51-2"></span>**5.8.2 DDNS**

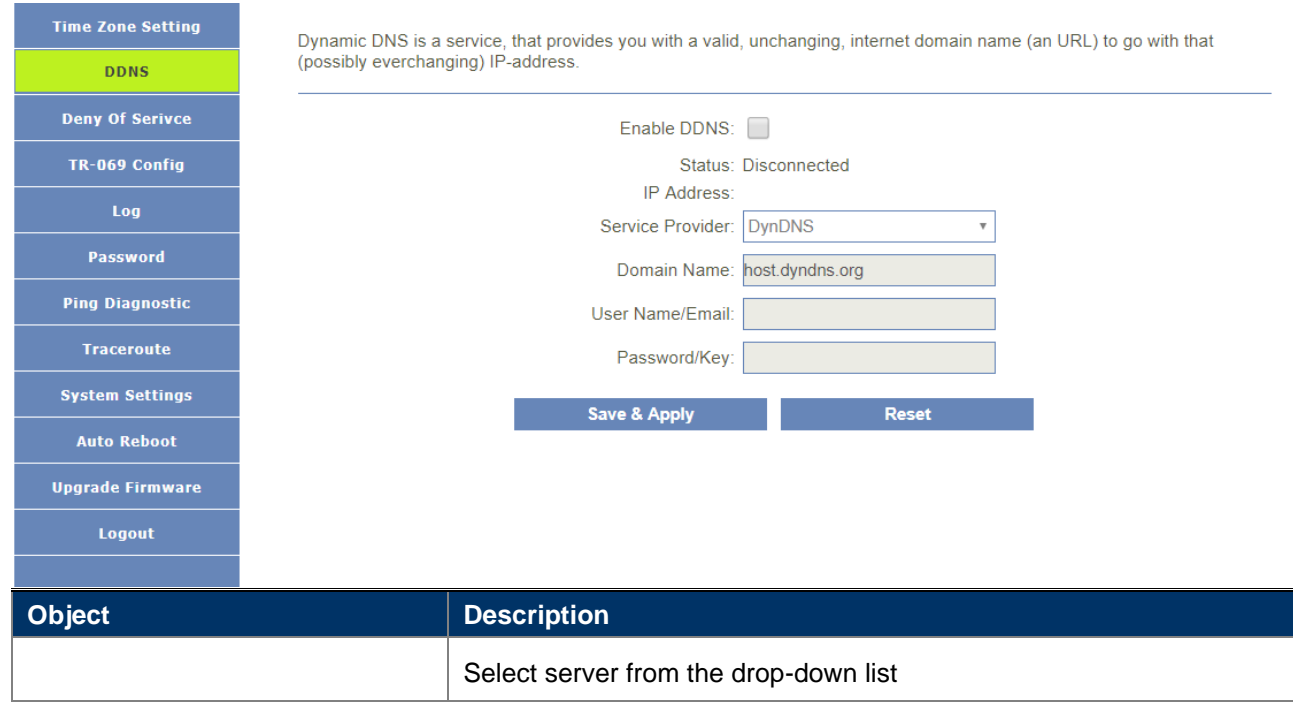

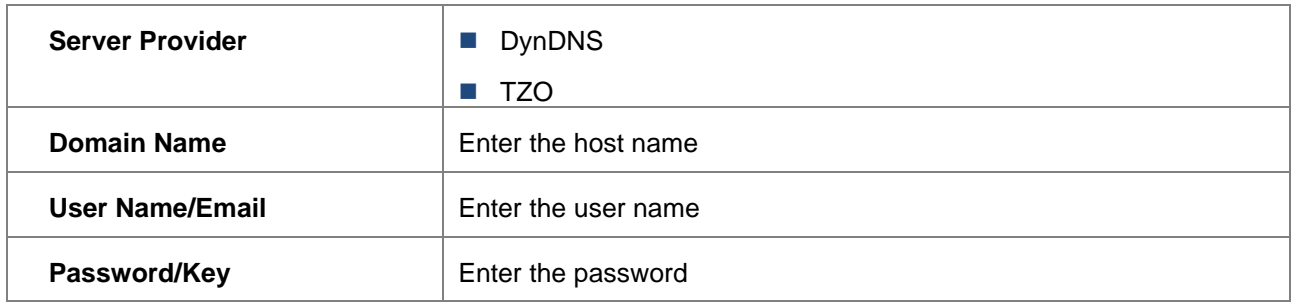

## <span id="page-52-0"></span>**5.8.3 Deny of Service**

A denial-of-service (DoS) attack is characterized by an explicit attempt by hackers to prevent legitimate users of a service from using that service.

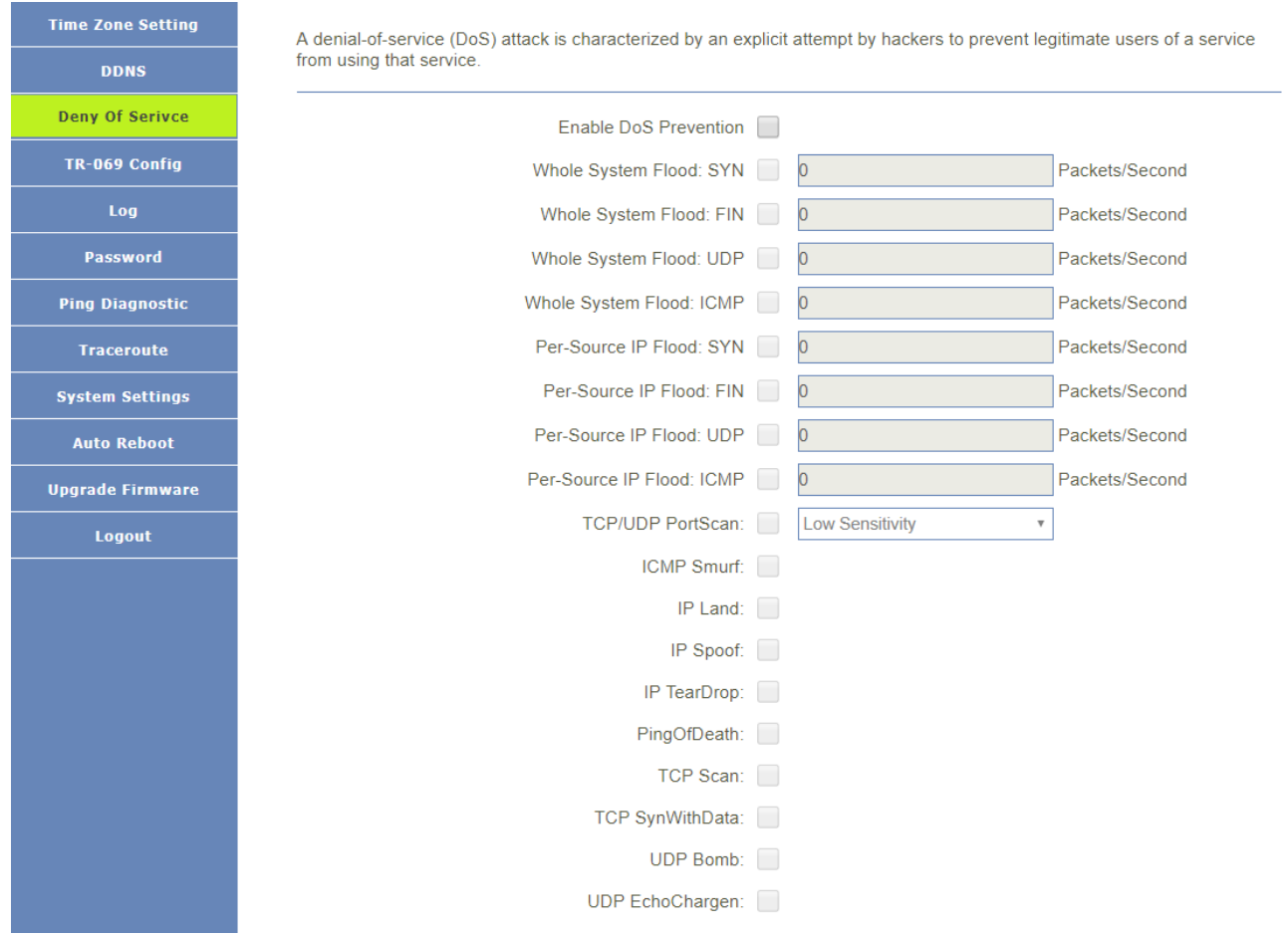

## <span id="page-52-1"></span>**5.8.4 TR069 Settings**

This page is used to configure the TR069. Here you may change the setting for the ACS's parameters.

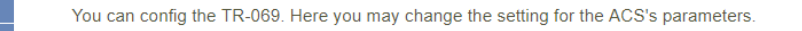

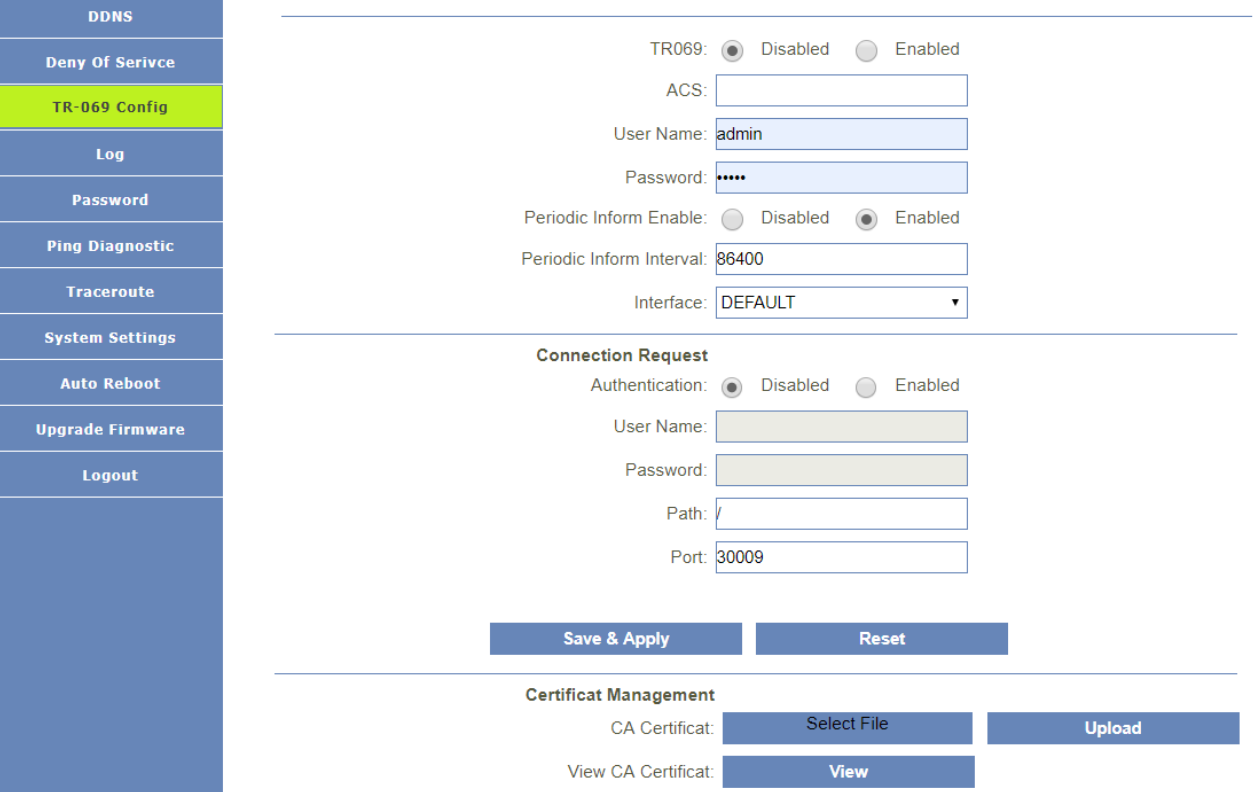

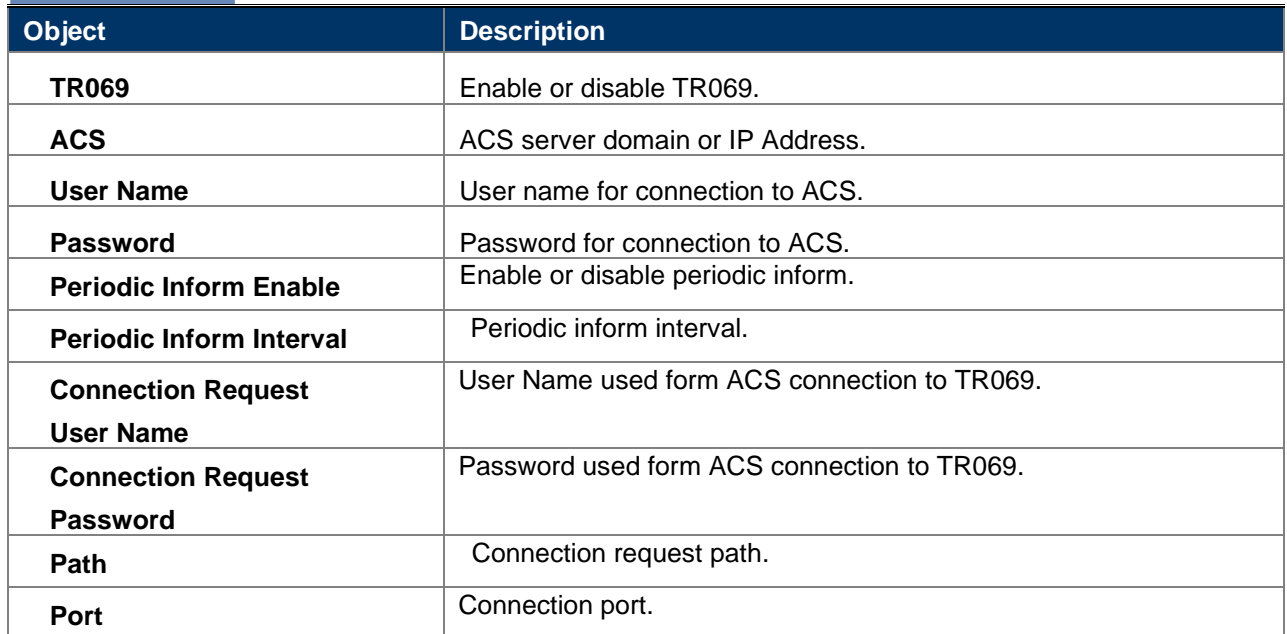

<span id="page-53-0"></span>**5.8.5 Log**

**Time Zone Setting** 

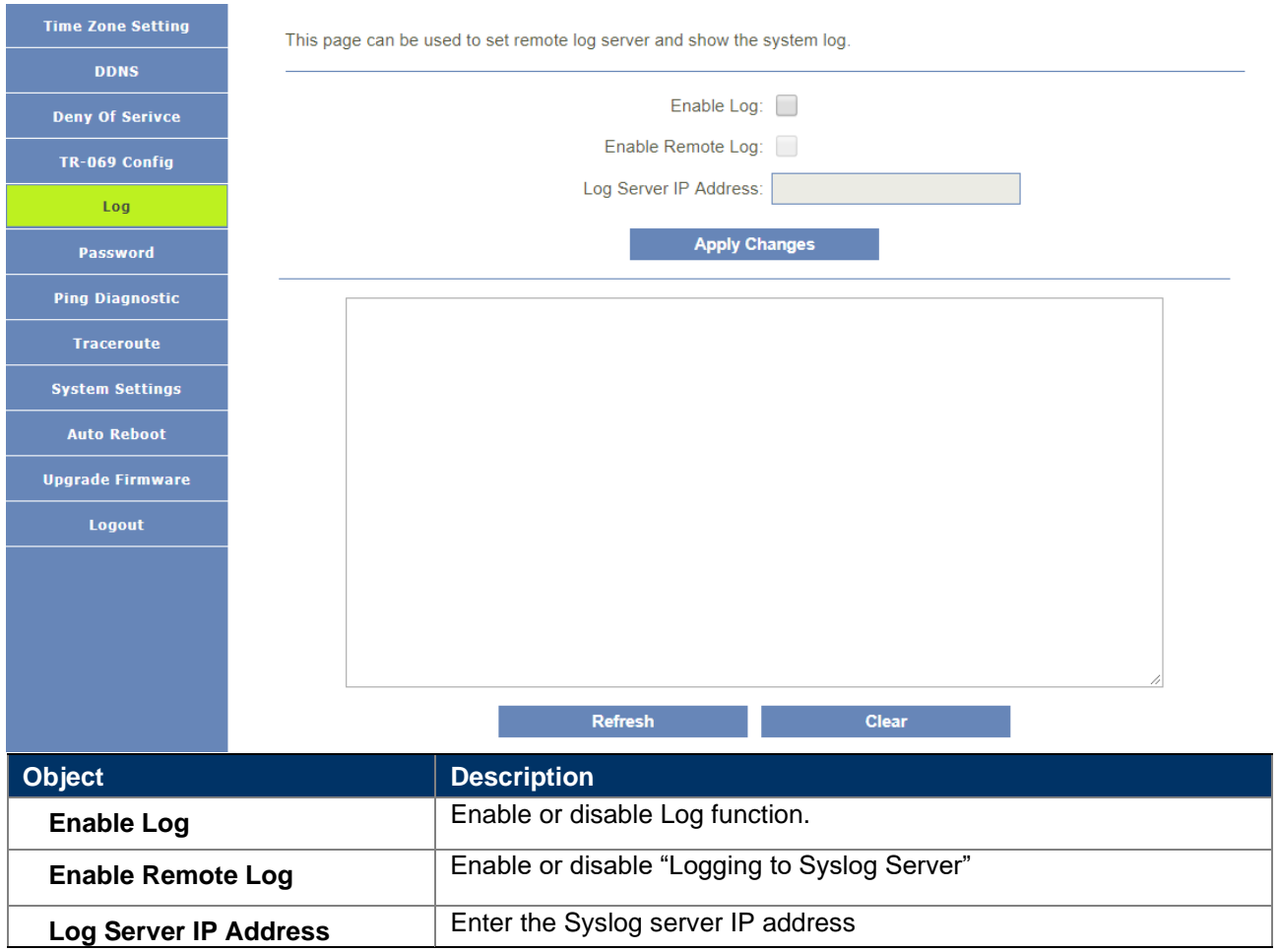

## <span id="page-54-0"></span>**5.8.6 PASSOWRD**

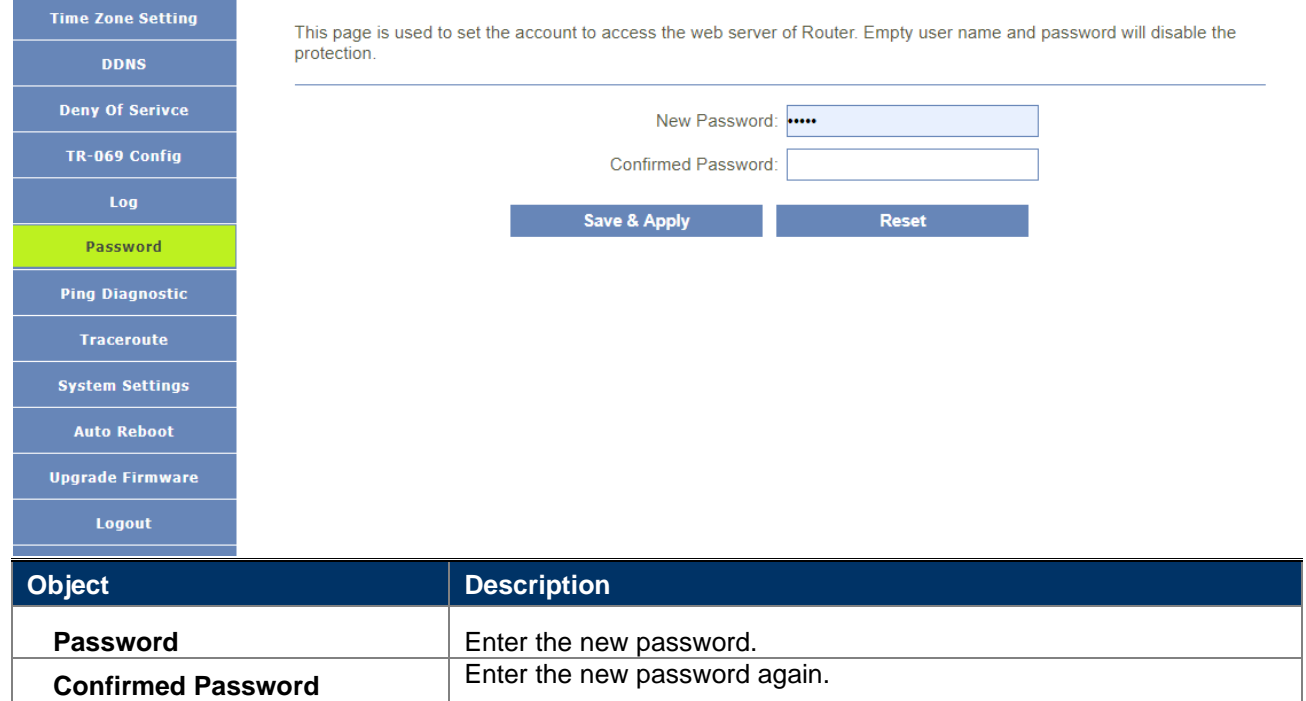

# <span id="page-54-1"></span>**5.8.7 Ping Diagnostic**

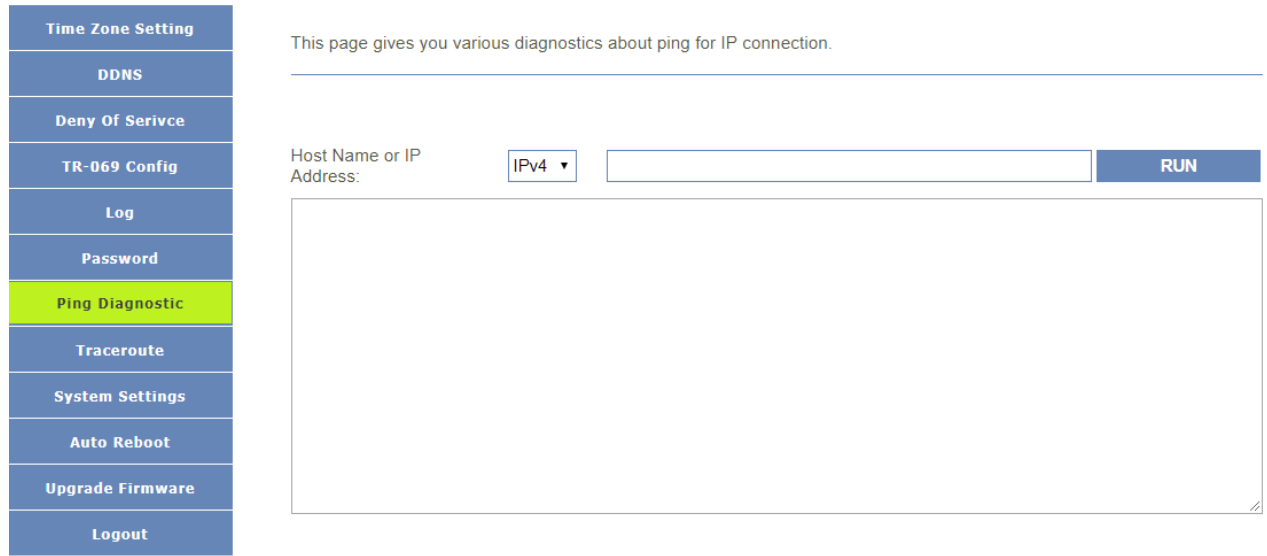

# <span id="page-55-0"></span>**5.8.8 Traceroute Diagnostic**

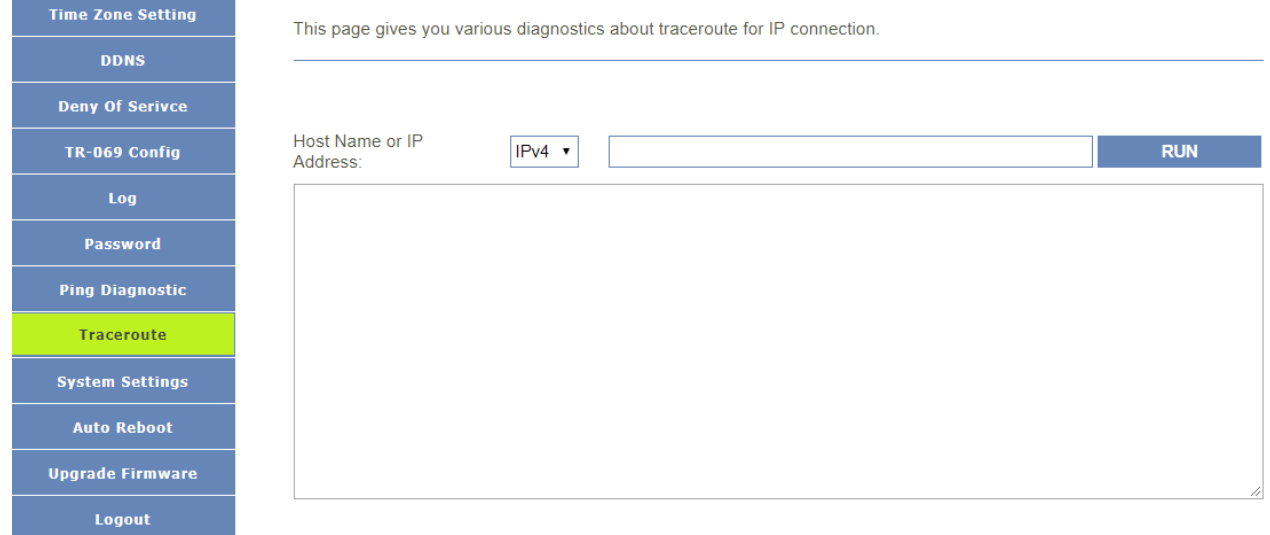

# <span id="page-55-1"></span>**5.8.9 System Settings**

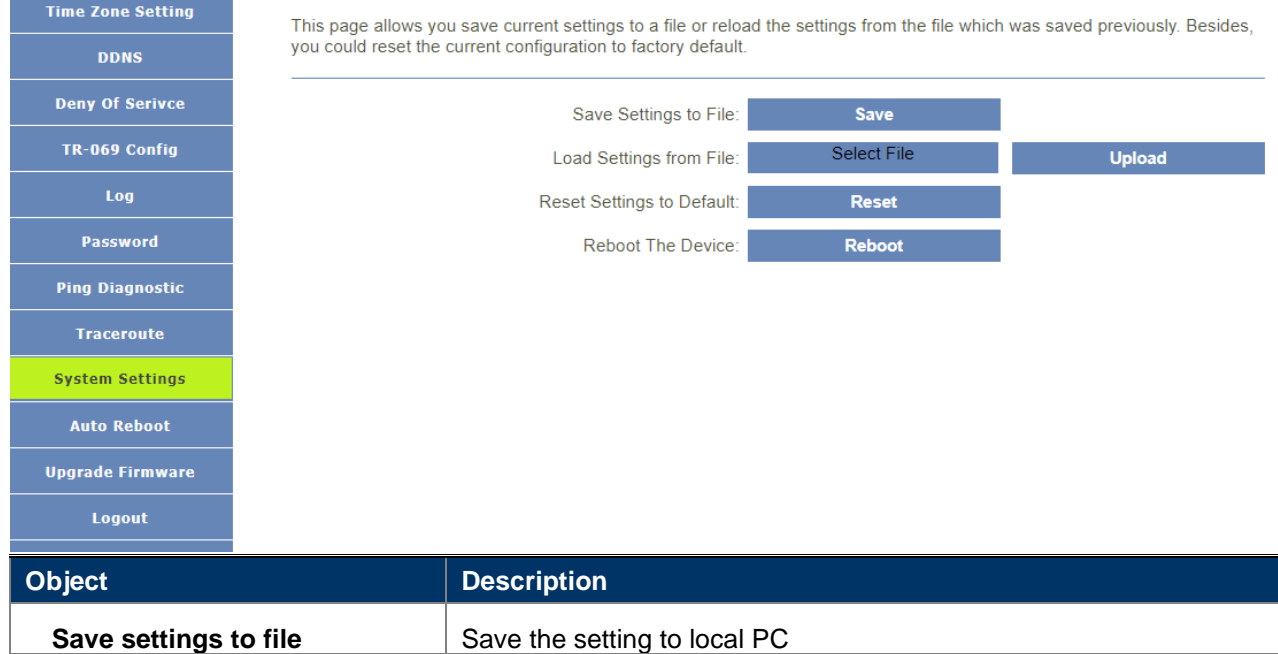

Load settings from File **Load the settings from local PC** 

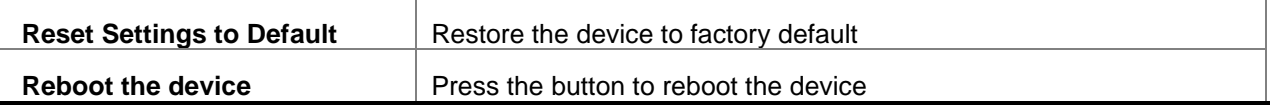

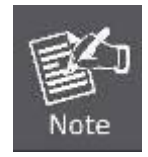

When you load new configuration, the original configuration will be lost. Please back up the current configuration before loading a new one. In this way, if the new configuration file has an error, you can load the backup file.

### <span id="page-56-0"></span>**5.8.10 Auto Reboot**

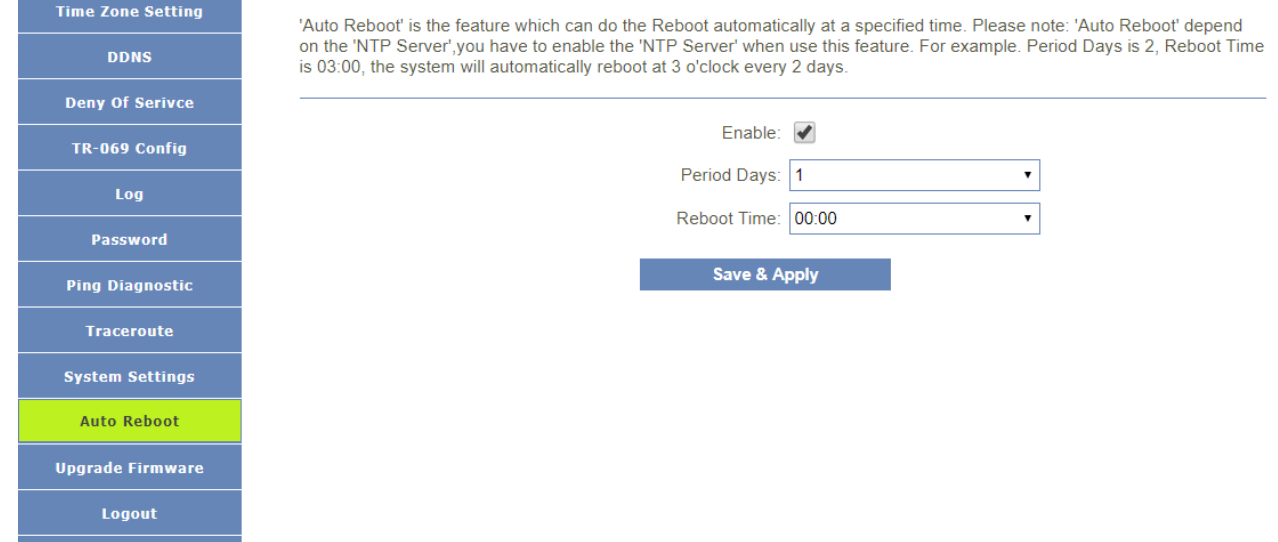

'Auto Reboot' is the feature which can do the Reboot automatically at a specified time. Please note: 'Auto Reboot' depend on the 'NTP Server',you have to enable the 'NTP Server' when use this feature. For example. Period Days is 2, Reboot Time is 03:00, the system will automatically reboot at 3 o'clock every 2 days.

#### <span id="page-56-2"></span>**Time Zone Setting** This page allows you upgrade the Router firmware to new version. Please note, do not power off the device during the upload because it may crash the system. **DDNS Deny Of Serivce** Firmware Version: V1.1.2 **Select File** Select File: TR-069 Config Log Password **Ping Diagnostic Traceroute System Settings Auto Reboot Upgrade Firmware** Logout **DO NOT** turns off the power or press the Reset button when updating the firmware. Otherwise, the router may be damaged.

# <span id="page-56-1"></span>**5.8.11 Upgrade Firmware**

**Time Zone Setting DDNS Deny Of Serivce** TR-069 Config Password **Ping Diagnostic** Traceroute **System Settings Auto Reboot Upgrade Firmware** Logout

This page is used to logout.

Do you want to logout? **Exercía de Constantino de Constantino de Constantino de Constantino de Constantino de Constantino de Constanti**